**Modul E-Learning (LMS) UAD Moodle 2.8.7**

# **Untuk Pembelajaran Berbasis Elearning**

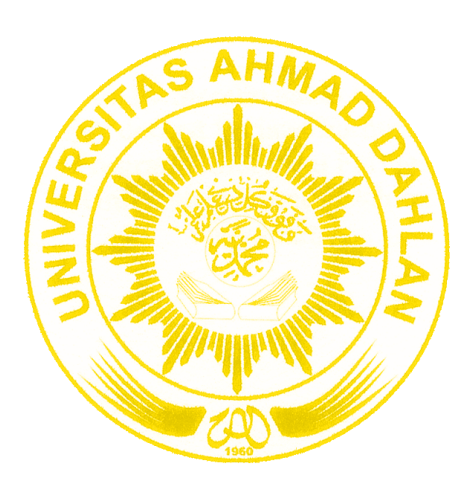

**Eko Aribowo**

**Pusat Pengelolaan Elearning Dan Aktivitas Instruksional Universitas Ahmad Dahlan 2016**

#### **DAFTAR ISI**

#### **Halaman**

<span id="page-1-0"></span>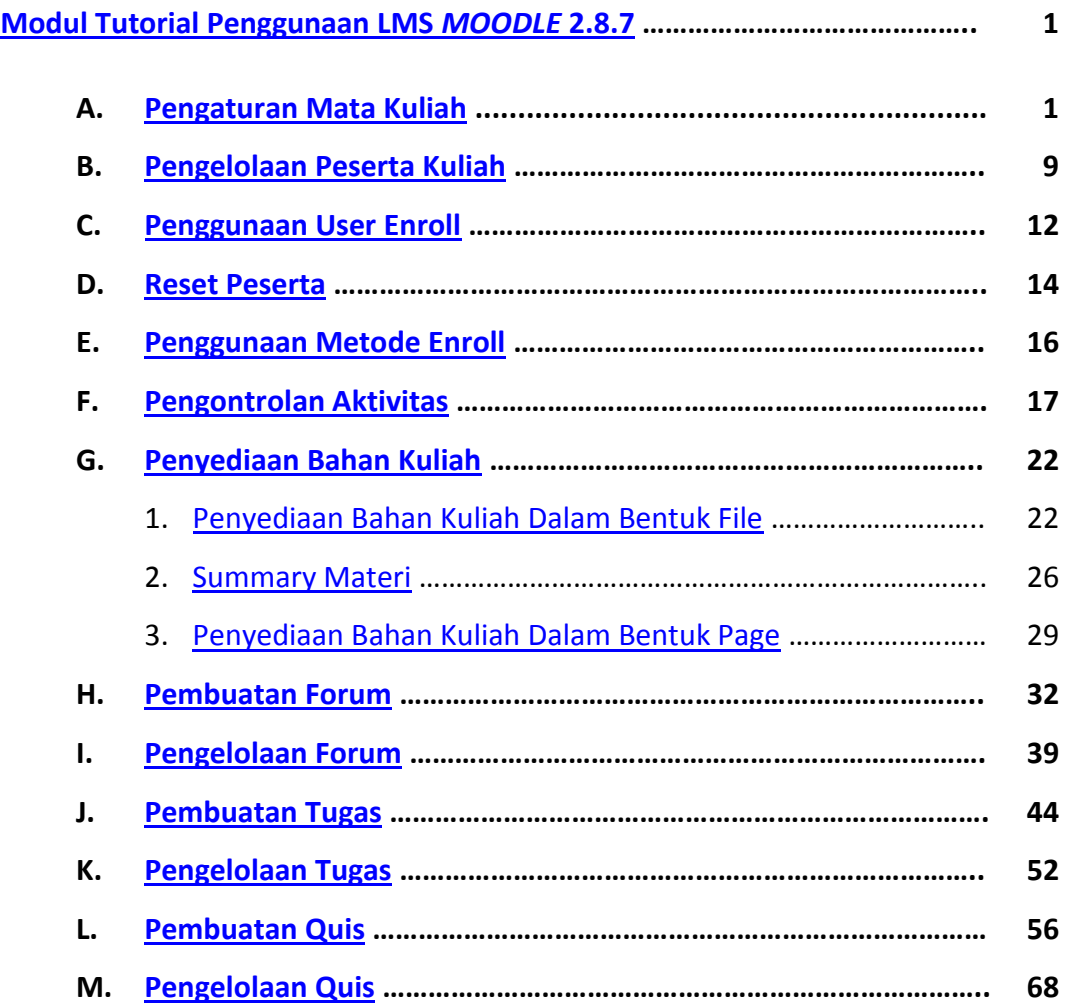

#### **MODUL TUTORIAL PENGGUNAAN LMS** *MOODLE* **2.8.7**

#### <span id="page-2-0"></span>**A. Pengaturan Mata Kuliah**

Langkah awal dalam pengaturan mata kuliah adalah login dengan akun yang telah dimiliki. Yang kemudian akan masuk ke dalam halaman utama dari akun dosen. Klik "*Login"* seperti pada gambar di bawah yang berada di pojok kanan atas layar tampilan awal *E-learning* :

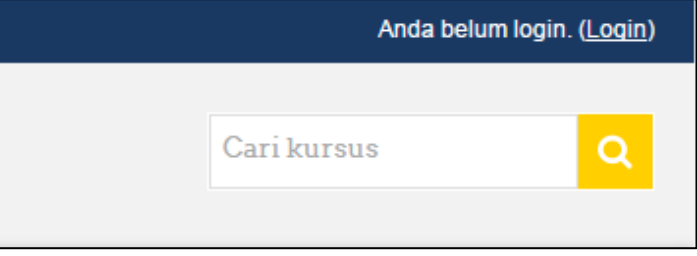

Gambar 1. Tampilan Login1

Setelah Anda klik pada "*Login*" maka akan muncul tampilan seperti pada gambar di bawah ini. Isikan *username* (nama pengguna) dan *password* sesuai dengan akun yang telah dimiliki.

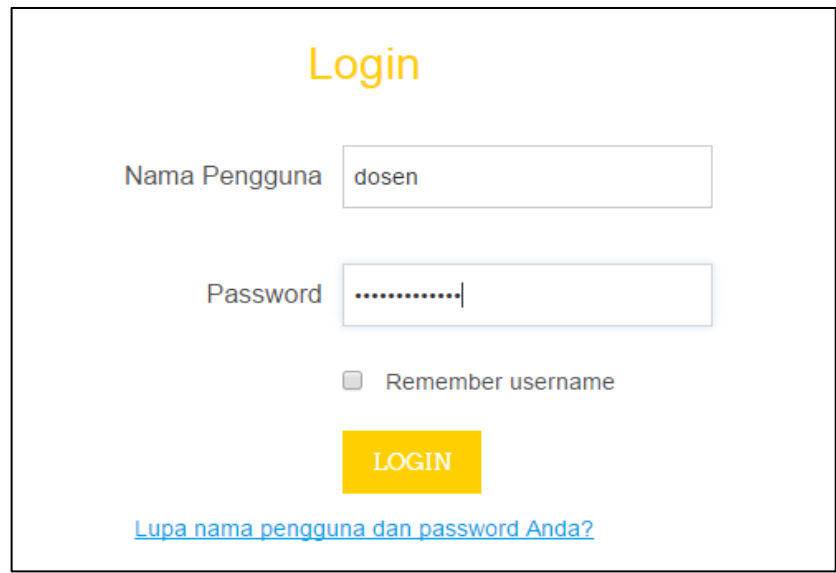

Gambar 2. Tampilan Login 2

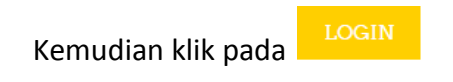

Maka secara langsung Anda akan masuk ke dalam halaman utama atau course sesuai dengan akun yang telah ada sebelumnya. Buka mata kuliah yang anda ampu.

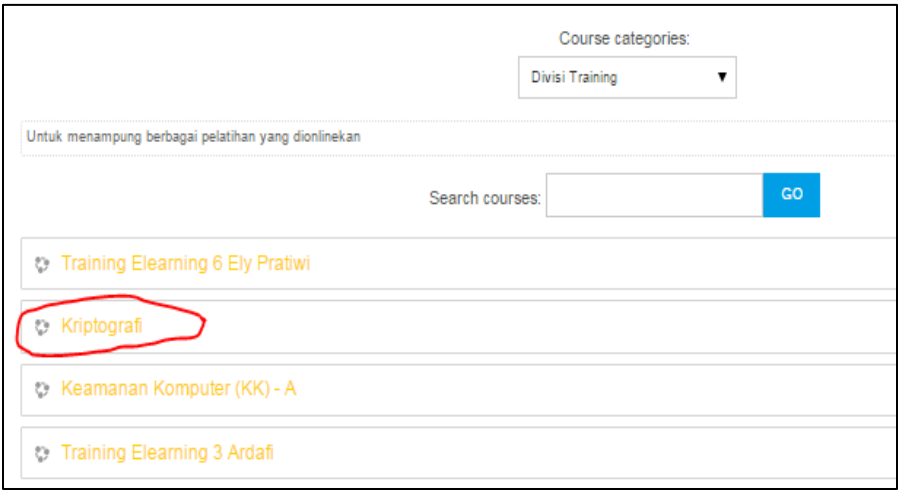

Gambar 3. Tampilan mata kuliah yang diampu 1

Kemudian pada bagian kanan halaman terdapat pilihan "*Turn Editing On*".

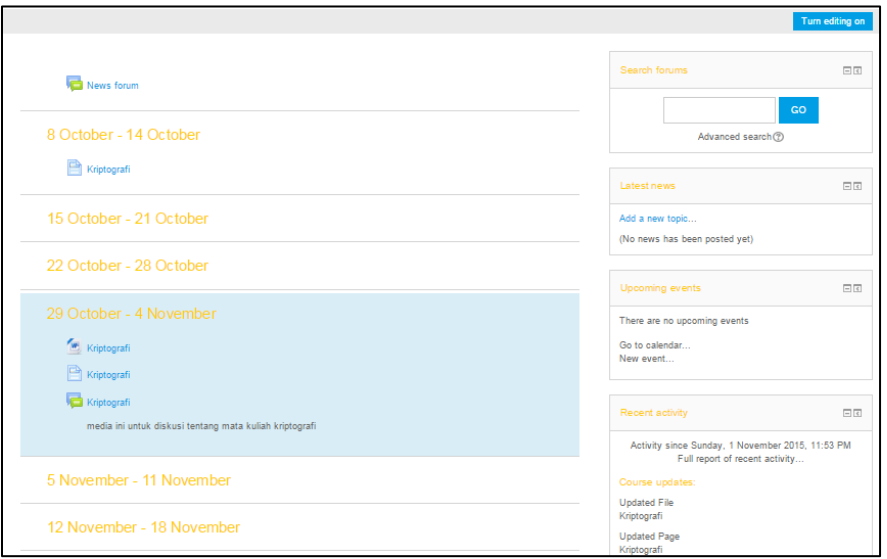

Gambar 4. Tampilan mata kuliah yang diampu 2

Ini dipilih untuk melakukan upload materi kuliah, maka akan muncul tampilan berikut :

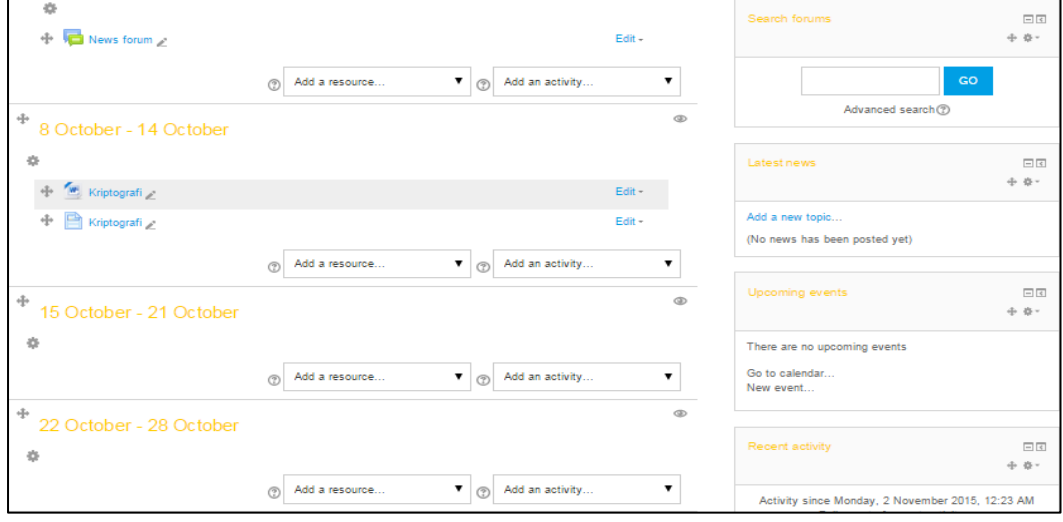

Gambar 5. Tampilan Upload materi

Untuk melakukan setting mata kuliah:

Pada bagian kanan bawah terdapat kolom setting. Kemudian pilih pada "*Edit Settings*"

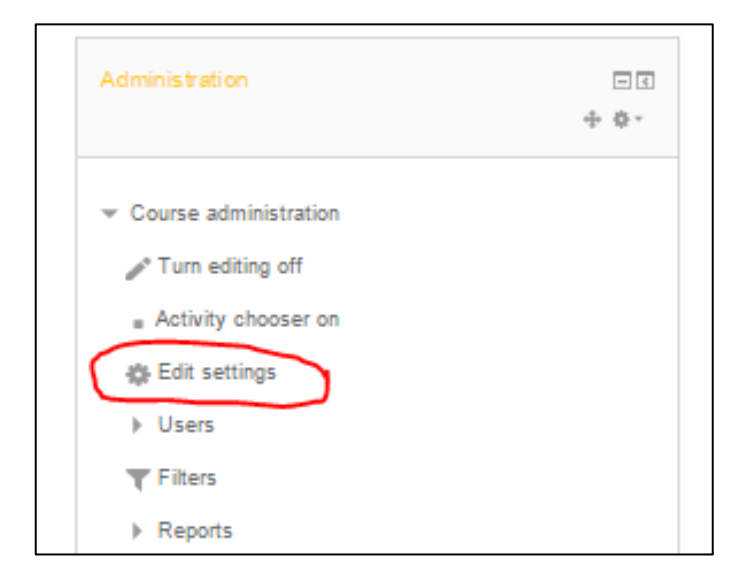

Gambar 6. Tampilan Course Administration 1

# Akan muncul halaman "*Edit course*" seperti berikut :

#### Edit course settings

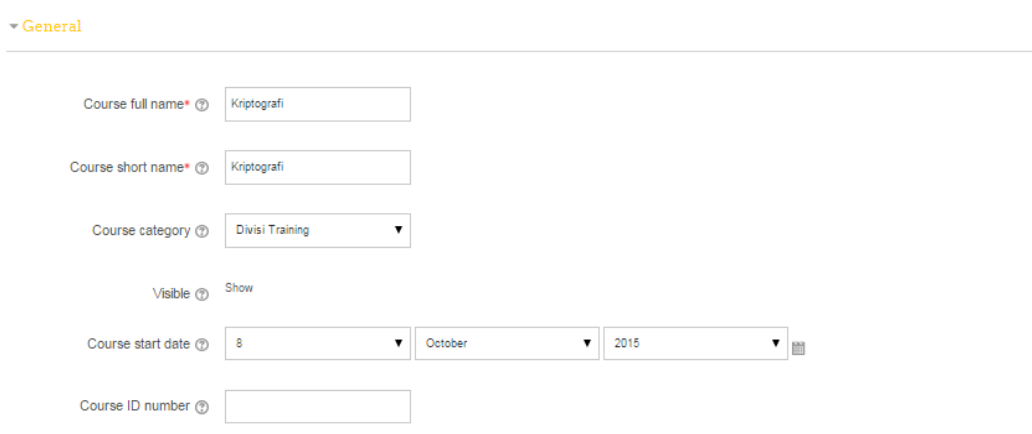

 $\blacksquare$  <br> Description

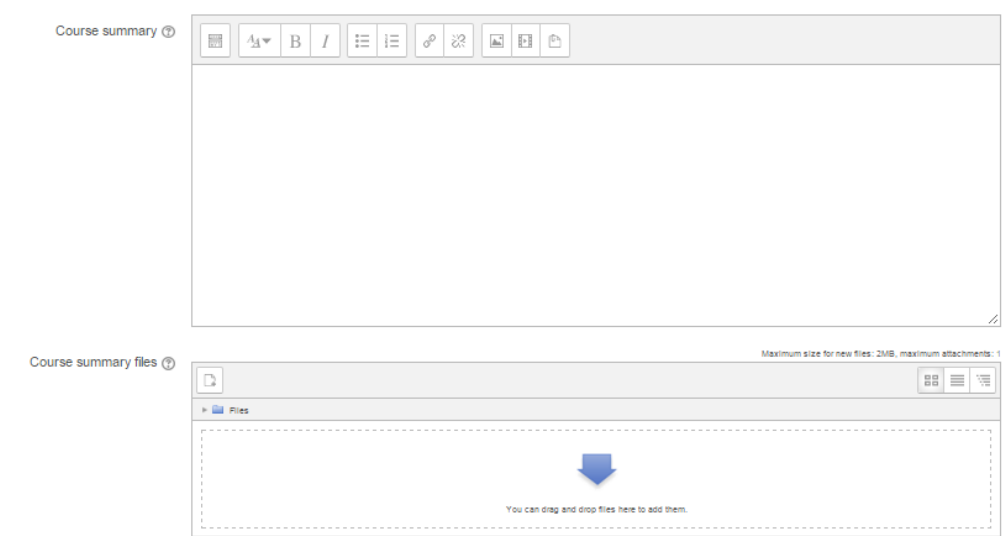

 $\sim$  Course format

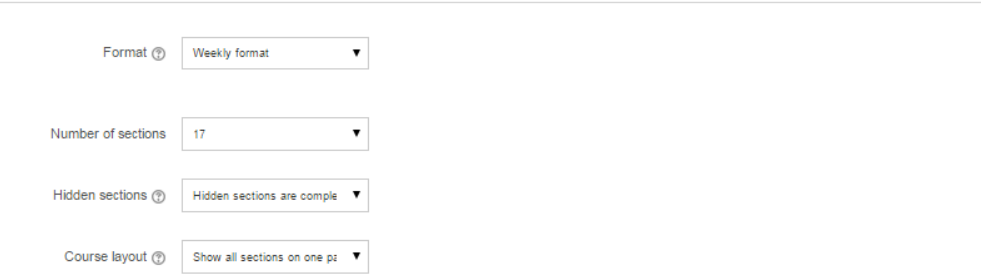

 $\triangleright$  Expand all

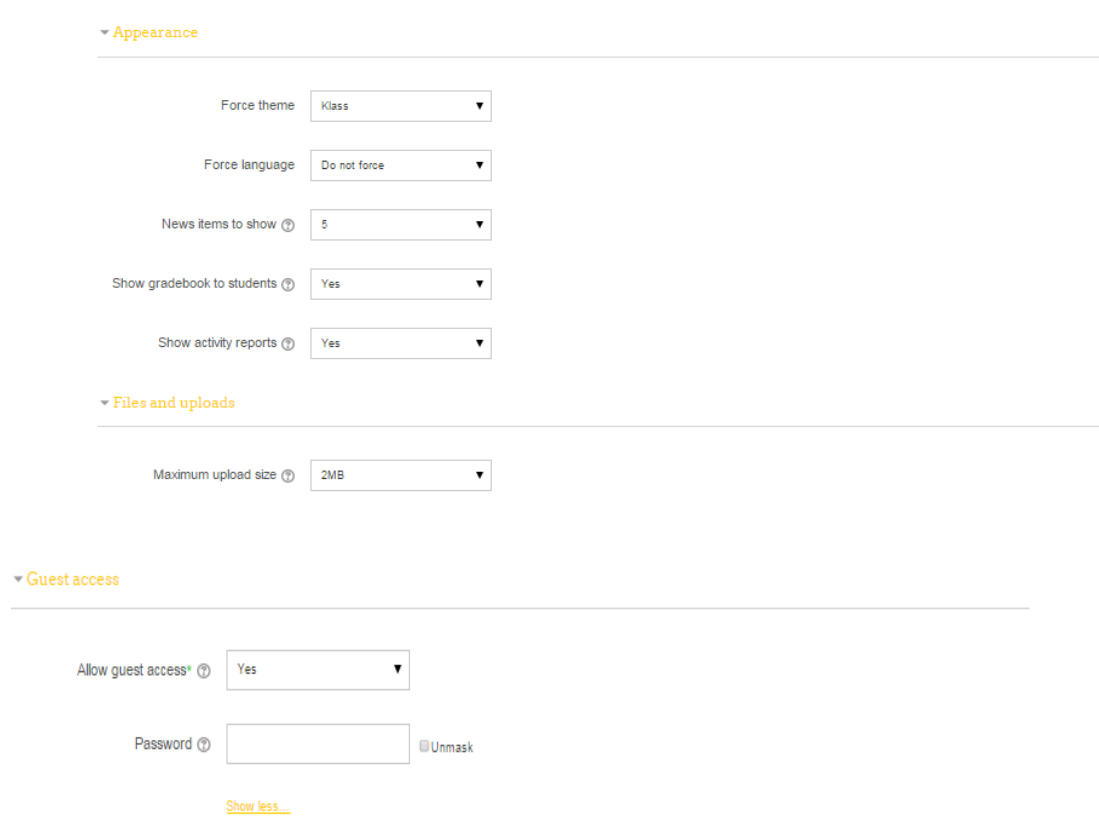

# Gambar 7. Tampilan Edit course setting

Keterangan kolom :

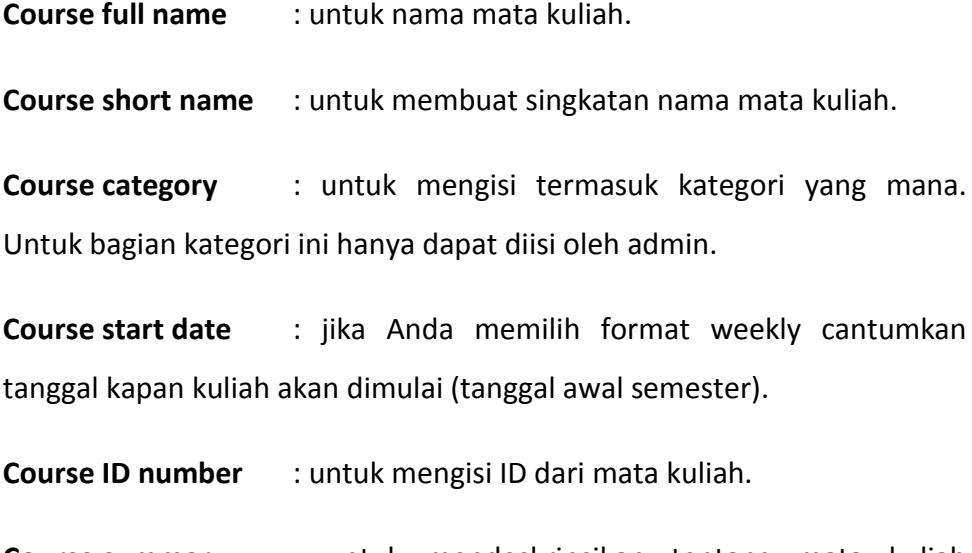

**Course summary** : untuk mendeskripsikan tentang mata kuliah tersebut.

**Course summary files** : untuk mengupload summary mata kuliah.

**Format** : berisi beberapa pilihan, termasuk atau akan digunakan format yang mana untuk materi tersebut ,misal *weekly* format, *social* format, *topic* format, SCORM format. Yang umum digunakan *weekly* atau *topic*.

**Number of section** : jika Anda memilih format *topic* atau *weekly*, pilih jumlah topic yang akan diselenggarakan dalam kuliah Anda.

**Hidden section** : pilihan ini memungkinkan Anda untuk memutuskan bagaimana bagian tersembunyi dalam kuliah Anda ditampilkan kepada mahasiswa. Secara default, area kecil ditunjukkan untuk mengindikasikan dimana bagian tersembunyi itu berada, walaupun mereka tidak dapat secara actual melihat aktivitas dan teks tersembunyi. Hal ini berguna dalam format mingguan sehingga minggu-minggu diluar minggu ini tidak nampak.

**Course layout** : untuk menampilkan banyak pertemuan dalam satu halaman atau setiap halaman ditampilkan hanya satu pertemuan.

**Force theme** : untuk memilih tema dari tampilan dasar halaman materi.

**Force language** : untuk melakukan pengaturan bahasa sebagai default yang akan diterapkan juga pada mahasiswa.

**News items to show** : *setting* di sini menentukan berapa banyak *item* yang muncul dalam forum *news* di dalam situs kuliah, pada blok *latest news* atau forum *news*. Jika Anda set 0, maka *Latest news* tidak akan muncul.

**Show gradebook to students** : banyak aktivitas *Moodle* memungkinkan pengambilan nilai. Defaultnya hasil semua penilaian selama kuliah dapat dilihat pada halaman grades/nilai, tersedia pada mahasiswa dari halaman kuliah pada blok administration. Jika dosen tidak tertarik menggunakan nilai pada kuliah, atau ingin menyembunyikan nilai dari mahasiswa, mereka dapat menonaktifkan *grades show* dalam setting ini. Hal ini tidak mencegah aktivitas individu dari penggunaan atau pengaturan nilai. Dia hanya menonaktifkan hasil yang ditampilkan kepada mahasiswa.

**Show activity report** : laporan aktivitas tersedia untuk setiap peserta yang menunjukkan aktivitasnya di dalam kuliah. Dosen selalu mempunyai akses pada laporan ini, menggunakan *link activity* yang muncul pada setiap halaman profil peserta. Mahasiswa dapat mengakses laporannya sendiri yang pengaturannya dilakukan *setting* ini. Untuk beberapa kuliah, laporan ini dapat bermanfaat sebagai alat bagi mahasiswa untuk melihat keterlibatan dan penampakan mereka di lingkungan online. Namun setting ini defaultnya off karena untuk kelas besar perlu waktu dan beban prosesor yang cukup berat untuk membuat laporan dalam jumlah besar.

**Maximum upload size** : *setting* ini untuk menentukan file maksimun yang dapat diupload oleh user dalam mata kuliah tersebut.

Untuk kolom Guest Acces :

**Allow guest acces** : untuk memilih apakah akan menerima tamu dari luar atau tidak. Jika ya maka pilih "Yes" dan jika tidak maka pilih "No".

**Password** : untuk memasukkan *password* atau kata kunci yang dapat digunakan oleh tamu atau guest jika di setting tamu boleh masuk.

Setelah selesai melakukan pengaturan dan mengisikan data-data mengenai mata kuliah maka klik pada bagian paling bawah yaitu savechanges . Untuk pengaturan matakuliah sudah selesai seperti tampilan berikut

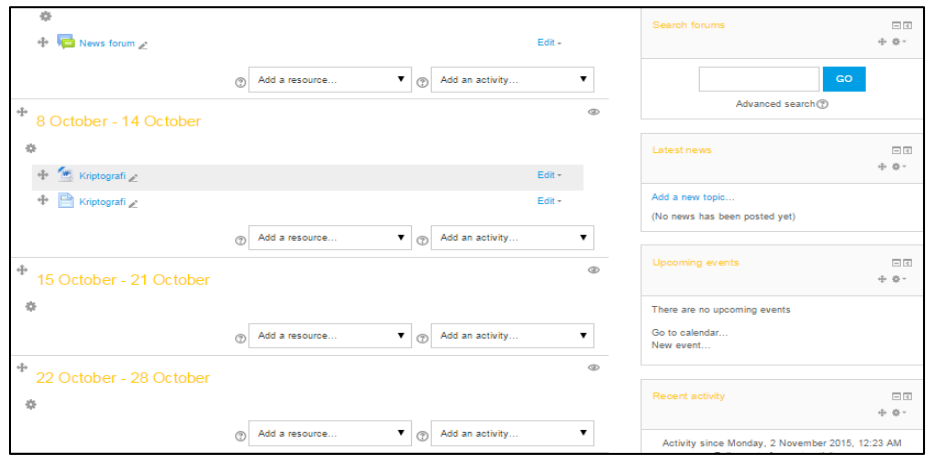

Gambar 8. Tampilan materi ter-*Upload*

Langkah terakhir, setelah selesai jangan lupa untuk menutup penyetingan dengan cara klik "*Turn Setting Off*" pada bagian kolom kiri bawah.

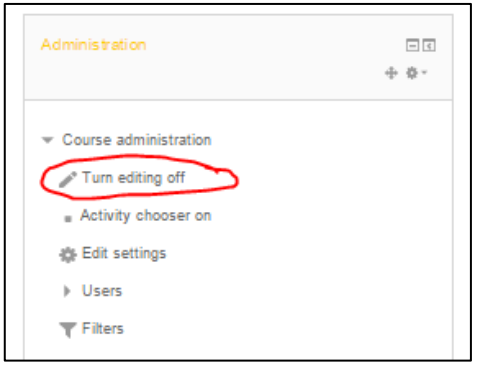

Gambar 9. Tampilan Course administration2

#### <span id="page-10-0"></span>**B. Pengelolaan Peserta Kuliah**

Lakukan login terlebih dahulu sesuai dengan akun yang telah dimiliki. Pilih mata kuliah yang diampu kemudian klik "*Turn Editing On*". Pada menu setting tersebut pilih menu "*User*", kemudian tanda panah di samping menu "*User*" diklik sehingga muncul beberapa menu :

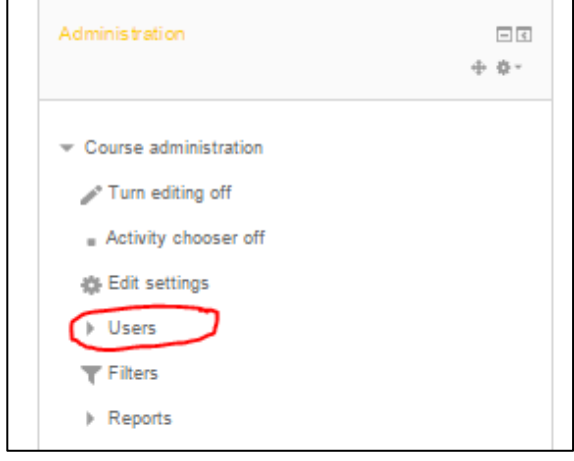

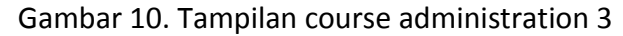

Anda klik pada "*Enrolment methods*"

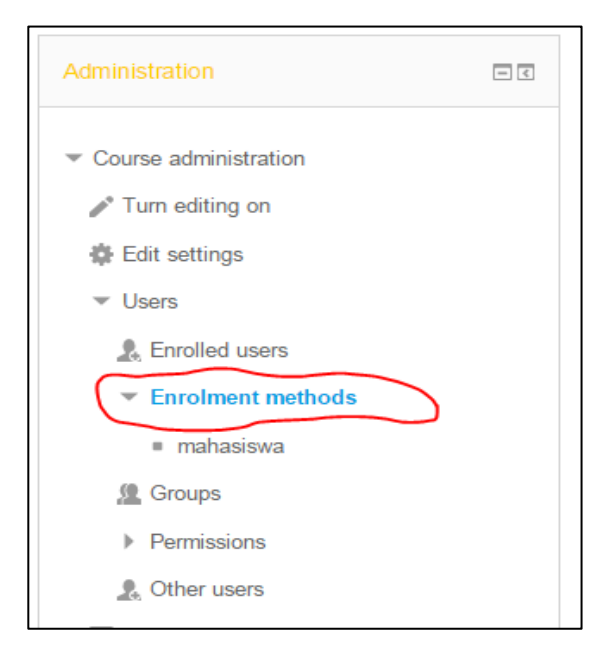

Gambar 11. Tampilan course administration 4

Maka muncul tampilan berikut :

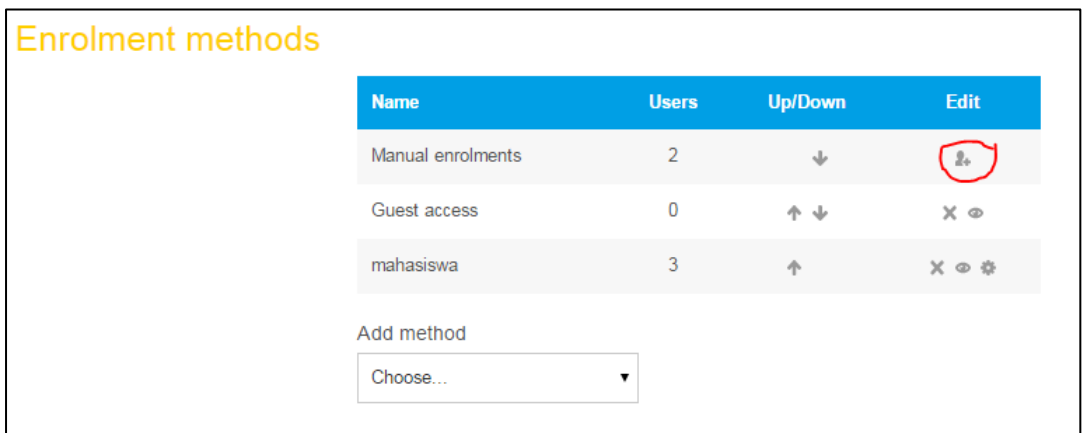

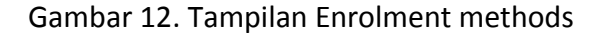

Klik pada lingkaran merah seperti gambar diatas untuk menambah

atau menghapus user. Tampilan manual *enrolments* seperti berikut :

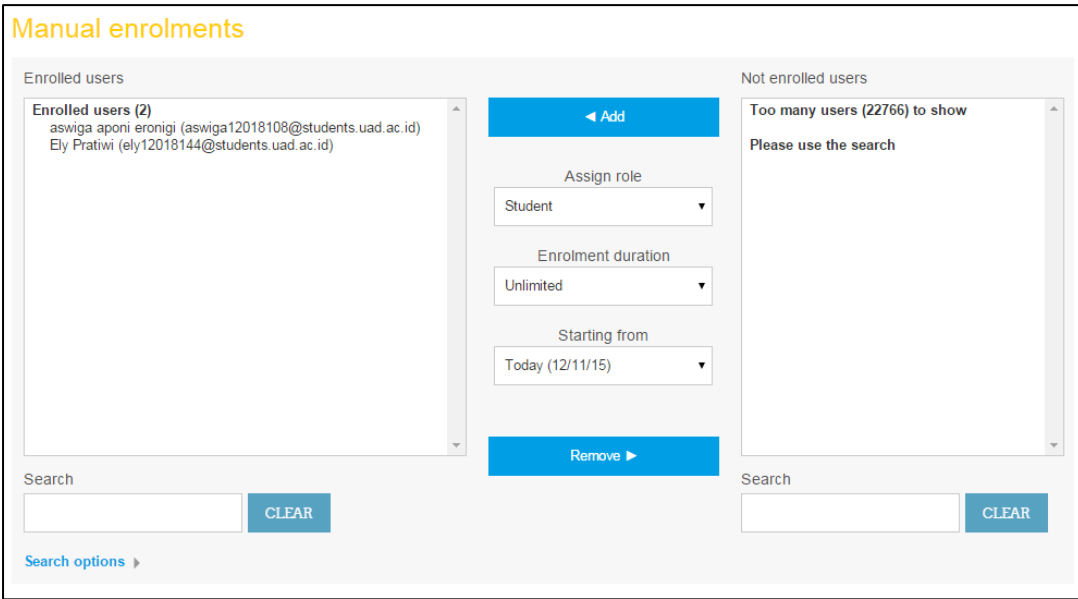

Gambar 13. Tampilan Manual enrolments1

Untuk menambah user, maka ketikkan nama user pada kolom "*search*" kanan bawah

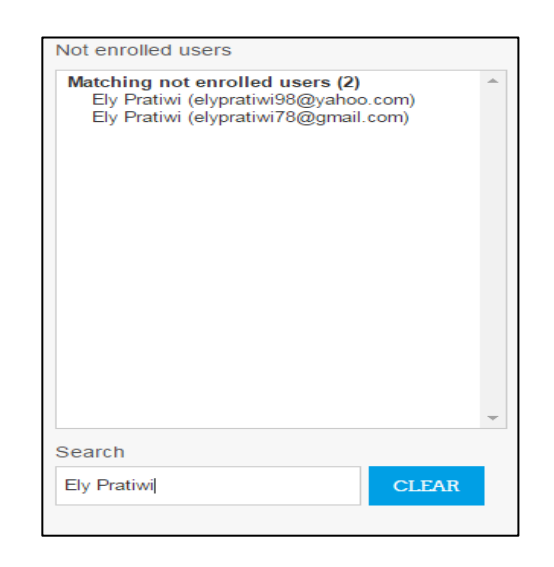

Gambar 14. Tampilan Not enrolled users

Kemudian pada kolom "*Not Enrolled Users*" akan muncul user yang dicari, klik pada nama user tersebut dan klik  $\triangleleft$  Add maka pada *Enrolled users* akan menambah user tersebut sebagai peserta dari mata kuliah, seperti gambar berikut :

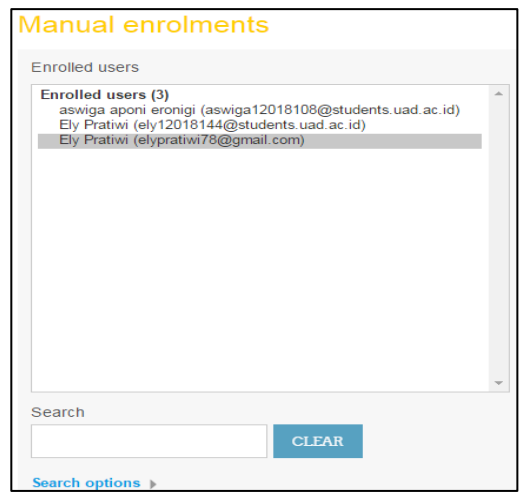

Gambar 15. Tampilan Manual enrolments2

Untuk menghapus user, pada kolom "*Enrolled users*" pilih user yang akan dihapus, kemudian klik maka user maka user yang dipilih akan dihapus dari peserta kuliah.

#### <span id="page-13-0"></span>**C. Penggunaan User Enroll**

Lakukan login terlebih dahulu sesuai dengan akun yang telah dimiliki. Pilih mata kuliah yang diampu kemudian klik "*Turn Editing On*". Pada menu setting tersebut pilih menu "*User*", kemudian tanda panah di samping menu "*User*" diklik sehingga muncul beberapa menu

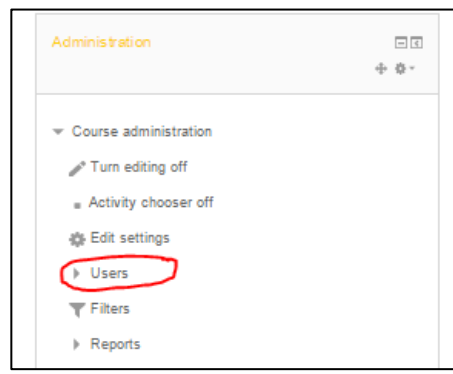

Gambar 16. Tampilan course administration 5

Kemudian dipilih menu "*Enrolled User*" seperti gambar berikut :

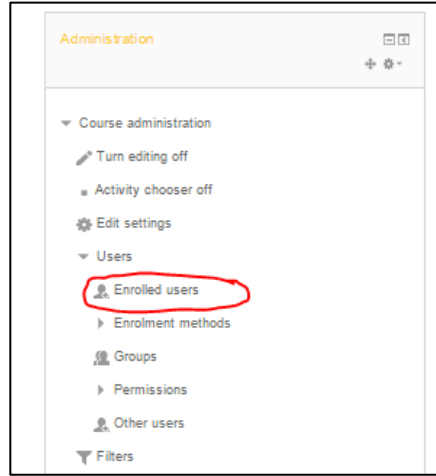

Gambar 17. Tampilan course administration 6

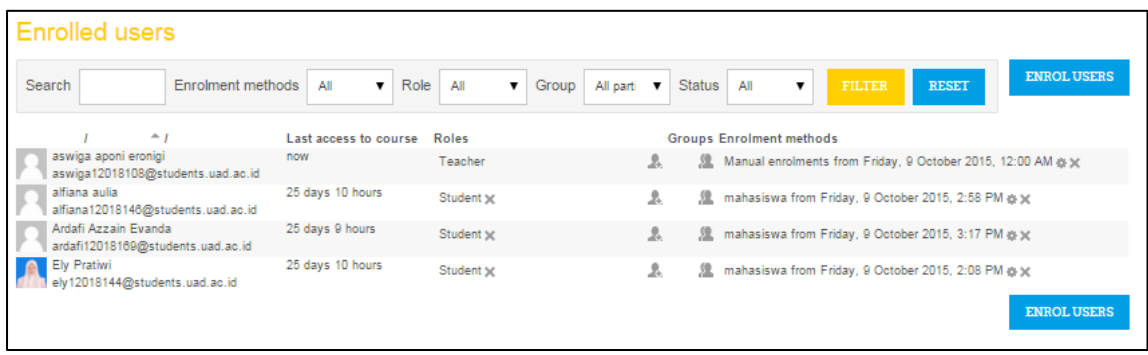

# Kemudian akan ditampilkan menu berikut

Gambar 18. Tampilan enrolled users 1

Lakukan dengan mengklik **ENROLUSERS** sehingga akan muncul

menu berikut :

| En rol u ser s           |                                        | ×            |
|--------------------------|----------------------------------------|--------------|
| Assign roles Student     | v                                      |              |
| <b>Enrolment options</b> |                                        |              |
|                          | 22718 users found                      |              |
| ansarl<br><b>In</b>      | an sari@yahoo.com                      |              |
|                          |                                        | <b>ENROL</b> |
| desi                     | desi1500004190@webmall.uad.ac.id       |              |
|                          |                                        | <b>ENROL</b> |
| Nurfitri                 | nurfitri 1500029340(@webmall.uad.ac.id |              |
|                          |                                        | <b>ENROL</b> |
| sandri                   | sandri 1500011097@webmall.uad.ac.id    |              |
|                          | <b>SEARCH</b>                          |              |
|                          | <b>FINISH ENROLLING USERS</b>          |              |

Gambar 19. Tampilan enrolled users 2

Untuk menambah user, pada kotak search ketikan identitas user yang akan ditambahkan. Kemudian klik **ENROL** pada user yang telah dicari. Setelah selesai maka klik **FINISH ENROLLING USERS** 

#### <span id="page-15-0"></span>**D. Reset Peserta**

Lakukan login terlebih dahulu sesuai dengan akun yang telah dimiliki. Pilih mata kuliah yang diampu kemudian klik "*Turn Editing On*". Pada menu setting tersebut pilih menu "*Reset*", seperti pada gambar berikut :

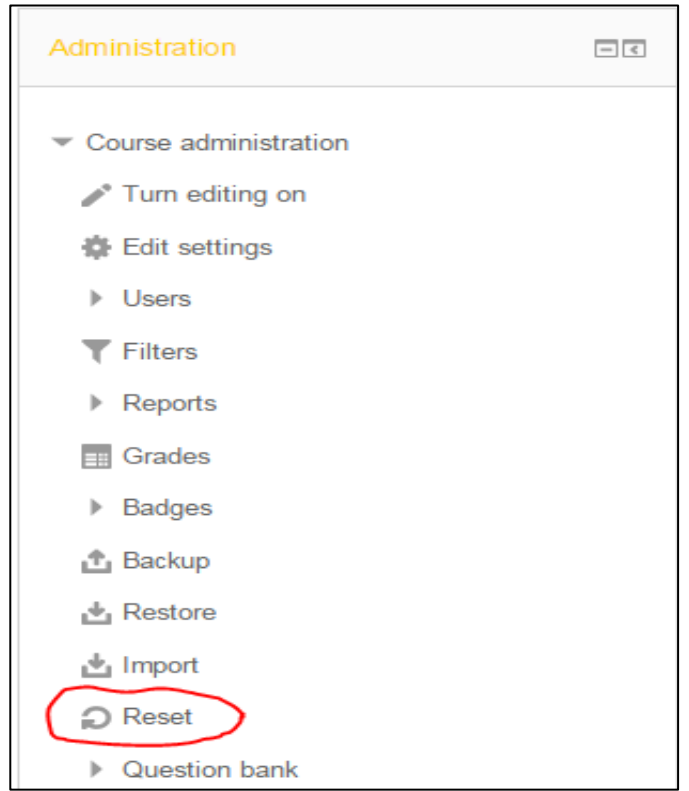

Gambar 20. Tampilan course administration 7

Kemudian setelah dipilih pada menu *Reset* maka akan muncul tampilan seperti berikut :

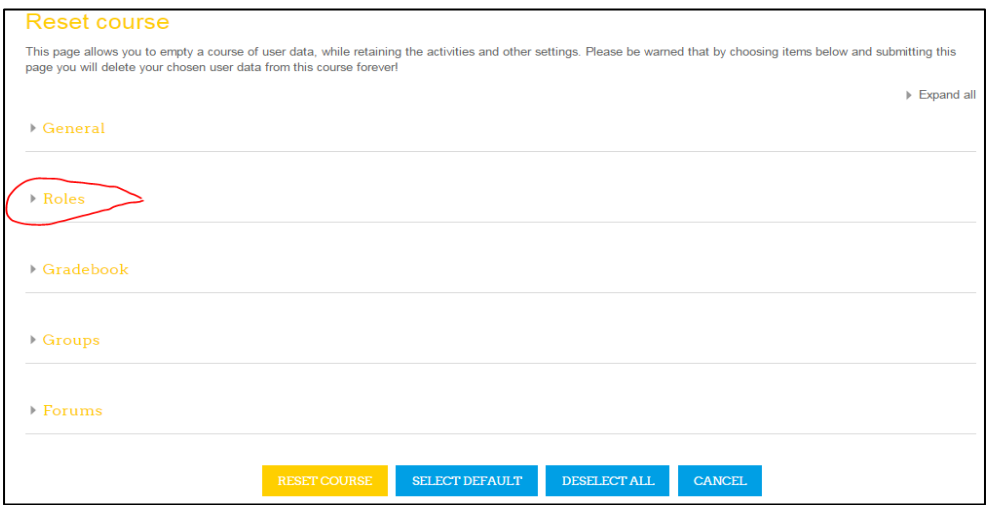

Gambar 21. Tampilan reset course

Pilih pada *Roles* untuk menampilkan pilihan user yang akan di-

# *Reset*

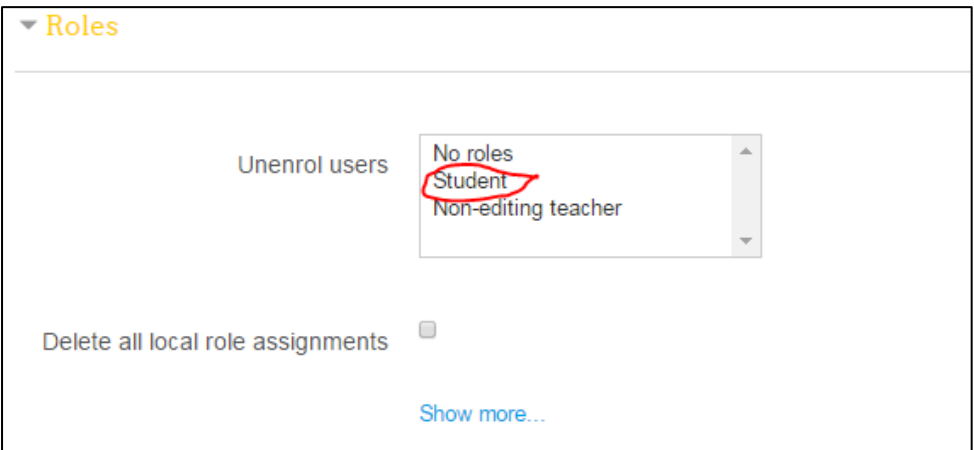

### Gambar 22. Tampilan roles

Jika Anda akan me-*reset* peserta kuliah, maka Anda pilih *Student* 

pada menu pilihan *Unenrol users*. Kemudian pilih untuk me-*Reset*.

#### <span id="page-17-0"></span>**E. Penggunaan Metode Enroll**

Metode enroll digunakan untuk memberikan kata kunci untuk masuk sehingga dapat mengikuti suatu mata kuliah, pemberian kunci dapat dilakukan dengan cara berikut :

1. Memilih menu di bawah "*Enrolled methods*" yang telah dinamai "mahasiswa" karena peserta kuliah merupakan mahasiswa, seperti gambar berikut :

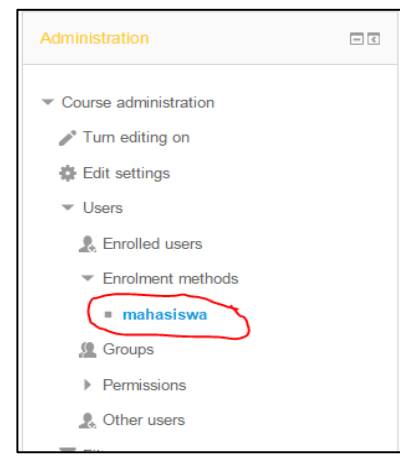

Gambar 23. Tampilan course administration 8

2. Selanjutnya akan ditampilkan menu berikut :

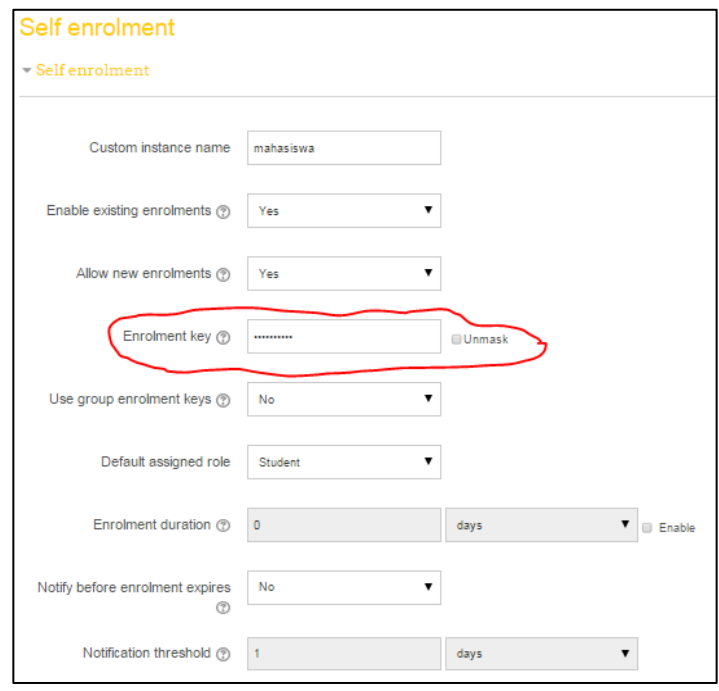

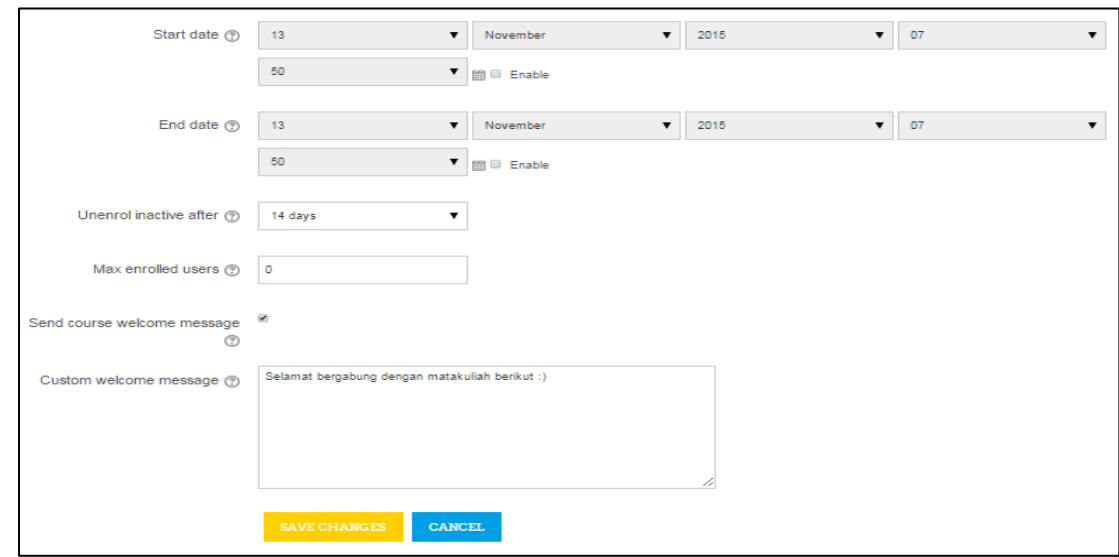

Gambar 24. Tampilan self enrolment

- 3. Untuk memberikan kata kunci perhatikan kolom "*enrollment key*", pada kolom tersebut diketikkan password atau key untuk masuk pada mata kuliah yang diampu.
- 4. Apabila Anda ingin mengirimkan pesan kepada peserta kuliah yang telah bergabung pada mata kuliah tersebut, pada "*Send course welcome message*" Anda checklist kemudian pada kolom "*Custom Welcome Message*" Anda tulis pesan yang akan dikirim.
- 5. Setelah selesai klik **SAVE CHANGES**

### <span id="page-18-0"></span>**F. Pengontrolan Aktivitas**

Untuk melihat laporan aktivitas perkuliahan dapat dilakukan dengan cara berikut :

1. Langkah pertama dosen harus log-in terlebih dahulu kemudian masuk pada my course dan memilih mata kuliah yang dikehendaki untuk dicek. Kemudian klik "*Turn Editing On*" yang berada pada pojok kanan atas.

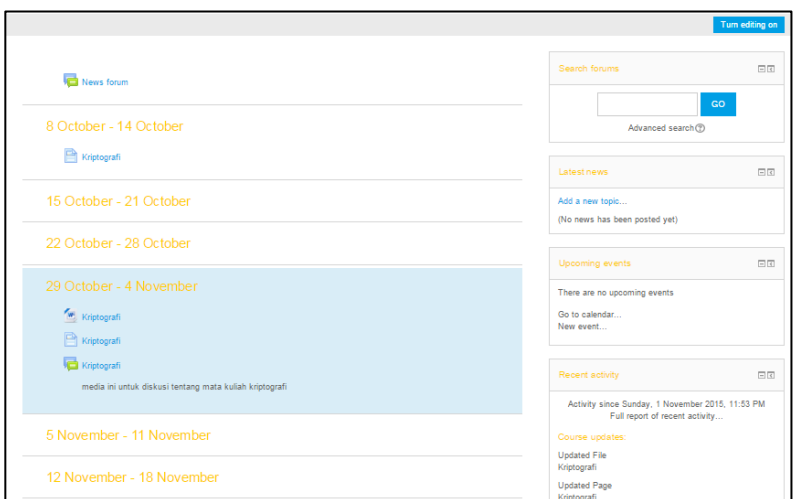

Gambar 25. Tampilan mata kuliah yang diampu 3

2. Selanjutnya, klik pada "*Report*"

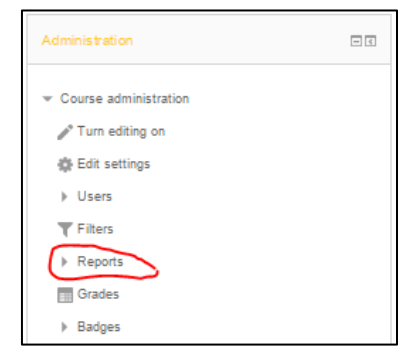

Gambar 26. Tampilan course administration 9

3. Setelah diklik pada "*Report*" maka kita pilih "*Logs*" untuk mengetahui aktivitas yang dilakukan

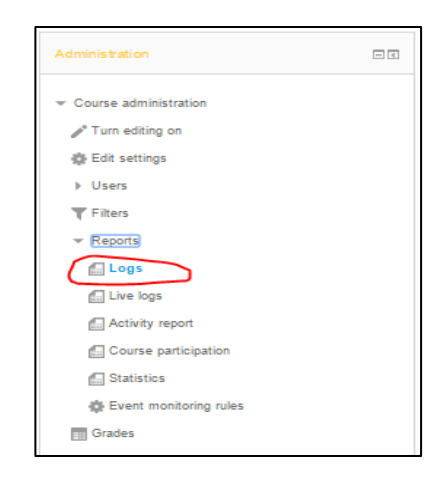

Gambar 27. Tampilan course administration 10

4. Kemudian akan muncul tampilan seperti berikut :

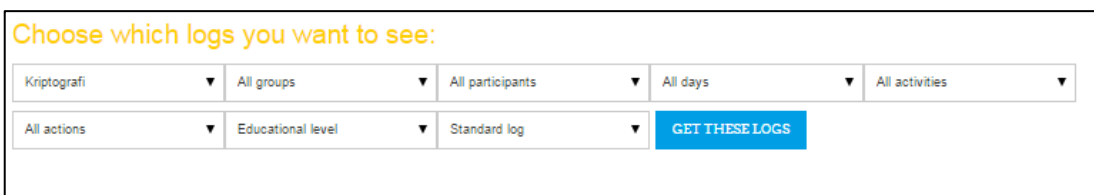

#### Gambar 28. Tampilan kolom logs

Keterangan kolom :

- **a. Kriptografi** : kolom dengan pilihan mata kuliah yang diampu
- **b. All group** : pilihan dari grup-grup yang telah dibuat
- **c. All participant** : pilihan untuk memilih partisipan yang akan dicek, apakah akan mengecek aktivitas dari dosen pengampu, mahasiswa yang mengikuti mata kuliah, ataupun dari tamu (*guest*)
- d. All day **delact as a controlled by the control of the All day** is pilihan tanggal pelaporan aktivitas yang akan dicek.
- **e. All activities** : pilihan dari aktivitas-aktivitas yang dikehendaki untuk dicek
- **f. All action** : pilihan aksi dari data yang akan ditampilkan, apakah hanya menampilkan, menambah, memperbaharui, atau menghapus
- **g. Educational** : pilihan apakah tingkat edukasi, pengajaran, partisipan, atau lainnya
- **h. Standar log** : pilihan apakah aktivitas standar atau legasi
- 5. Setelah selesai memilih pada kolom-kolom tersebut, kemudian klik **GET THESE LOGS** , maka akan menampilkan semua aktivitas pada mata kuliah tersebut.

| Kriptografi      |                         | ▼                              | All groups             | ▼                  | All participants           | All days<br>All activities<br>▼                                                                                                 | ۷.     |                   |
|------------------|-------------------------|--------------------------------|------------------------|--------------------|----------------------------|----------------------------------------------------------------------------------------------------|--------|-------------------|
| All actions.     |                         | $\mathbf{v}$                   | Educational level      |                    | Standard log               | <b>GET THESE LOGS</b><br>$\mathbf{v}$                                                                                           |        |                   |
| <b>Time</b>      | User full<br>name       | <b>Affected</b><br><b>user</b> | Event<br>context       | <b>Component</b>   | <b>Event name</b>          | Page: 1 2 (Next)<br><b>Description</b>                                                                                          | Origin | <b>IP</b> address |
| 13 Nov.<br>08:24 | aswiga aponi<br>eronigi |                                | Course:<br>Kriptografi | Activity<br>report | Activity report<br>viewed  | The user with id '16259' viewed the outline activity report for the<br>course with id '1180'.                                   | web    | 114.121.233.104   |
| 13 Nov.<br>08:24 | aswiga aponi<br>eronigi |                                | Course:<br>Kriptografi | System             | Course<br>viewed           | The user with id '16259' viewed the course with id '1180'.                                                                      | web    | 114.121.233.104   |
| 13 Nov.<br>08:24 | aswiga aponi<br>eronigi |                                | Course:<br>Kriptografi | System             | Course<br>viewed           | The user with id '16259' viewed the course with id '1180'.                                                                      | web    | 114.121.233.104   |
| 13 Nov.<br>08:10 | aswiga aponi<br>eronigi |                                | Course:<br>Kriptografi | Logs               | Log report<br>viewed       | The user with id '16259' viewed the log report for the course with id<br>$'1180'$ .                                             | web    | 114.121.233.104   |
| 13 Nov.<br>07:41 | aswiga aponi<br>eronigi |                                | Course:<br>Kriptografi | System             | Course<br>bewer            | The user with id '16259' viewed the course with id '1180'.                                                                      | web    | 114.121.239.161   |
| 12 Nov.<br>22:28 | aswiga aponi<br>eronigi | <b>Ely Pratiwi</b>             | Course:<br>Kriptografi | System             | Role<br>assigned           | The user with id '16259' assigned the role with id '5' to the user with id<br>"31851"                                           | web    | 114.121.232.65    |
| 12 Nov.<br>22:28 | aswiga aponi<br>eronigi | <b>Ely Pratiwi</b>             | Course:<br>Kriptografi | System             | User enrolled<br>in course | The user with id '16259' enrolled the user with id '31851' using the<br>enrolment method 'manual' in the course with id '1180'. | web    | 114.121.232.65    |
| 12 Nov.<br>21:52 | aswiga aponi<br>eronigi | i,                             | Course:<br>Kriptografi | System             | Course<br>viewed           | The user with id '16259' viewed the course with id '1180'.                                                                      | web    | 114.121.232.65    |
| 12 Nov.<br>15:04 | <b>Ely Pratiwi</b>      |                                | Course:<br>Kriptografi | System             | Course<br>viewed           | The user with id '16500' viewed the course with id '1180'.                                                                      | web    | 203.190.113.122   |

Gambar 29. Tampilan logs

Selain aktivitas seperti diatas, masih ada yang lain untuk bisa dicek

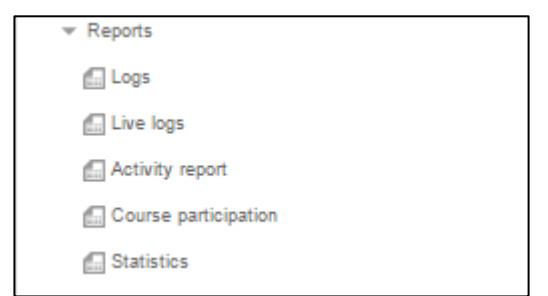

Gambar 30. Tampilan pilihan reports

**a. Live logs** : untuk melihat aktivitas apa saja yang terjadi selama satu jam terakhir pada mata kuliah yang diampu

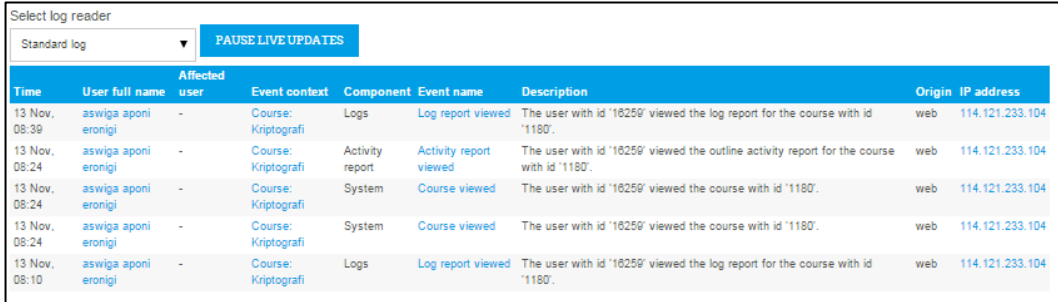

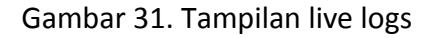

**b. Activity report** : untuk menunjukkan waktu pembuatan mata

kuliah yang diampu

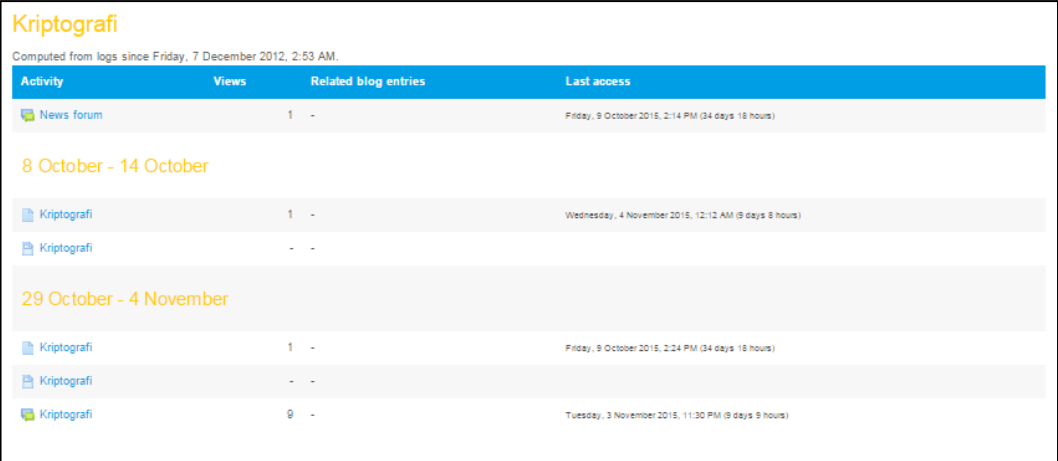

Gambar 32. Tampilan activity report

**c. Course participants** : untuk menunjukkan mahasiswa yang sudah mengikuti mata kuliah yang diampu dan untuk mengecek mahasiswa yang sudah mengumpulkan tugas

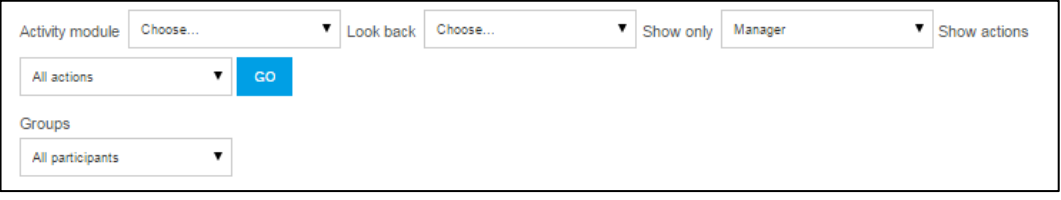

Gambar 33. Tampilan course participants

Keterangan kolom :

**I. Activity module** : pilihan dari aktivitas-aktivitas yang dikehendaki untuk dicek

- **II. Look back** : pilihan waktu data yang akan dicek
- **III. Show only** : pilihan dari partisipan manakah yang aktivitasnya akan dicek
- **IV. Show action** : pilihan aksi dari data yang akan ditampilkan
- **V. Group** : pilihan untuk memilih partisipan yang akan dicek, apakah akan mengecek aktivitas dari dosen pengampu, mahasiswa yang mengikuti mata kuliah, ataupun dari tamu (*guest*)
- **d. Statistic** : untuk menunjukkan aktivitas yang dilakukan pada mata kuliah yang diampu

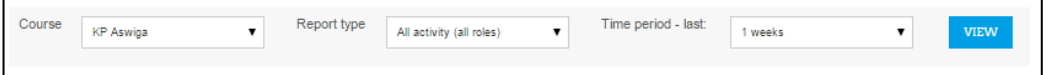

Gambar 34. Tampilan statistic

Keterangan kolom :

- **I. Course** : pilihan dari mata kuliah yang diampu
- **II. Report type** : pilihan aksi dari data yang akan ditampilkan apakah menampilkan yang melihat aktivitas saja, mengepost/mengirim file atau data pada suatu aktivitas
- **III. Time period** : pilihan waktu data yang akan dicek

#### <span id="page-23-1"></span><span id="page-23-0"></span>**G. Penyediaan Bahan Kuliah**

#### **1. Penyediaan Bahan Kuliah Dalam Bentuk File**

Untuk melakukan penguploadan materi kuliah dalam bentuk file, dosen harus login terlebih dahulu sesuai dengan akun yang telah dimiliki. Selanjutnya Anda akan masuk ke dalam halaman utama atau course sesuai dengan akun yang telah ada sebelumnya. Buka mata kuliah yang diampu.

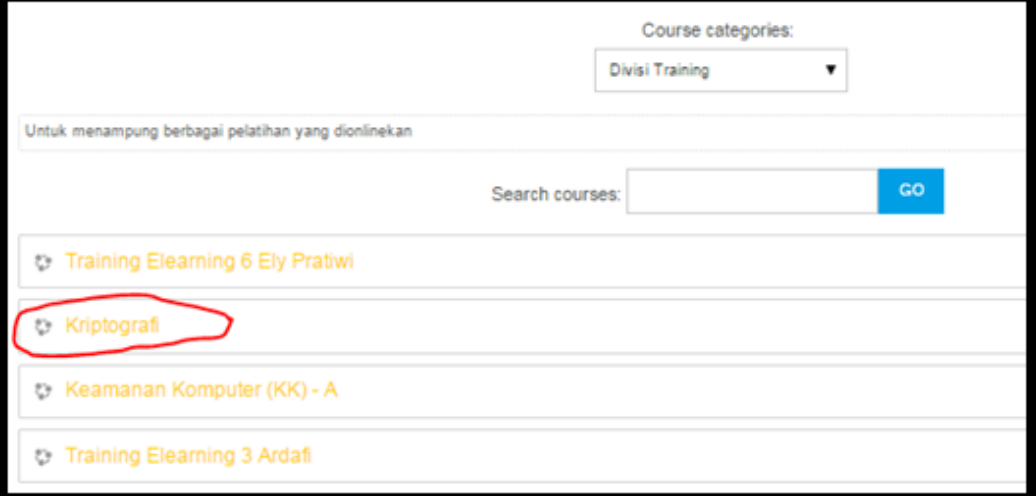

Gambar 35. Tampilan mata kuliah yang diampu 4

Bila tampilannya seperti gambar berikut :

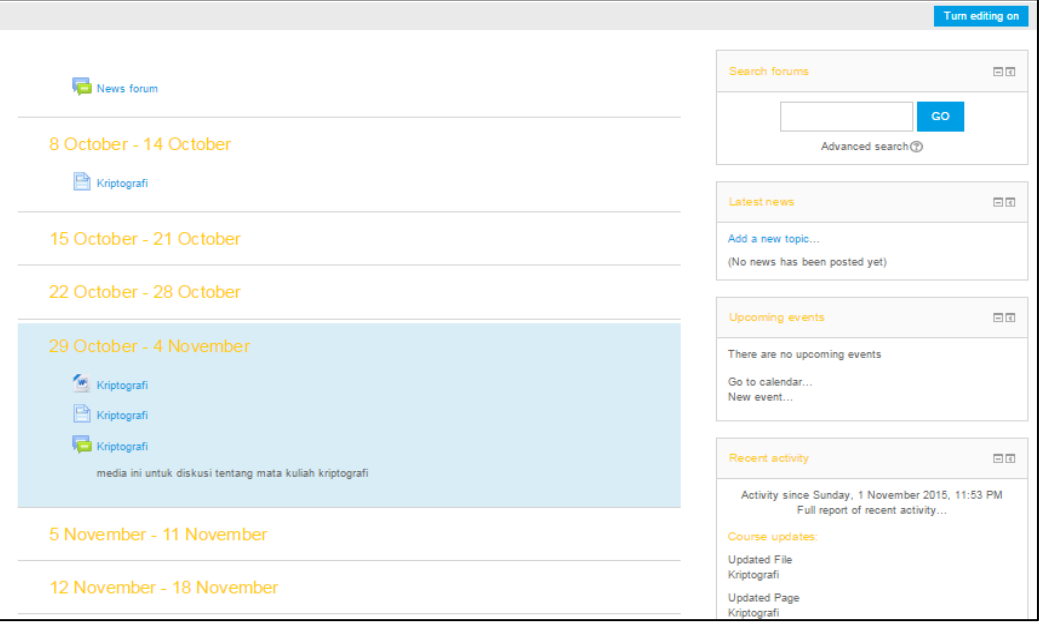

Gambar 36. Tampilan mata kuliah yang diampu 5

Maka klik **Tumediting on** yang berada di pojok kanan atas,

selanjutnya maka akan muncul halaman berikut :

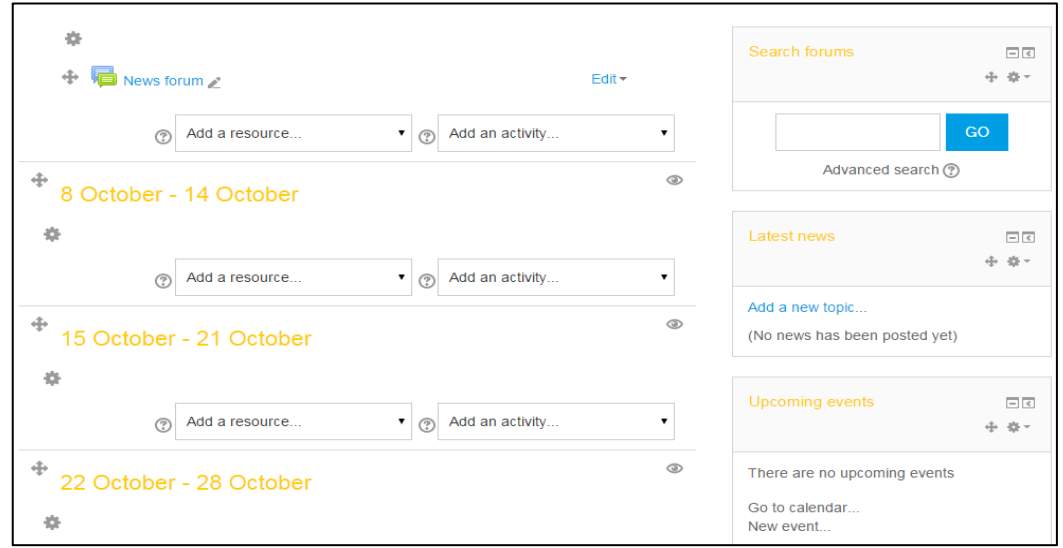

Gambar 37. Tampilan upload materi 2

Kemudian masuk pada bagian minggu yang dikehendaki untuk mengupload materi, setelah itu pada kolom "*Add a resource*" diganti dengan "*File*" seperti gambar berikut :

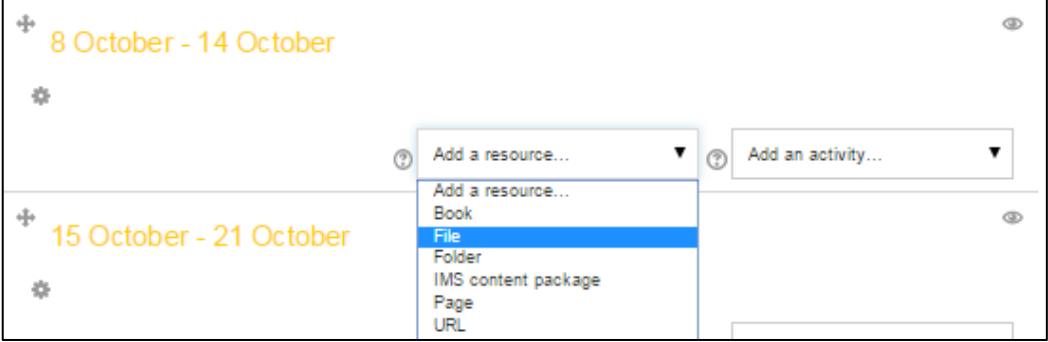

Gambar 38. Tampilan upload materi 3

#### Selanjutnya akan muncul halaman

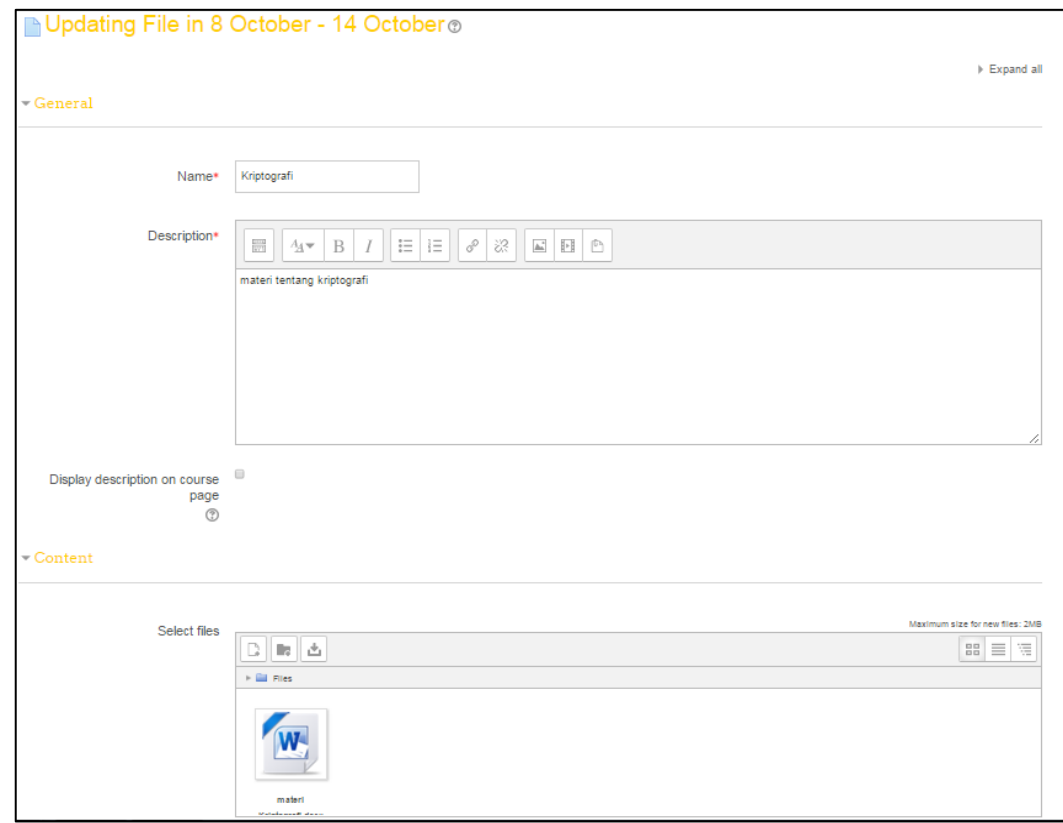

Gambar 39. Tampilan upload materi 4

Menu-menu yang bercetak merah dan ada tanda bintangnya berarti wajib diisi, menu-menu tersebut antara lain :

**Name** : diisi dengan nama materi yang akan diupload

**Description** : diisi dengan penjelasan singkat tentang materi yang akan diupload

Select files : diisi dengan materi-materi kuliah yang akan diupload dengan memindahkan file ke kolom yang bertuliskan "*you can drag and drop files to add them*"

Setelah semua menu yang wajib terisi sudah terisi, maka selanjutnya disimpan dengan cara mengklik

dan materi pun sudah terupload. Setelah itu akan muncul tampilan seperti berikut :

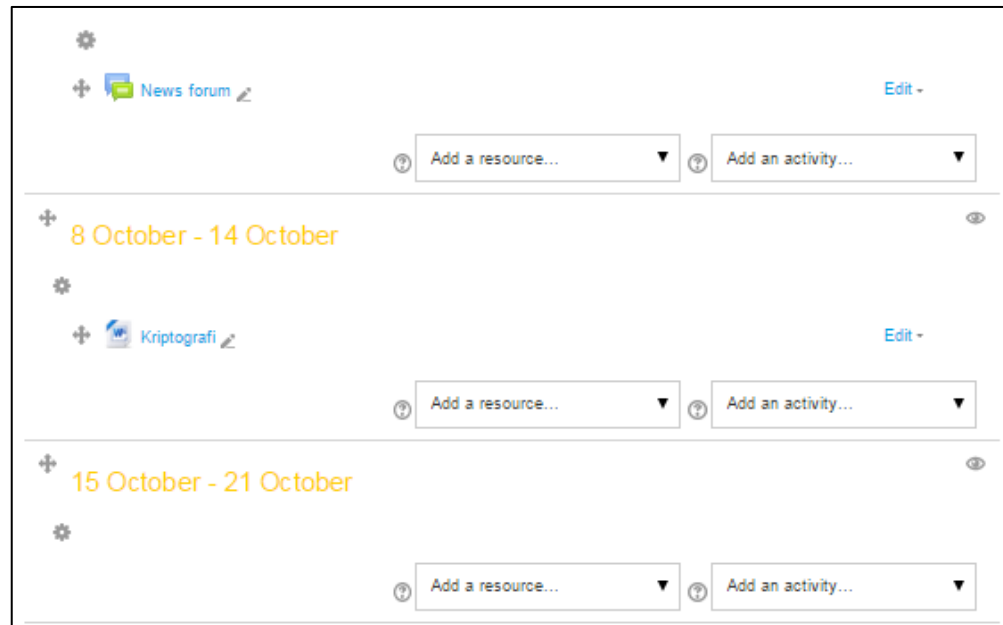

Gambar 40. Tampilan materi ter-Upload 2

## <span id="page-27-0"></span>**2. Summary Materi**

Untuk menambahkan *summary* materi pada mata kuliah, dosen harus *login* terlebih dahulu sesuai dengan akun yang telah dimiliki. Selanjutnya Anda akan masuk ke dalam halaman utama atau *course* sesuai dengan akun yang telah ada sebelumnya. Buka mata kuliah yang diampu.

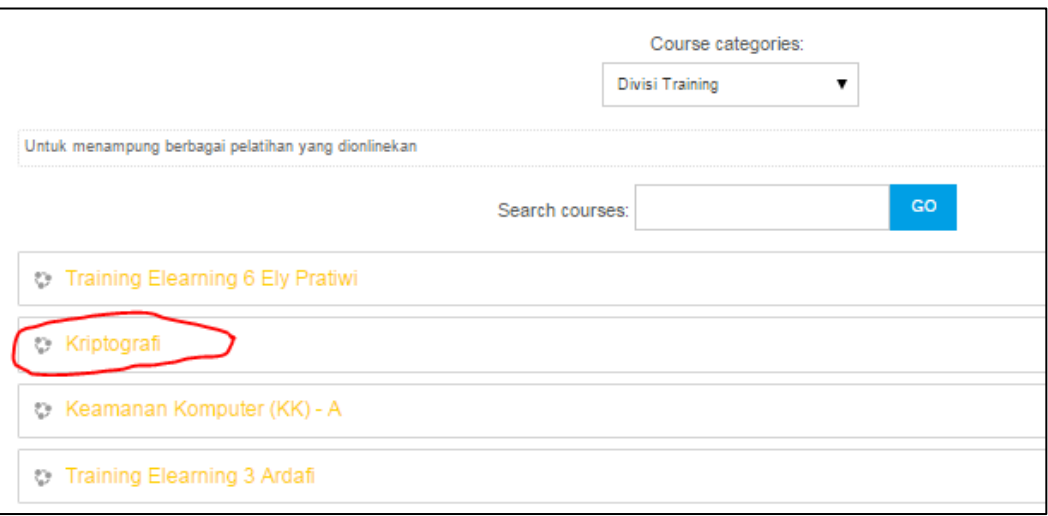

Gambar 41. Tampilan mata kuliah yang diampu 6

Selanjutnya klik pada yang ditandai lingkaran merah, maka akan muncul halaman seperti berikut :

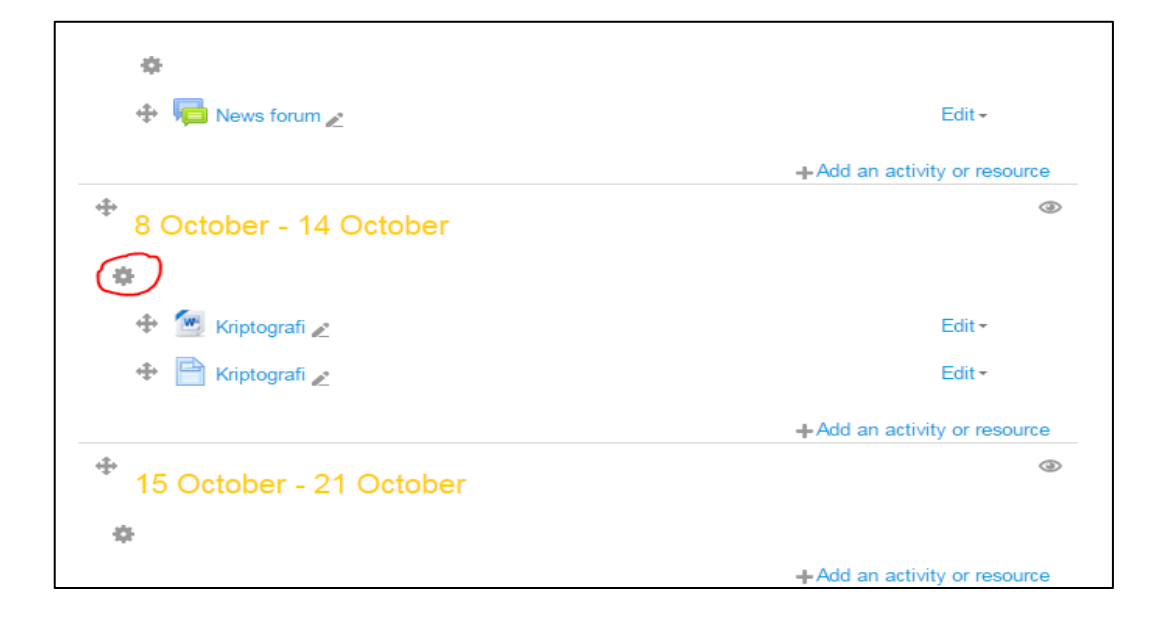

Gambar 42. Tampilan *upload* materi 5

Kemudian klik pada lingkaran merah seperti gambar diatas yang merupakan "*Edit Summary*". Maka akan muncul tampilan :

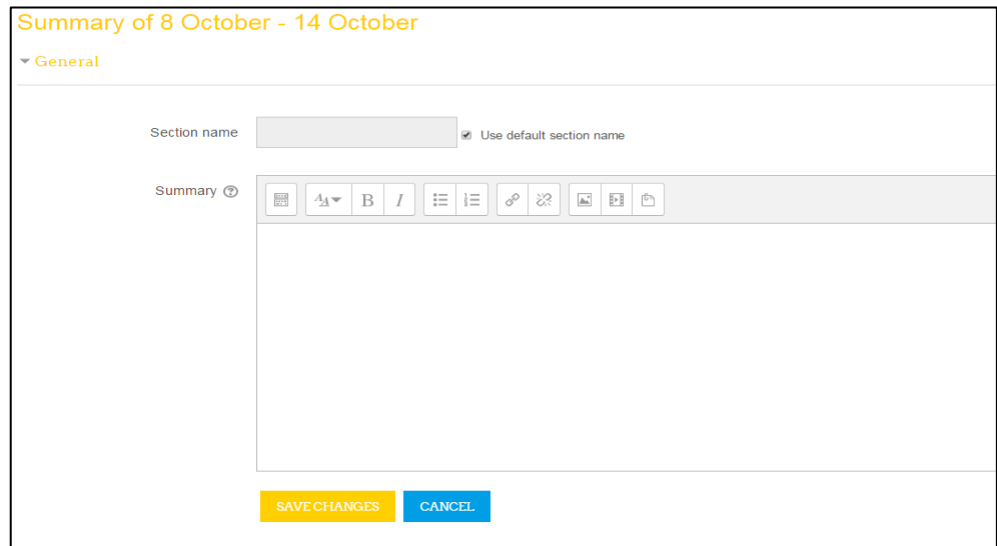

Gambar 43. Tampilan edit *summary* 1

Pada kolom *summary* dapat diisikan ringkasan materi tentang mata kuliah, SAP, atau Silabus dari mata kuliah tersebut.

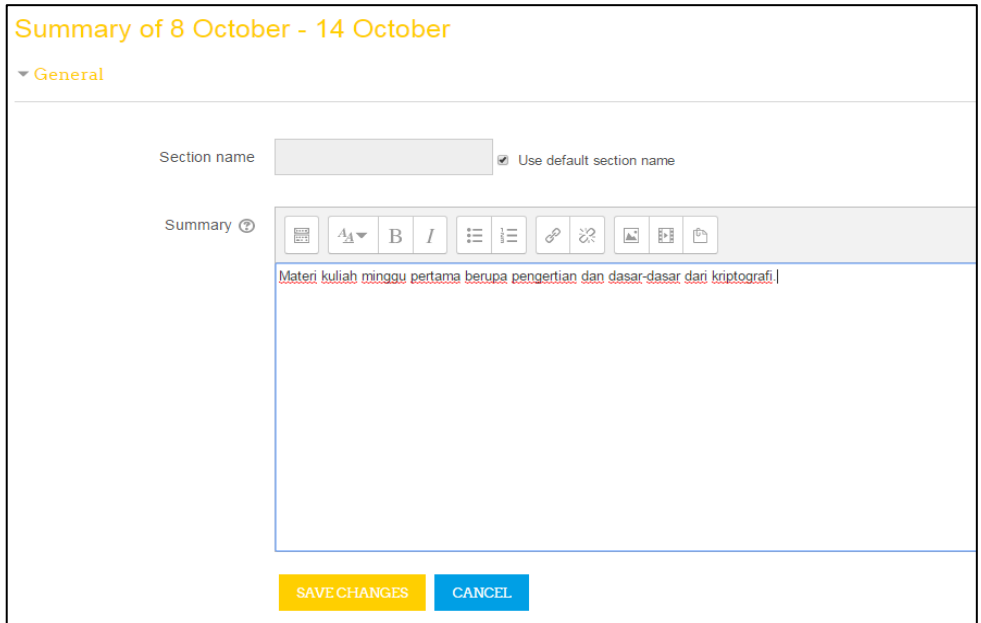

Gambar 44. Tampilan edit *summary* 2

Setelah selesai mengisi, maka klik **SAVE CHANGES** . Summary telah tersimpan dan tampilan pada mata kuliah akan menjadi seperti berikut :

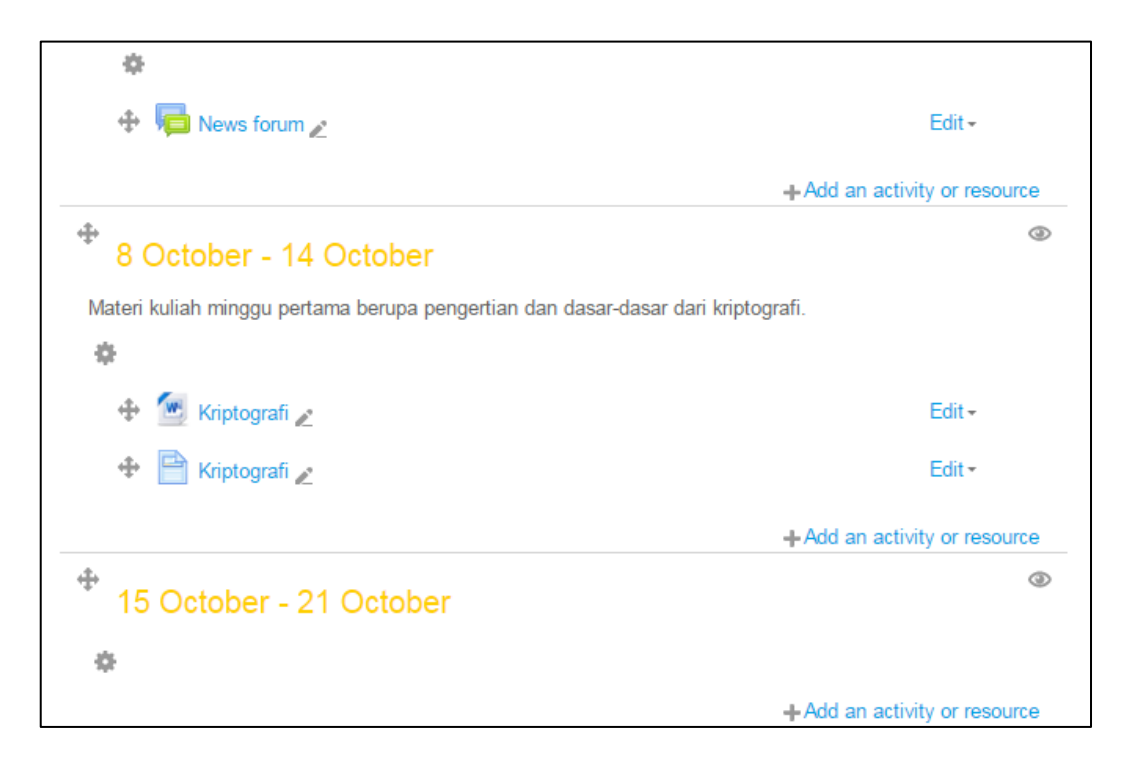

Gambar 45. Tampilan *upload* materi 6

#### <span id="page-30-0"></span>**3. Penyediaan Bahan Kuliah Dalam Bentuk Page**

Untuk melakukan peng*upload*an materi kuliah dalam bentuk *page*, dosen harus *login* terlebih dahulu sesuai dengan akun yang telah dimiliki. Selanjutnya Anda akan masuk ke dalam halaman utama atau *course* sesuai dengan akun yang telah ada sebelumnya. Buka mata kuliah yang diampu.

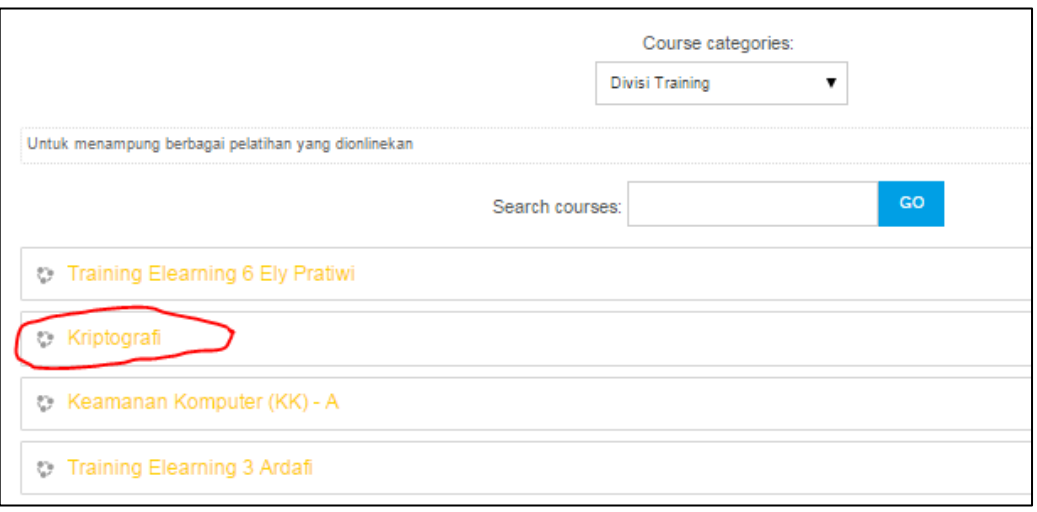

Gambar 46. Tampilan mata kuliah yang diampu 7

Selanjutnya klik pada yang ditandai lingkaran merah, maka akan muncul halaman seperti berikut :

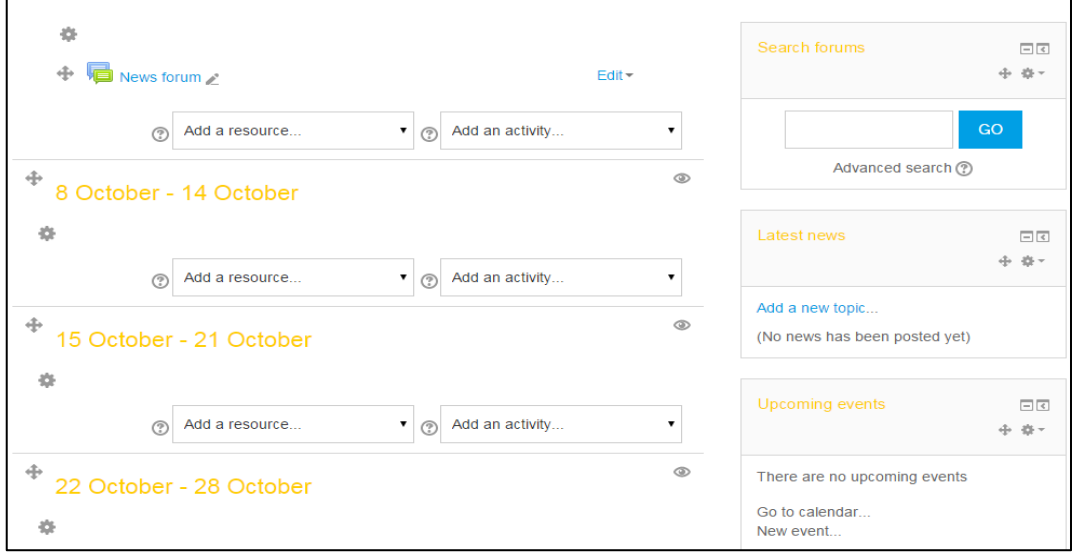

Gambar 47. Tampilan *upload* materi 7

Kemudian masuk pada bagian minggu yang dikehendaki untuk meng*upload* materi, kemudian pada kolom "*Add a resource*" diganti dengan "*Page*" seperti gambar berikut :

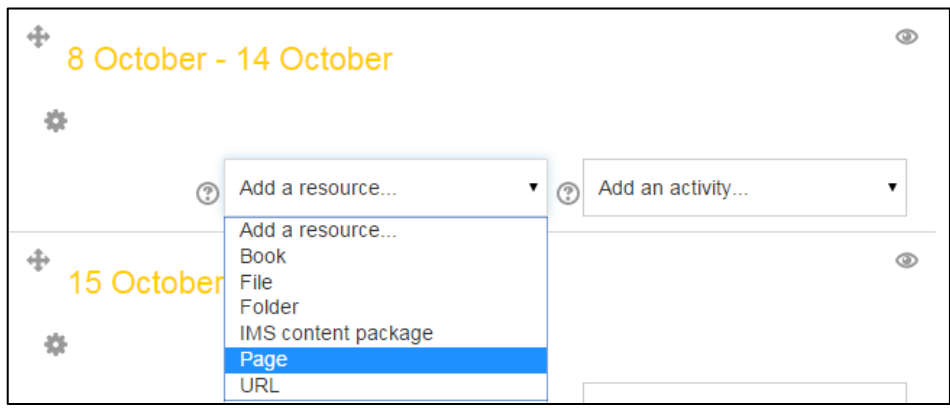

### Gambar 48. Tampilan *upload* materi 8

## Selanjutnya akan muncul halaman

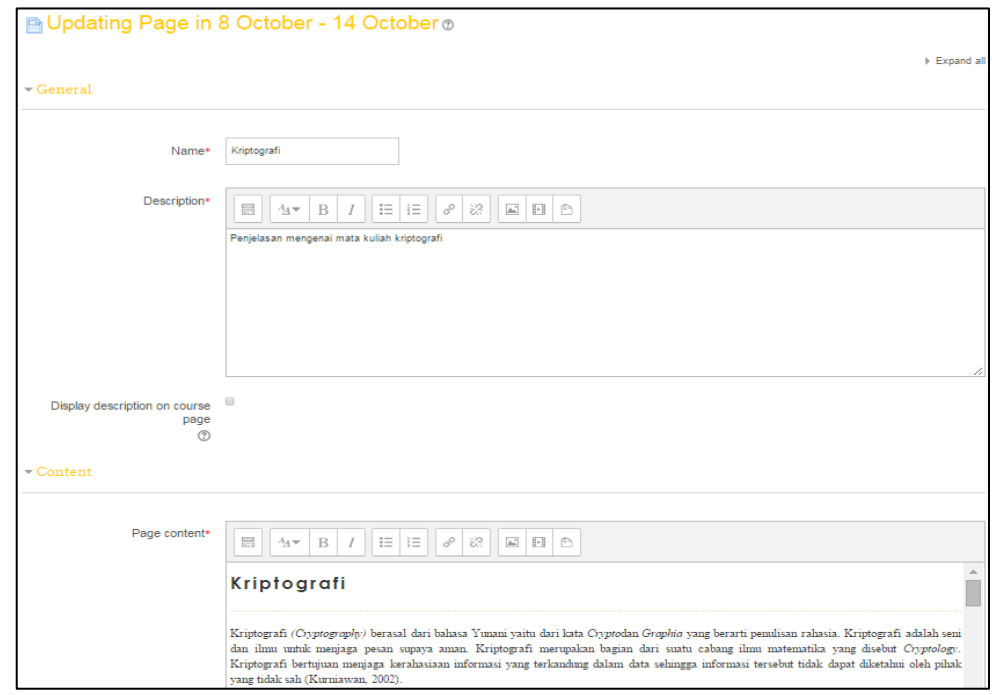

## Gambar 49. Tampilan *upload* materi 9

Menu-menu yang bercetak merah dan ada tanda bintangnya berarti wajib diisi, menu-menu tersebut antara lain :

**Name** : diisi dengan nama materi yang akan di-*upload*

**Description** : diisi dengan penjelasan singkat tentang materi yang akan di-*upload*

**Page Content** : diisi dengan materi-materi kuliah yang akan di-*upload*

Setelah semua menu yang wajib terisi sudah terisi, maka selanjutnya disimpan dengan cara mengklik dan materi pun sudah ter-*upload*. Setelah itu akan muncul tampilan seperti berikut :

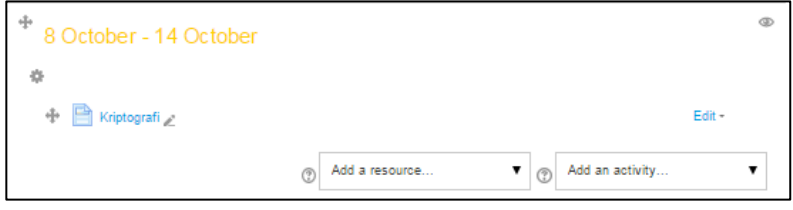

Gambar 50. Tampilan materi ter-*Upload* 3

#### <span id="page-33-0"></span>**H. Pembuatan Forum**

Login terlebih dahulu ke http//:elearning.uad.ac.id , kemudian setelah masuk ke menu e-learning selanjutnya klik mata kuliah yang akan dibuat forum, dimana mata kuliah yang diampu terdapat pada menu My Course, seperti gambar berikut :

|                                                     | Course categories: |     |
|-----------------------------------------------------|--------------------|-----|
|                                                     | Divisi Training    |     |
| Untuk menampung berbagai pelatihan yang dionlinekan |                    |     |
| Search courses:                                     |                    | GO  |
| ್ತಿ<br>Training Elearning 6 Ely Pratiwi             |                    | 10  |
| <b>&amp; Kriptografi</b>                            |                    | ₾   |
| Keamanan Komputer (KK) - A                          |                    | ₾   |
| <b>C</b> Training Elearning                         |                    | 10  |
| <b>Complete Contractly</b>                          |                    | 2.7 |

Gambar 51. Pembuatan Forum

Setelah mata kuliah yang akan ditambahkan forum di klik maka akan muncul menu mata kuliah yang tampilannya sudah di set perminggu, kemudian klik "Turn Editing On" yang berada di pojok kanan atas, selanjutnya akan muncul halaman berikut :

|                                     |                               | Turn editing on |
|-------------------------------------|-------------------------------|-----------------|
| News forum                          | Search forums                 | 日回              |
| 8 October - 14 October              | GO<br>Advanced search (?)     |                 |
| Tutorial elearning untuk dosen      |                               |                 |
| Tutorial Untuk Dosen                | Latest news                   | $\Box$          |
| <b>Tutorial untuk Dosen</b>         | Add a new topic               |                 |
| ini forum 1                         | (No news has been posted yet) |                 |
| Tugas 1 Keamanan komputer           | Upcoming events               | $=$             |
| Quiz kripto                         | There are no upcoming events  |                 |
| secara online mandiri maks 15 menit |                               |                 |

Gambar 52.Pembuatan Forum 2

Sesuaikan minggu yang akan dibuatkan forum, kemudian pada form "Add an activity" klik pada bagian anak panah dan pilih "Forum".

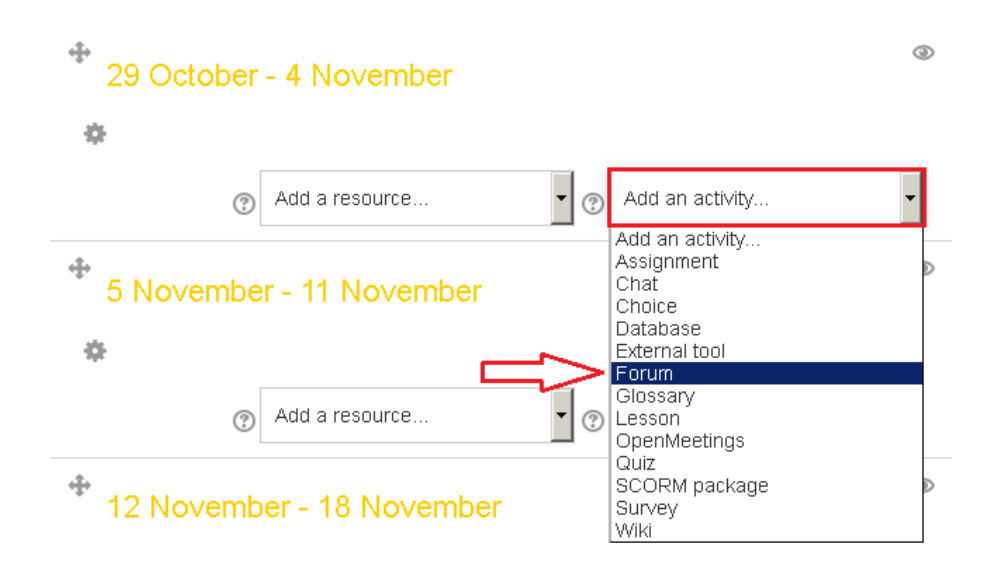

Gambar 53. Pembuatan forum 3

Setelah masuk kedalam halaman pembuatan forum atau disebut "Adding a new forum" maka langkah selanjutnya isi pada form-form yang tersedia untuk membuat forum diskusi.

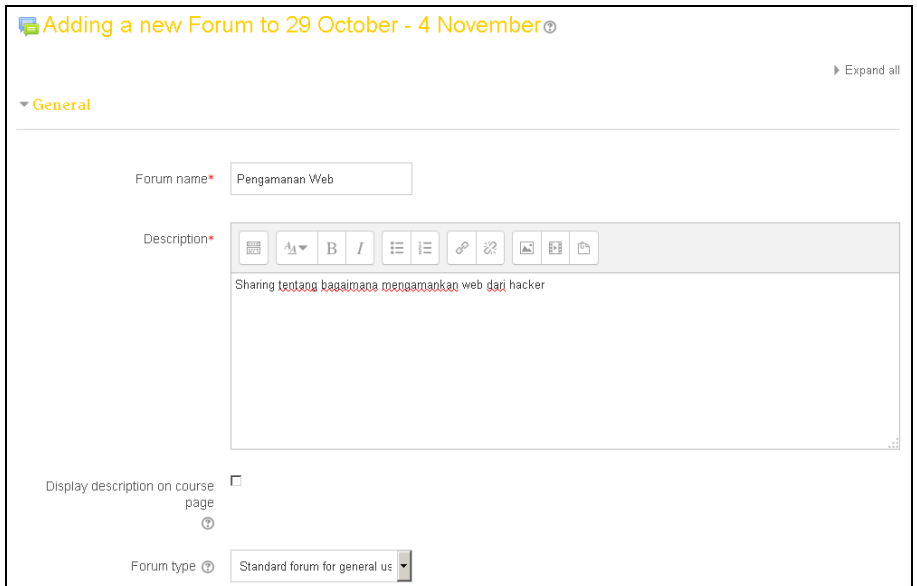

Gambar 54. Pembuatan forum 4

Keterangan :

**Forum name** : Isikan nama forum yang akan dibuat.

**Description** : Diisi dengan keterangan dari forum tersebut atau deskripsi mengenai forum.

**Display description on course page** : Jika diaktifkan, uraian Description akan ditampilkan di halaman saja tepat di bawah link kegiatan.

**Forum type** : Tipe-tipe dari forum yang dapat dipilih.

Keterangan :

- *A single simple discussion* : Sebuah topik diskusi tunggal yang semua orang dapat menjawab (tidak dapat digunakan dengan kelompok yang terpisah).
- *Each person posts one discussion* : Setiap siswa dapat mengirim tepat satu topik diskusi yang baru, yang semua orang kemudian dapat membalas.
- *Q and A forum* : Siswa harus terlebih dahulu memasukkan perspektif mereka sebelum melihat tulisan siswa lain.
- *Standard forum displayed in a blog-like format :*  Sebuah forum terbuka dimana setiap orang dapat memulai diskusi baru setiap saat, dan di mana topik diskusi yang ditampilkan pada satu halaman dengan "Diskusikan topik ini" link.
- *Standard forum for general use :* Sebuah forum terbuka dimana setiap orang dapat memulai diskusi baru setiap saat.

**Maximum attachment size** : Batas ukuran jika akan melakukan penguploadan file ke forum.

**Maximum number of attachment** : Batas banyaknya file yang akan dikirim.

**Display word count** : Pengaturan ini menentukan apakah jumlah kata setiap posting harus ditampilkan atau tidak.

**Subsciption mode** : Pilihan untuk menerima salinan email dari forum atau tidak. Dapat disesuaikan dengan forum diskusi yang akan dibuat.

Keterangan :

- *Optional subscription :* Peserta dapat memilih apakah akan berlangganan.
- *Forced subscription :* Setiap orang berlangganan dan tidak bisa berhenti berlangganan.
- *Auto subscription :* Setiap orang berlangganan awalnya tapi dapat memilih untuk berhenti berlangganan setiap saat.
- *Subscription disabled :* Langganan tidak diizinkan.

**Group mode** : Model dari forum diskusi yang akan di buat atau dibuka.

**Visible** : Pilihan apakah forum dapat dilihat oleh peserta atau tidak.

Setelah selesai mengisi data pada halaman adding ini kemudian

klik save AND DISPLAY . Kemudian masuk ke halaman forum dan untuk membuat topik diskusi baru Pilih pada "Add a new discussion topik".

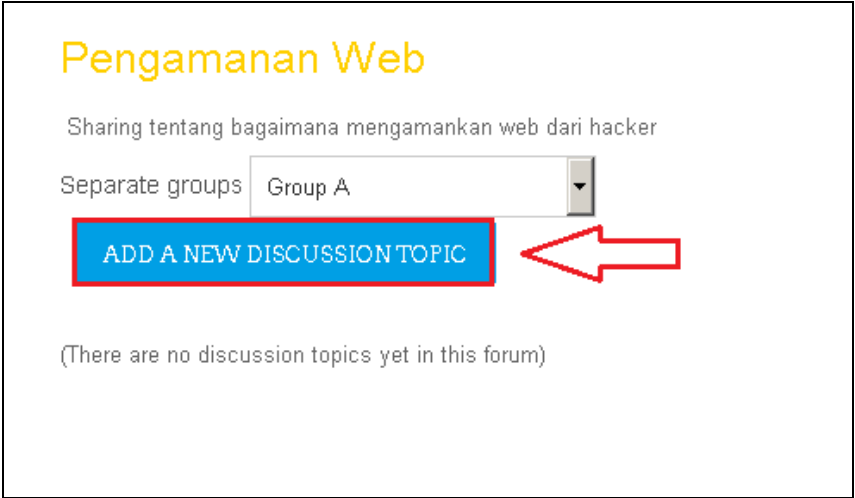

Gambar 55. Pembuatan forum 5

Setelah klik tombol tersebut, maka akan muncul halaman berikut :

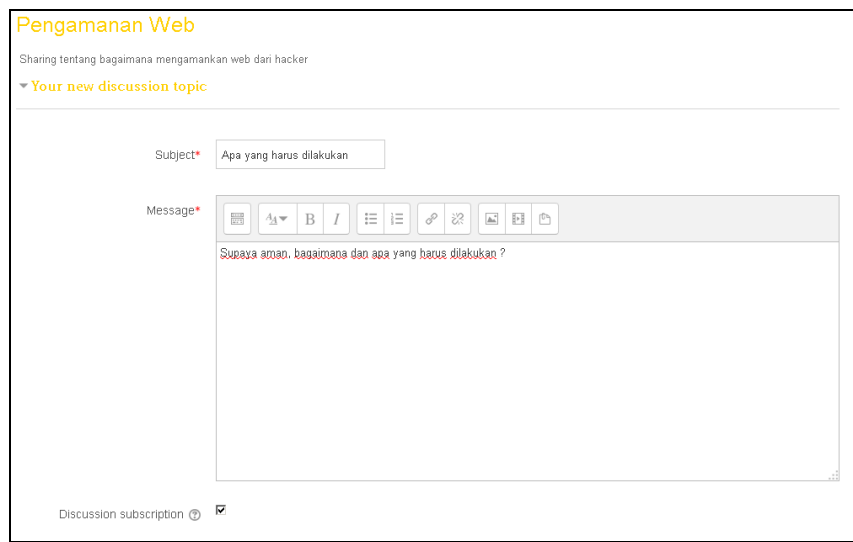

Gambar 56. Pembuatan forum 6

Isi pada seluruh form untuk membuat topik diskusi. Kemudian klik

pada bagian bawah. Apabila ingin mengedit topik,

maka klik topik yang telah dibuat tadi. Seperti gambar berikut :

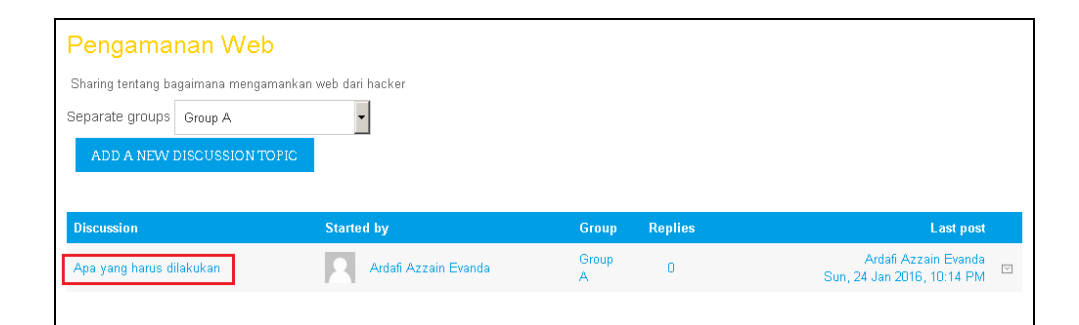

Gambar 57. Pembuatan Forum 7

Setelah di klik akan muncul halaman :

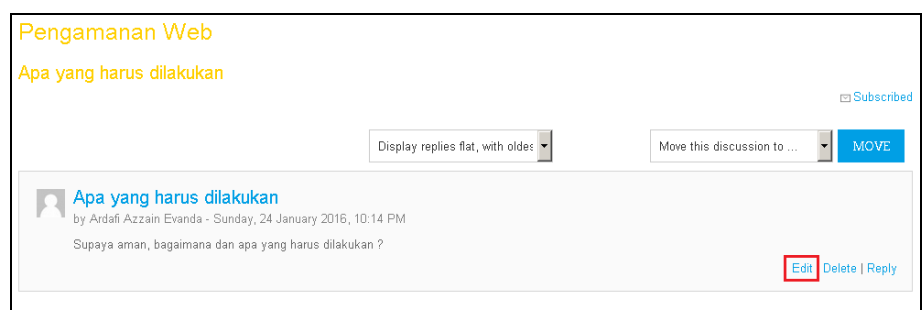

Gambar 58. Pembuatan Forum 8

Klik Edit. Akan muncul halaman untuk mengedit grup.

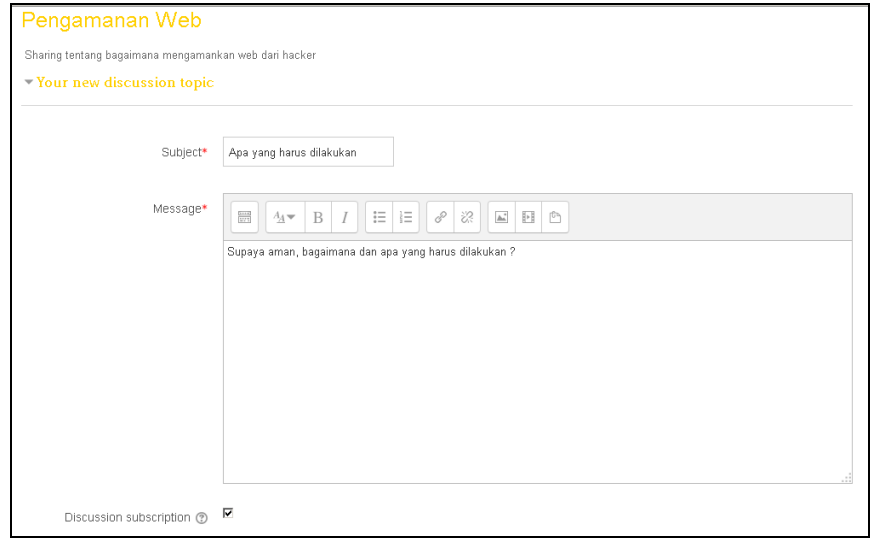

Gambar 59. Pembuatan Forum 9

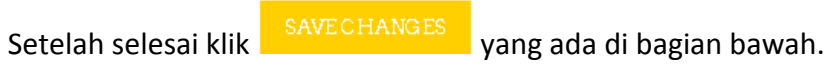

Apabila ingin menghapus topik, maka klik topik yang telah dibuat tadi. Seperti gambar berikut :

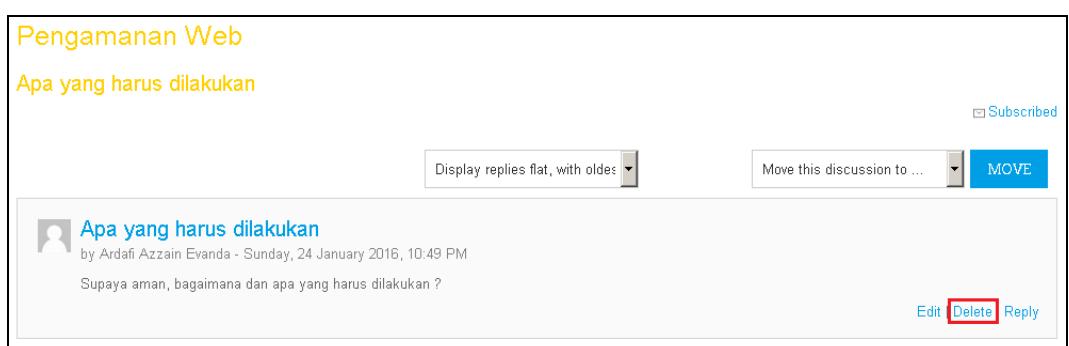

### Gambar 60. Pembuatan Forum 10

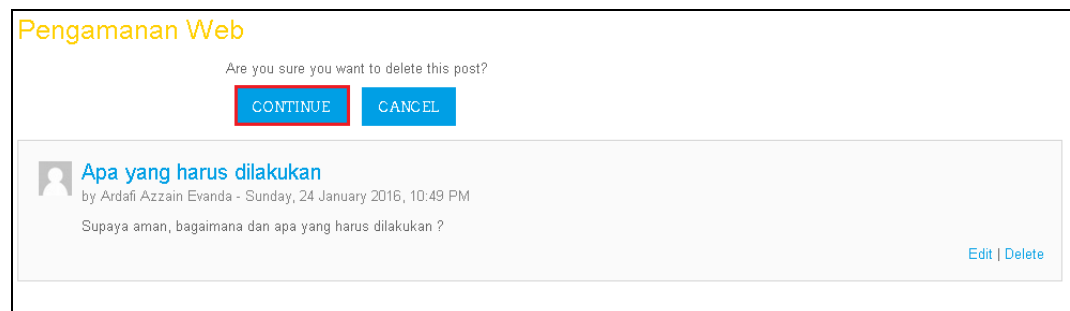

## Gambar 61. Pembuatan forum 11

Klik Delete.

Klik Continue untuk menghapus topik.

# **I. Pengelolaan Forum**

Login terlebih dahulu ke http//:elearning.uad.ac.id, kemudian setelah masuk ke menu e-learning selanjutnya klik mata kuliah nya, dimana mata kuliah yang diampu terdapat pada menu My Course, seperti gambar berikut :

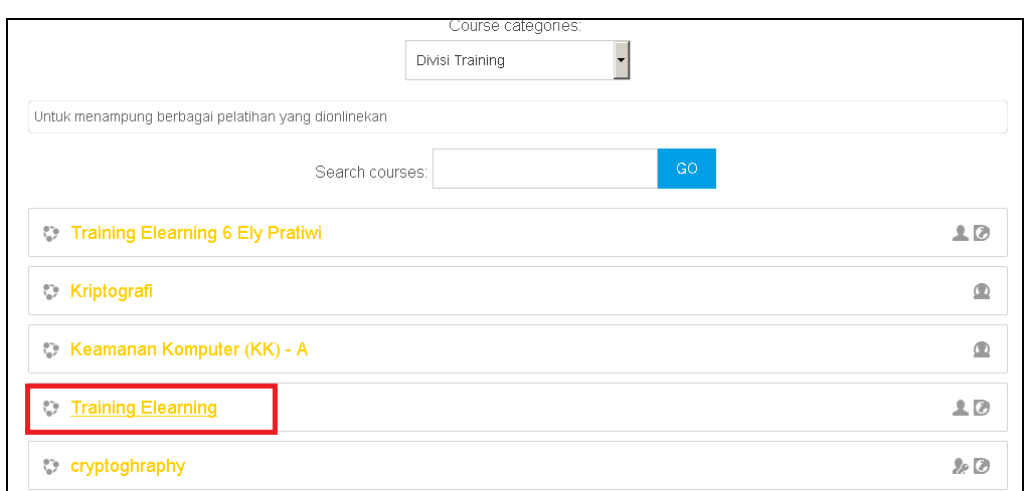

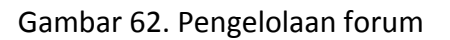

Kemudian pada bagian "Settings" di sebelah kanan bawah pilih

pada "Users" dan "Group".

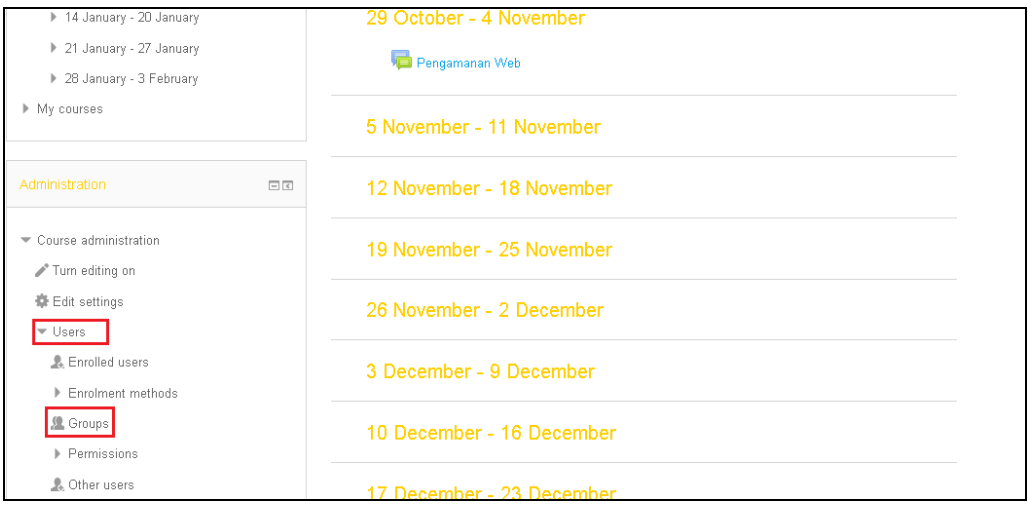

Gambar 63. Pengelolaan Forum 2

Kemudian akan muncul halaman manajemen user seperti dibawah

ini.

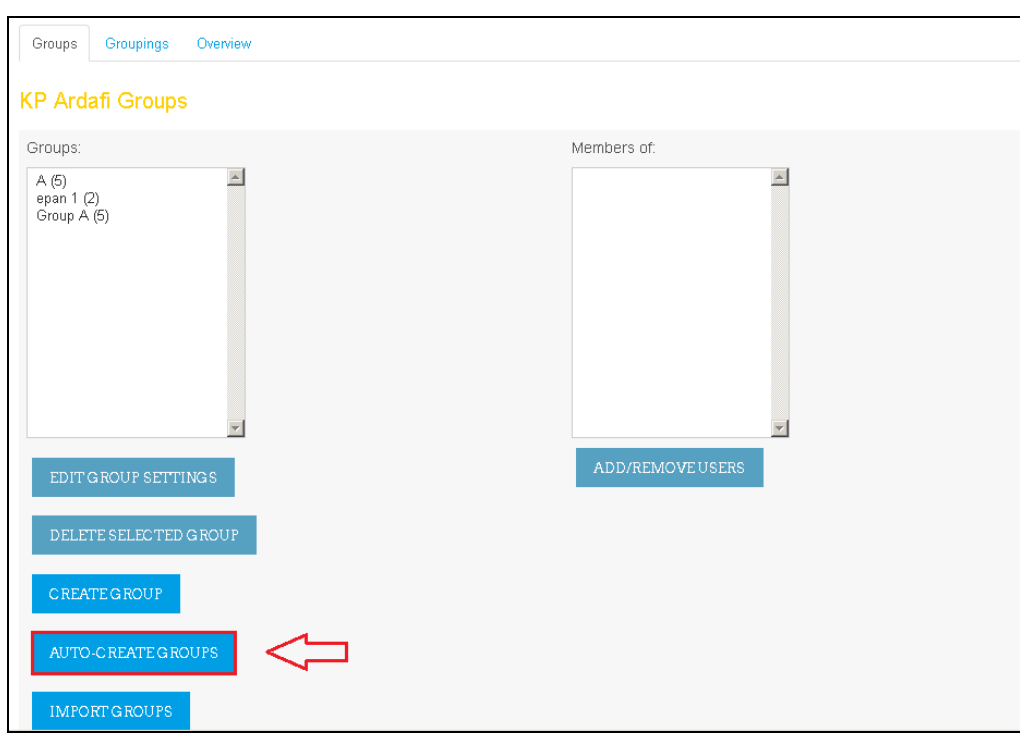

# Gambar 64. Pengelolaan forum 3

Keterangan Gambar :

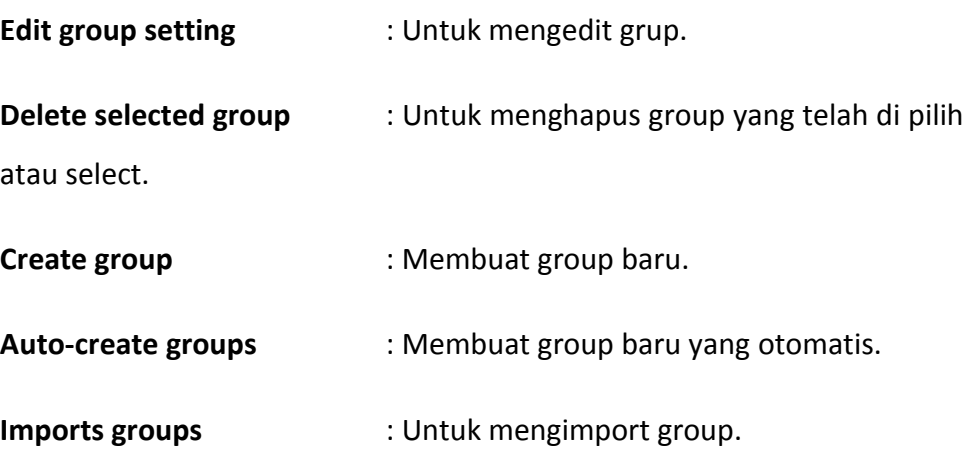

Untuk membuat grup otomatis maka pilih "Auto-create group" dan akan muncul tampilan :

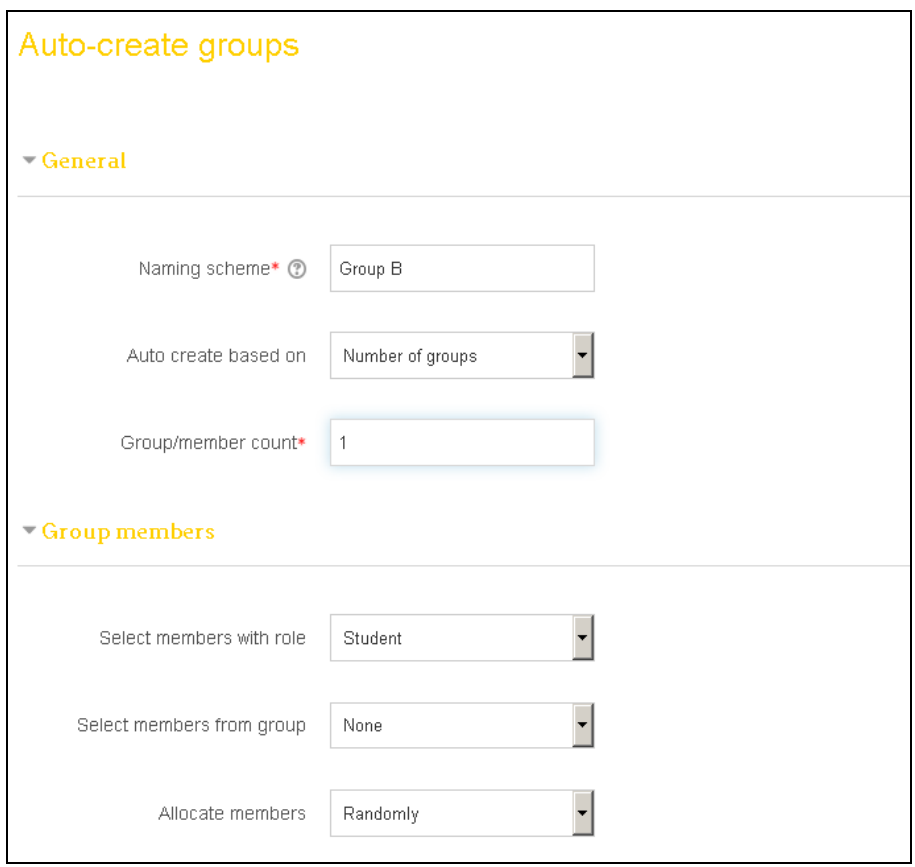

Gambar 65. Pengelolaan forum 4

Keterangan gambar :

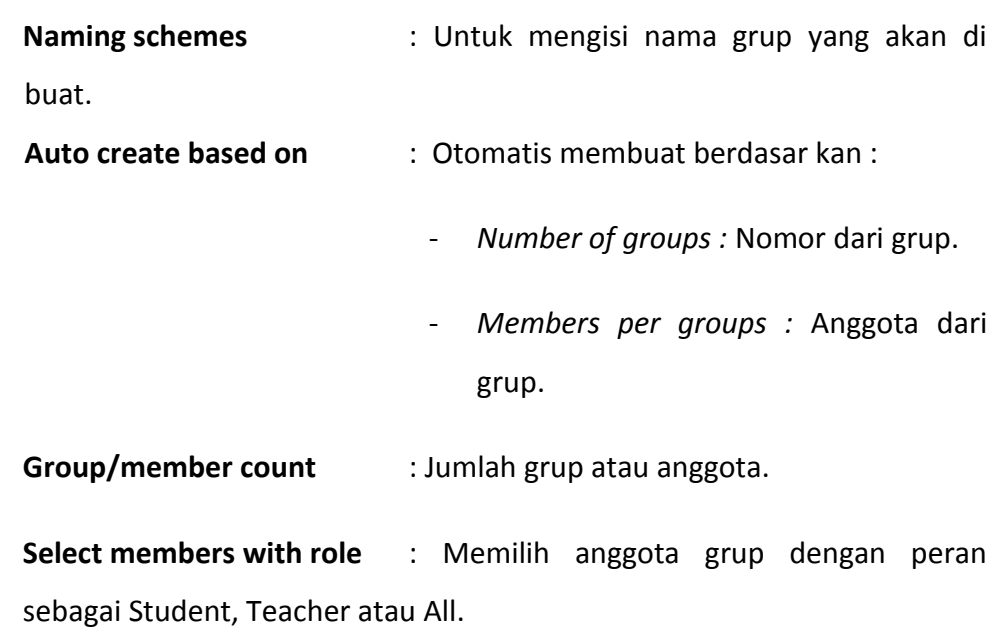

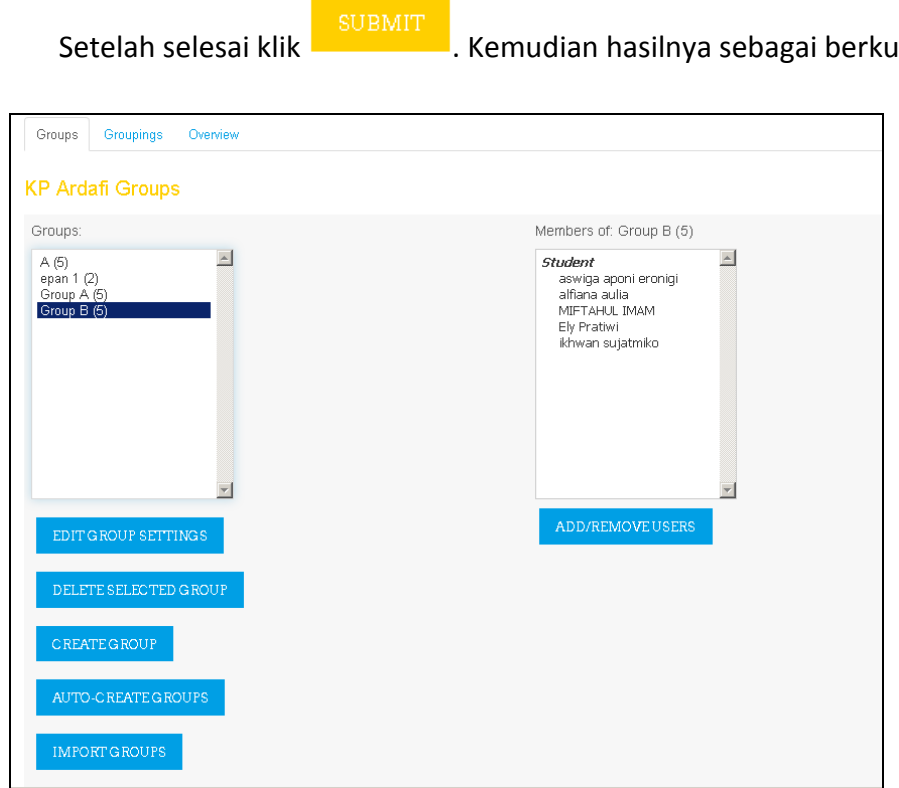

Gambar 66. Pengelolaan Forum 5

Jika ingin merubah grup klik "Edit grup settings". Akan muncul halaman seperti berikut :

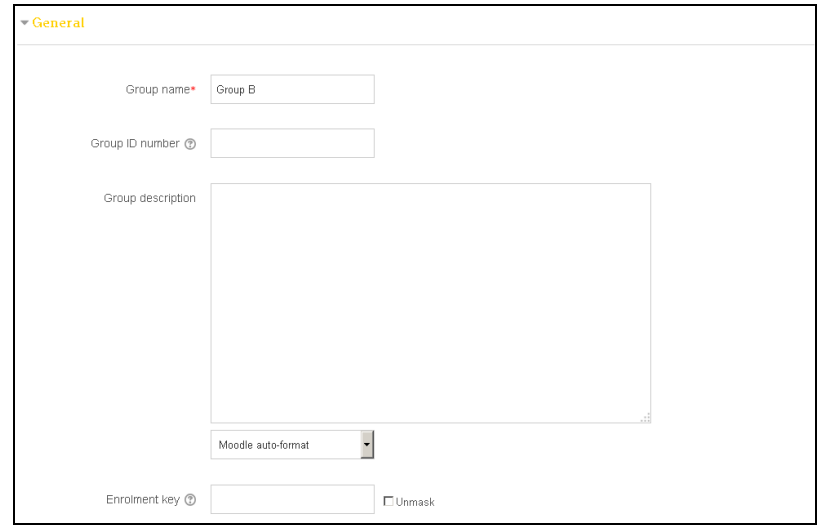

Gambar 67. Pengelolaan Forum 6

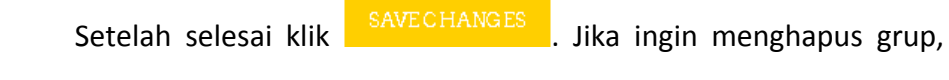

klik " Delete selected group ". Akan muncul halaman sebagai berikut :

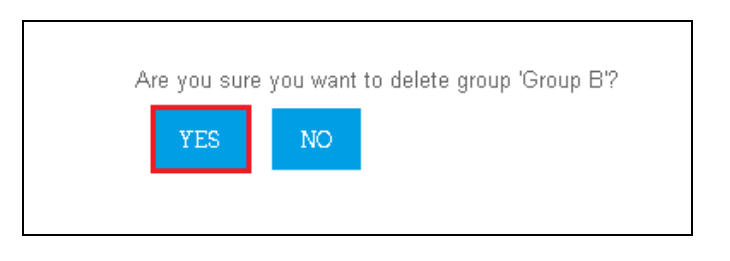

Gambar 68. Pengelolaan Forum 7

Klik yes, maka grup yang telah diplih tadi akan hilang.

## **J. Pembuatan Tugas**

Login terlebih dahulu ke http//:elearning.uad.ac.id , kemudian setelah masuk ke menu e-learning selanjutnya klik matakuliah yang akan dibuat penugasannya, dimana mata kuliah yang diampu terdapat pada menu My Courses, seperti gambar berikut :

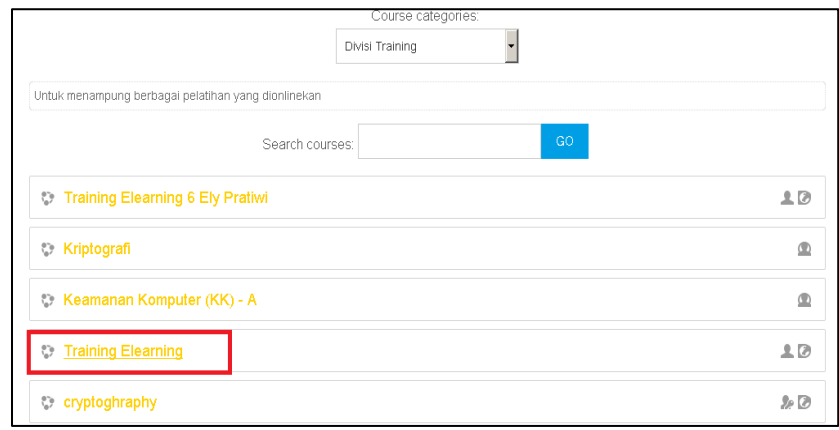

### Gambar 69. Pembuatan tugas

Setelah mata kuliah yang akan ditambahkan penugasan di klik maka akan muncul menu mata kuliah yang tampilannya sudah di set perminggu, untuk membuat penugasan maka klik menu "Turn editing on" yang berada di pojok kanan atas.

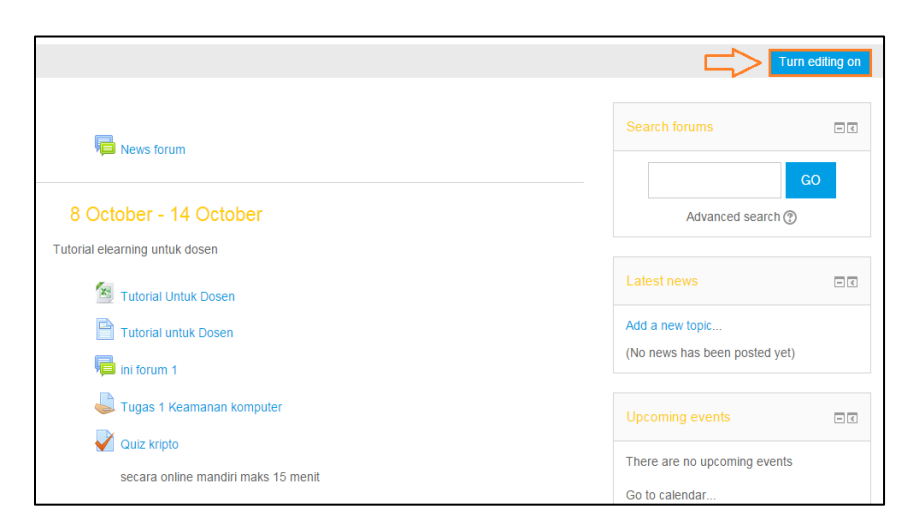

## Gambar 70. Pembuatan Tugas 2

Setelah di klik maka menu akan kembali ke menu mata kuliah dengan tampilan perminggu (weekly outline) dengan tambahan editing tools yang aktif seperti pada gambar dibawah. Pilih bagan minggu keberapa yang akan dibuat penugasan lalu disebelah kanan bawah bagan kolom " add an activity " kita klik.

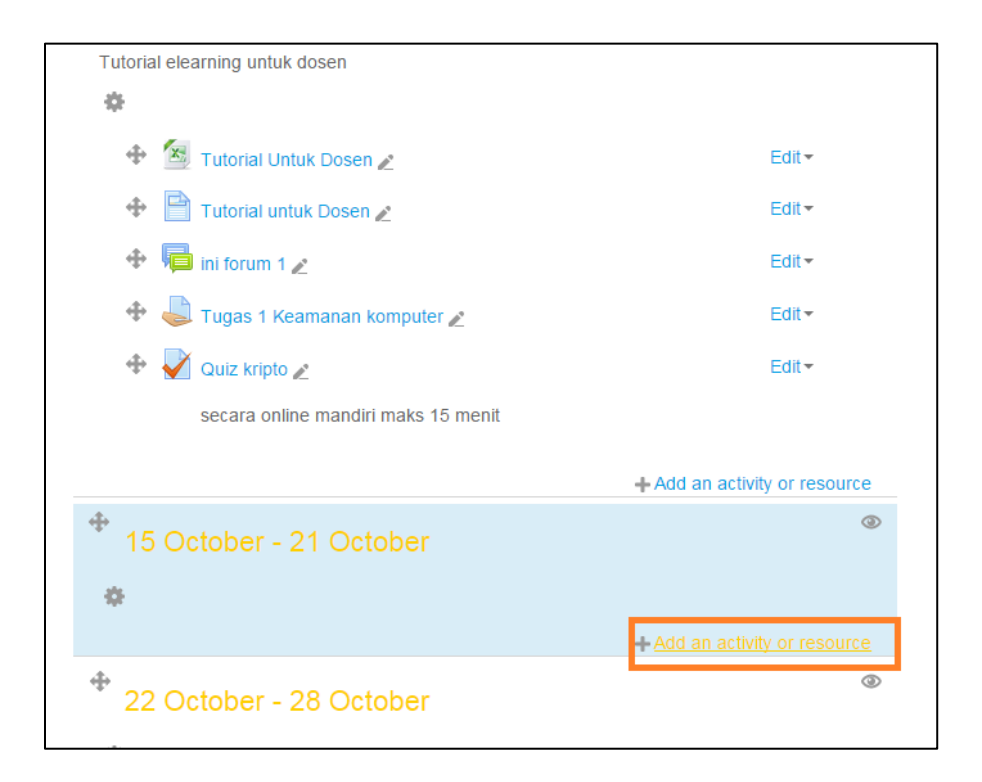

Gambar 71. Pembuatan Tugas 3

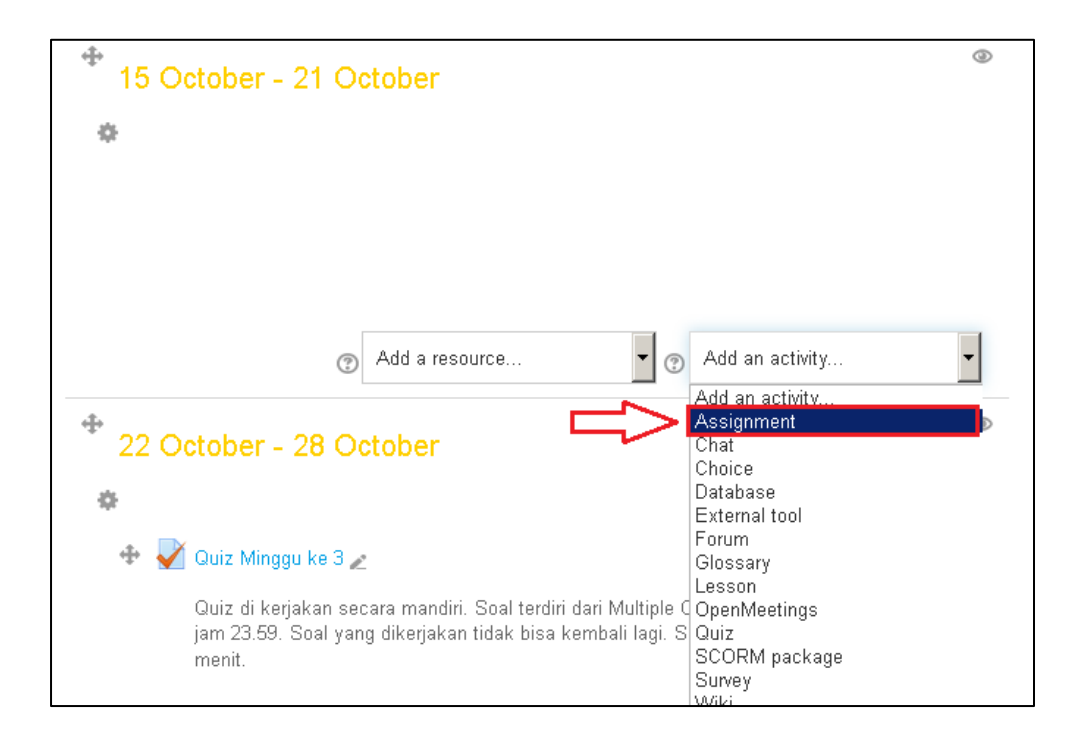

Kemudian kita klik " Assigment " klik " add ".

Gambar 72. Pembuatan Tugas 4

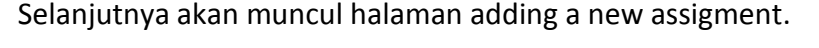

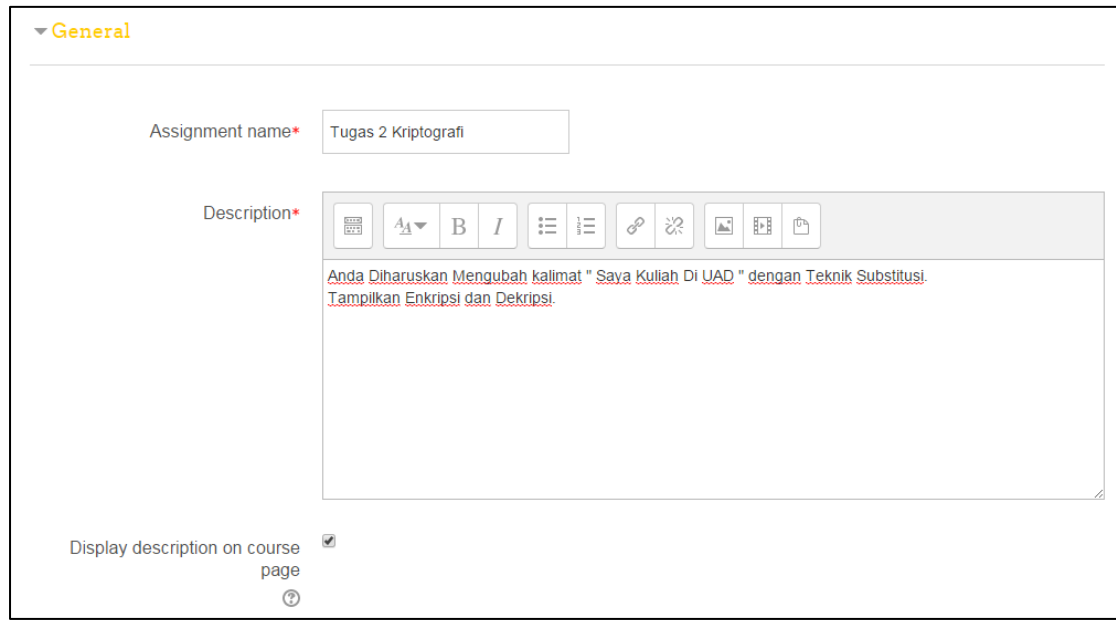

Gambar 73. Pembuatan Tugas 5

Pada halaman ini anda harus mengisi kolom - kolom yang tersedia dan kolom dengan tulisan bercetak merah wajib diisi, beberapa kolom yang diisi adalah sebagai berikut :

**Assignment name** : Judul atau nama penugasan.

**Description** : Di isi keterangan penugasan atau penjelasan singkat petunjuk mengerjakan penugasan dan pertanyaan dari penugasan.

**Display description on course page** : Jika diaktifkan, uraian di atas akan ditampilkan di halaman tepat di bawah link kegiatan atau sumber daya.

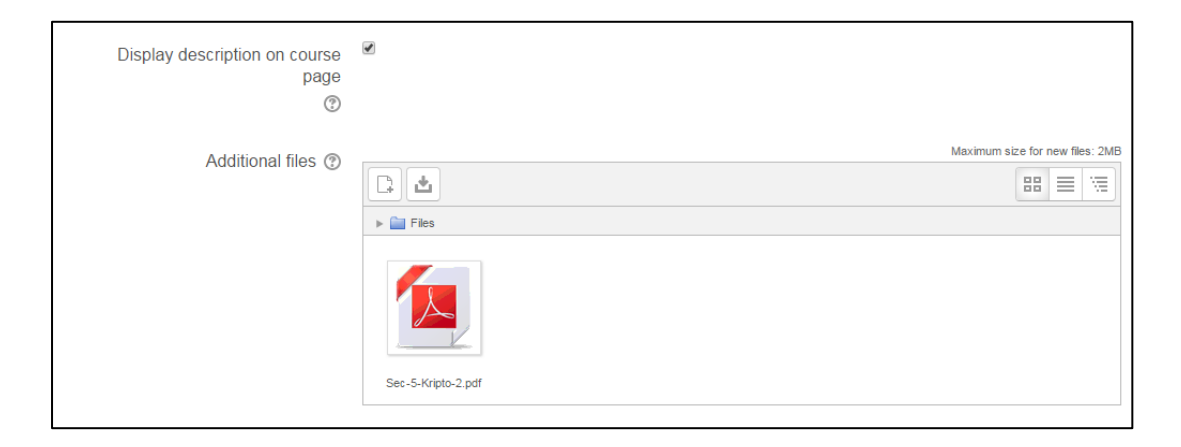

Gambar 74. Pembuatan Tugas 6

Keterangan gambar :

**Additional files** : File-file tambahan untuk digunakan dalam penugasan, seperti materi, dapat ditambahkan. Link download untuk file kemudian akan ditampilkan di halaman penugasan di bawah deskripsi. Besar maksimal file yang dapat di upload adalah 2 MB.

Pada kolom ini akan di atur kapan penugasan dimulai dan berakhir.

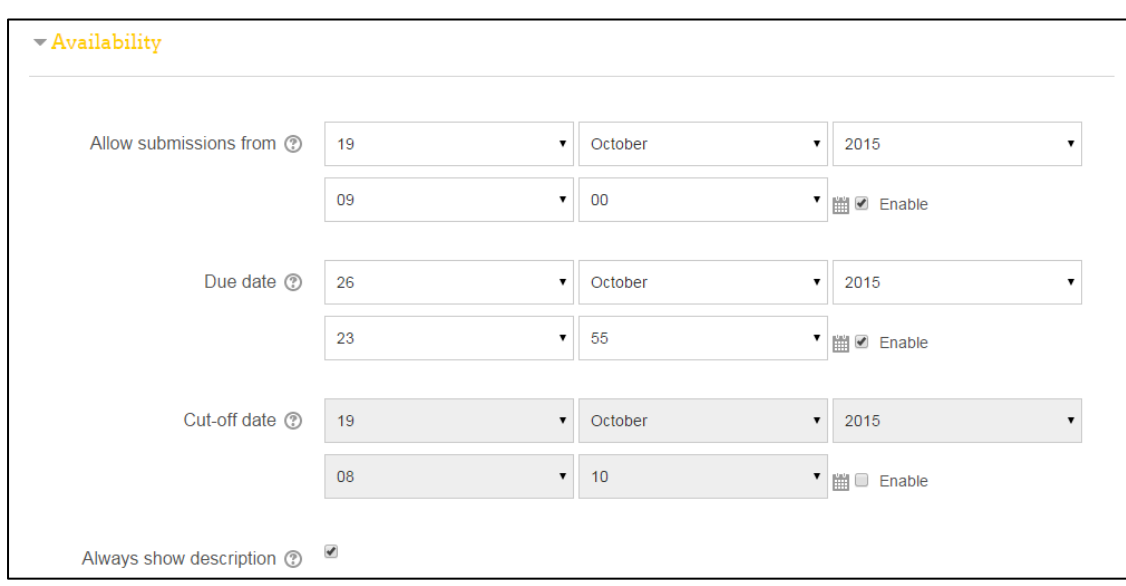

Gambar 75. Pembuatan Tugas 7

Keterangan gambar :

**Allow submissions from** : Jika diaktifkan, siswa tidak akan dapat mengajukan sebelum tanggal ini. Jika dinonaktifkan, siswa akan dapat mulai mengirimkan segera.

**Due date** : Batas untuk pengiriman penugasan. Kiriman akan tetap diizinkan setelah tanggal ini tetapi setiap penugasan yang diajukan setelah tanggal ini ditandai sebagai akhir.

**Cut-off date** : Jika diatur, penugasan tidak akan menerima kiriman setelah tanggal ini tanpa perpanjangan.

**Always show description** : Jika dinonaktifkan, Penugasan Deskripsi di atas hanya akan menjadi terlihat untuk mahasiswa di " Allow submissions from". Tipe penugasan yang akan dikirim oleh mahasiswa.

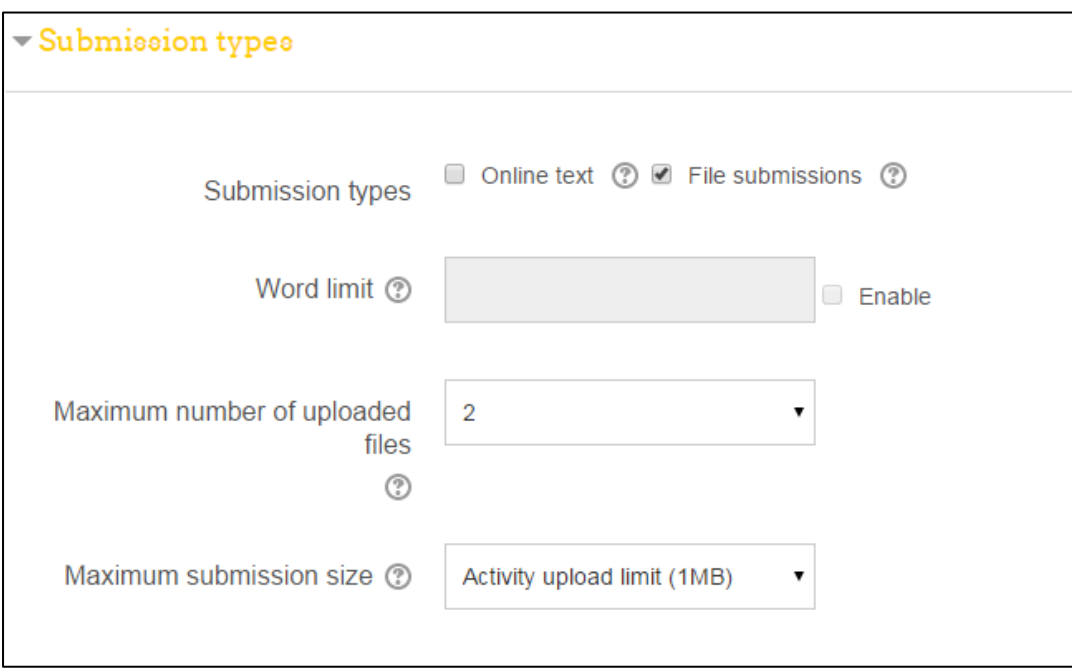

#### Gambar 76. Pembuatan Tugas 8

Keterangan :

**Submission types** : - *Online text* : Jika diaktifkan, siswa dapat mengetik banyak teks langsung ke kolom editor untuk pengajuan mereka.

- *File submission* : Jika diaktifkan, siswa dapat meng-upload satu atau lebih file sebagai pengajuan mereka.

**Word limit** : Jika pengiriman teks online diaktifkan, ini adalah jumlah maksimum kata yang setiap siswa akan diizinkan untuk menyerahkan.

**Maximum number of uploaded file** : Jika pengiriman berkas diaktifkan, setiap siswa akan dapat meng-upload sampai dengan nomor ini dari file untuk pengajuan mereka.

**Maximum submission files** : File yang diupload oleh mahasiswa maksimal sampai ukuran ini.

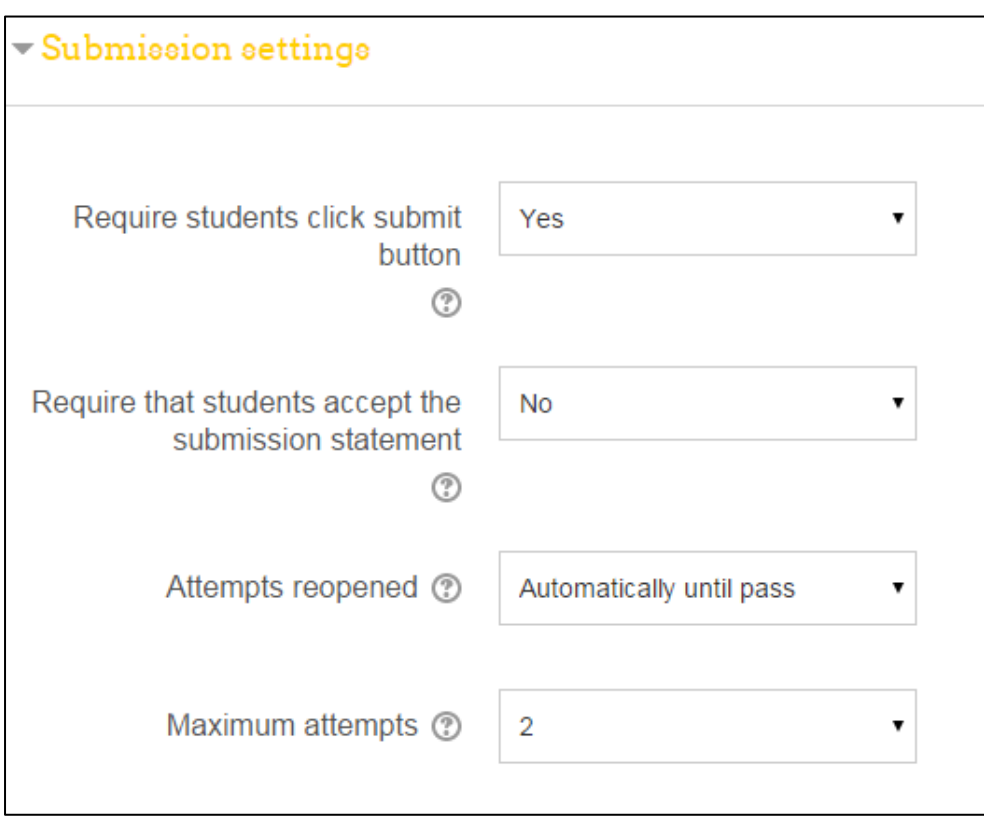

Gambar 77. Pembuatan Tugas 9

**Require students click submit button** : Jika diaktifkan, siswa harus mengklik tombol Submit untuk menyatakan pengajuan mereka sebagai final. Hal ini memungkinkan siswa untuk menjaga versi draft pengajuan pada sistem. Jika pengaturan ini berubah dari "Tidak" untuk "Ya" setelah siswa telah disampaikan mereka kiriman akan dianggap sebagai akhir.

Bila semuanya sudah di atur maka kita klik untuk menyimpan pengaturan dan akan mincul halaman mata kuliah dengan tampilan perminggu yang sudah ada menu penugasan yang disetting tadi.

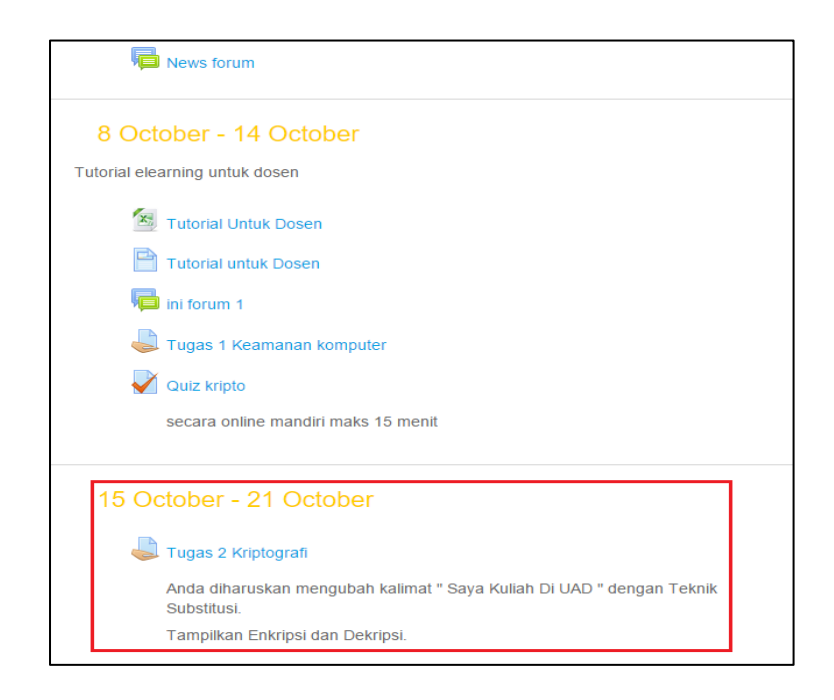

# Gambar 78. Pembuatan Tugas 10

Bila mengklik "Penugasan 2 Kriptografi" maka akan seperti gambar dibawah ini.

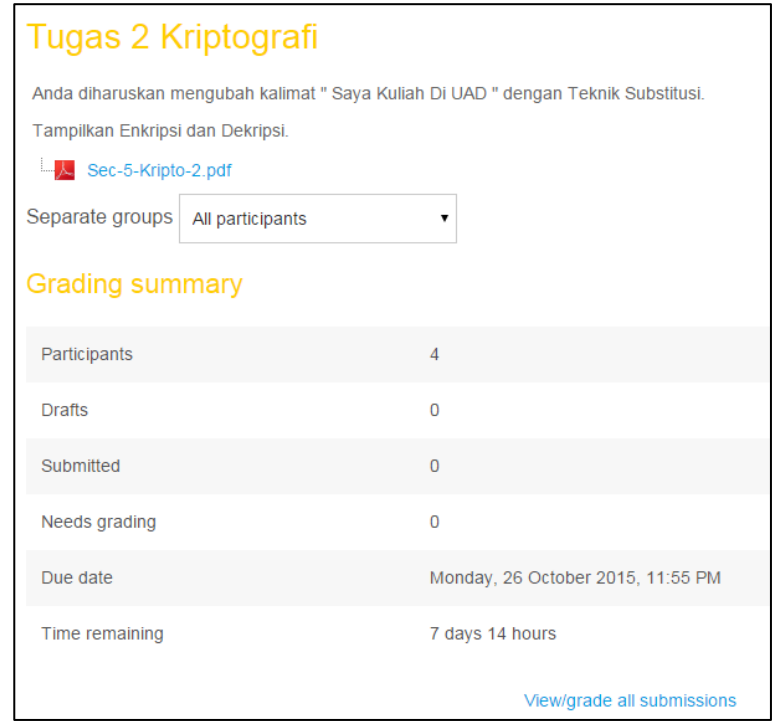

Gambar 79. Pembuatan Tugas 11

#### **K. Pengelolaan Tugas**

Login terlebih dahulu ke http//:elearning.uad.ac.id , kemudian setelah masuk ke menu e-learning selanjutnya klik matakuliah nya, dimana matakuliah yang diampu terdapat pada menu My Courses, seperti gambar berikut :

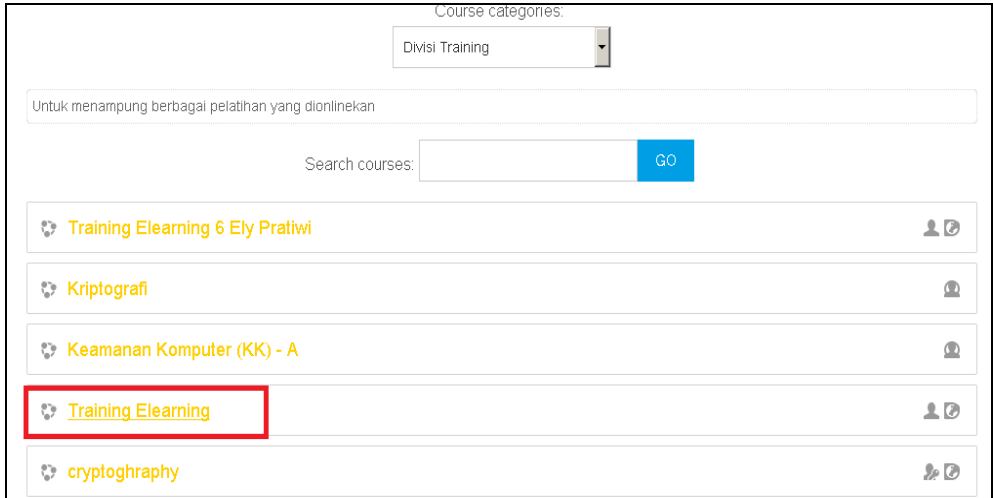

### Gambar 80. Pengelolaan Tugas

Setelah masuk ke tampilan menu mata kuliah selanjutnya adalah meng-klik penugasan yang akan dicek.

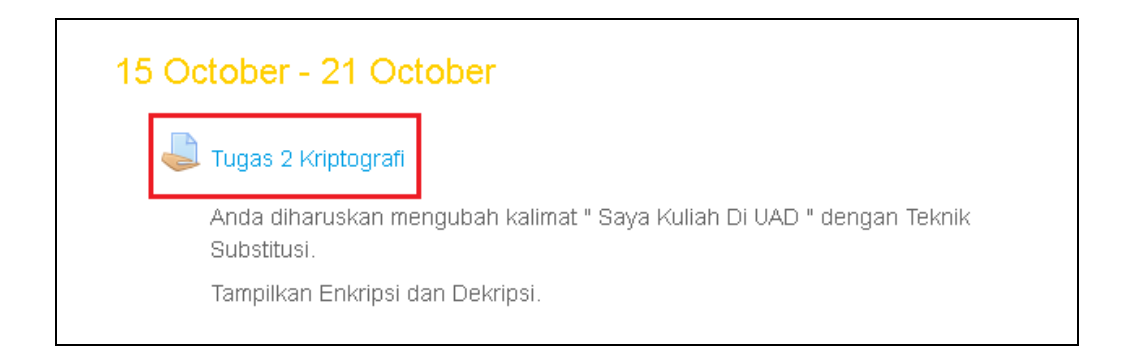

Gambar 81. Pengelolaan Tugas 2

Maka akan menampilkan halaman seperti berikut :

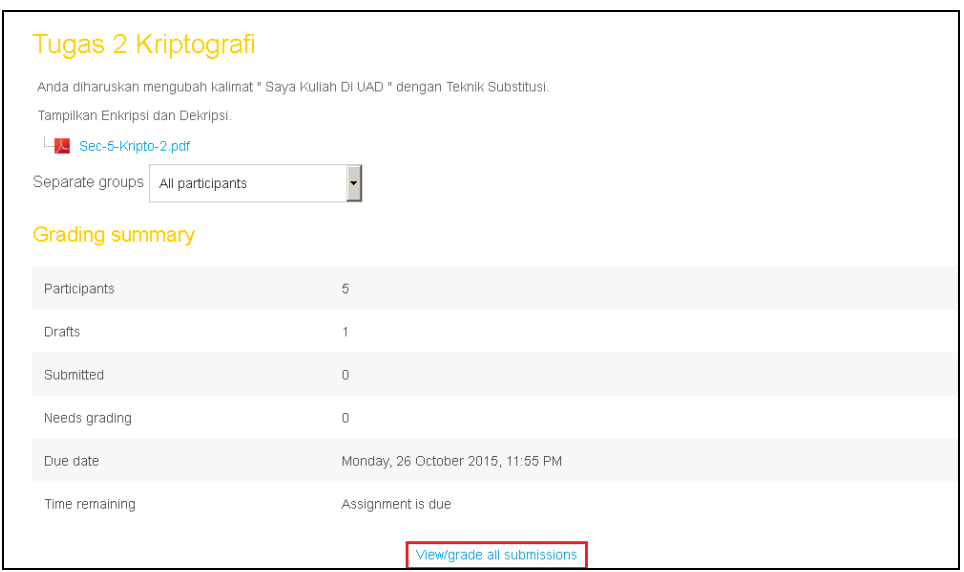

Gambar 82. Pengelolaan Tugas 3

Kemudian klik " View / grade all submission ". Untuk melihat mahasiswa yang mengerjakan penugasan atau tidak.

| Grading action<br>Choose<br>Separate groups |                                   | Tugas 2 Kriptografi<br>All participants |                                    |                                                                        |                            |                        |                                              |                                                                                                    |
|---------------------------------------------|-----------------------------------|-----------------------------------------|------------------------------------|------------------------------------------------------------------------|----------------------------|------------------------|----------------------------------------------|----------------------------------------------------------------------------------------------------|
| <b>Select</b><br>П                          | User<br>picture<br>$\blacksquare$ | First<br>name/<br><b>Surname</b><br>Ξ   | <b>Email address</b><br>Ξ          | <b>Status</b><br>Ξ                                                     | Grade<br>Ξ                 | Edit<br>$\blacksquare$ | Last<br>modified<br>(submission)<br>Ξ        | <b>Online text</b><br>Ξ                                                                                                    |
| П                                           |                                   | aswiga<br>aponi<br>eronigi              | aswiga12018108@students.uad.ac.id  | No<br>submission<br>Assignment<br>is overdue<br>by: 91 days<br>8 hours | $\overline{\mathcal{P}}^*$ | Edit ~                 | ÷,                                           |                                                                                                    |
| П                                           |                                   | Ely Pratiwi                             | ely12018144@webmail.uad.ac.id      | Draft (not<br>submitted)<br>16 days 14<br>hours late                   | $\mathcal{D}^2$            | Edit -                 | Thursday, 12<br>November<br>2015, 2:50<br>PM | $\Omega$<br>Diberikan kata kunci: SISTEM<br><b>BERKAS</b><br>· Plain:<br>ABCDEFGHIJKLMNOPQRSTUVWX<br>- cipher:<br>SITEMBRKACDFGHJLNOPQUVWX<br>· maka jika dengan metode<br>(22 words) |
| $\Box$                                      |                                   | alfiana<br>aulia                        | alfiana12018146@students.uad.ac.id | No<br>suhmission                                                       | 岡                          | Edit ~                 |                                              |                                                                                                    |

Gambar 83. Pengelolaan Tugas 4

Untuk memberikan nilai, klik di bagian grade. Akan muncul halaman seperti ini :

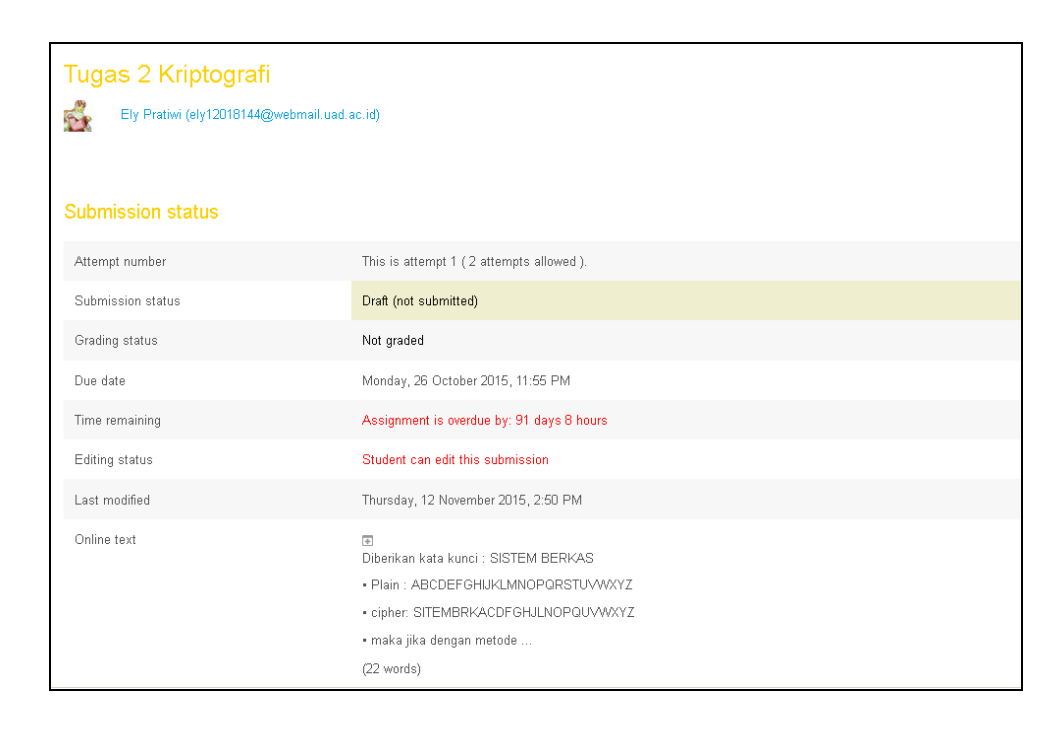

Gambar 84. Pengelolaan Tugas 5

Akan terlihat keterangan mahasiswa yang telah mengerjakan penugasan di bagian Submission status. Dibagian Grade, kita bisa memberikan niliai kepada hasil kerjaan mahasiswa.

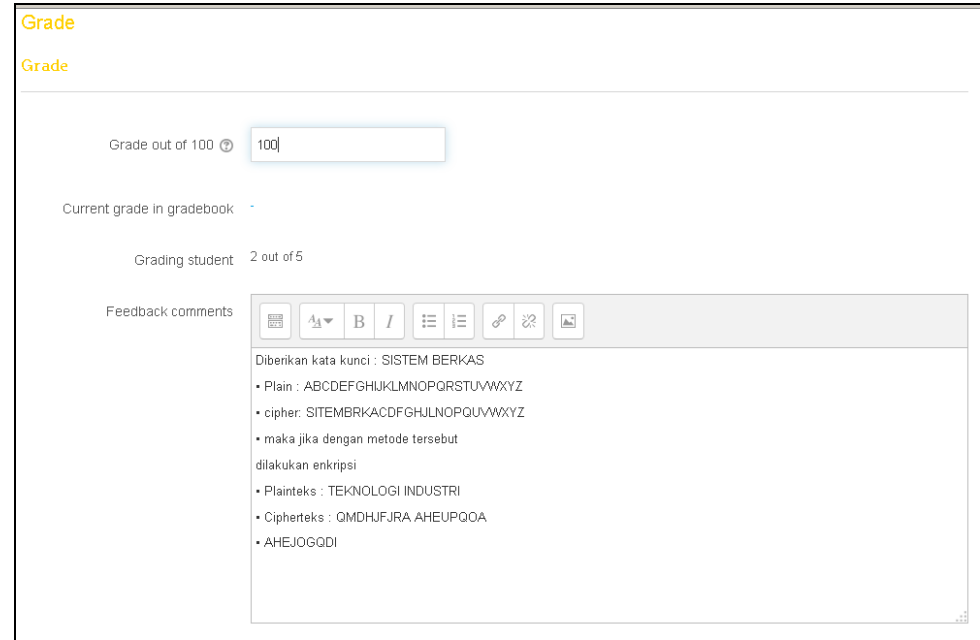

Gambar 85. Pengelolaan Tugas 6

Setelah selesai klik Save changes.

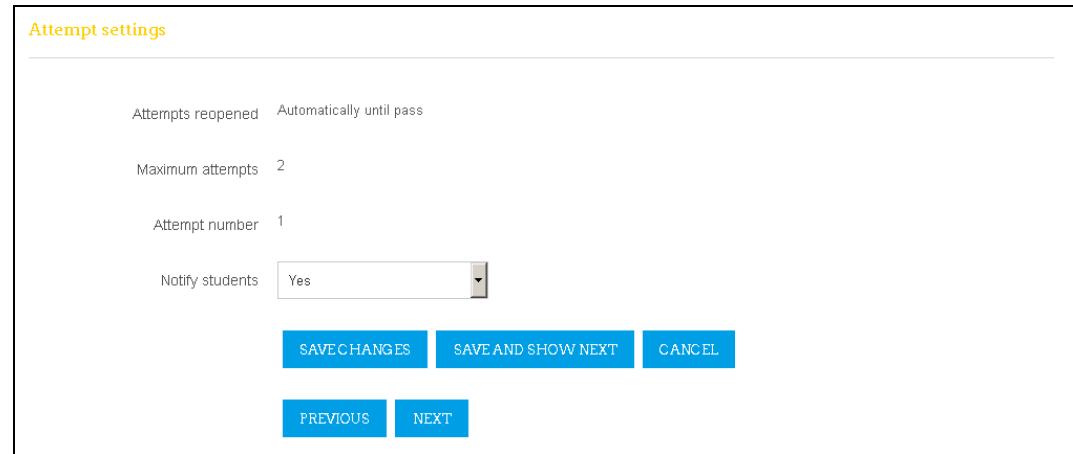

Gambar 86. Pengelolaan Tugas 7

Akan tampil halaman seperti berikut :

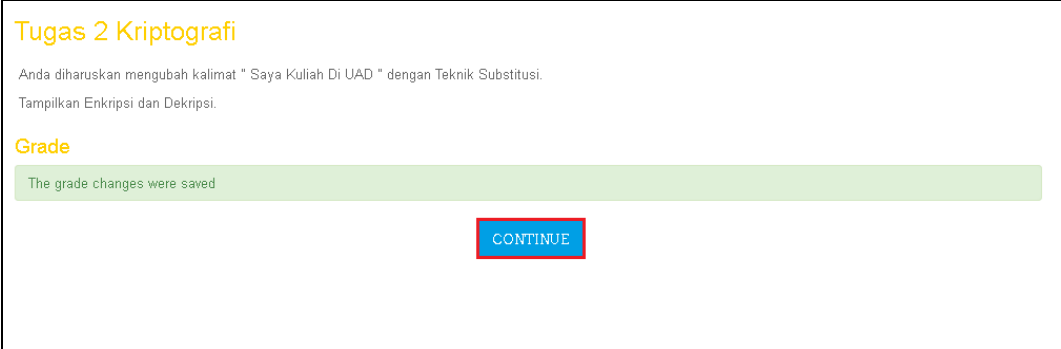

Gambar 87. Pengelolaan Tugas 8

Klik Continue. Akan kembali ke halaman kelas, dengan perubahan pada bagian grade.

| Choose             |                                           | ▼                                      |                                    |                                                                    |                                                 |           |                                                     |                                                                         |
|--------------------|-------------------------------------------|----------------------------------------|------------------------------------|--------------------------------------------------------------------|-------------------------------------------------|-----------|-----------------------------------------------------|-------------------------------------------------------------------------|
| Separate groups    |                                           | All participants                       |                                    |                                                                    |                                                 |           |                                                     |                                                                         |
| <b>Select</b><br>п | <b>Ilser</b><br>picture<br>$\blacksquare$ | First<br>name /<br><b>Surname</b><br>п | <b>Email address</b><br>Ξ          | <b>Status</b><br>$\blacksquare$                                    | Grade<br>Ξ                                      | Edit<br>Ξ | Last<br>modified<br>(submission)<br>п               | <b>Online text</b><br>Ξ                                                 |
| п                  |                                           | aswiga<br>aponi<br>eronigi             | aswiga12018108@students.uad.ac.id  | No<br>submission<br>91 days 8<br>hours late                        | D,<br>×.                                        | Edit *    | Tuesday, 26<br>January<br>2016, 8:00<br>AM          | $\alpha$                                                                |
| $\Box$             | F.                                        | Ely Pratiwi                            | ely12018144@webmail.uad.ac.id      | Draft (not<br>submitted)<br>$16$ days $14$<br>hours late<br>Graded | $\overline{\mathscr{D}}_1^n$<br>100.00 / 100.00 | Edit ~    | Thursday, 12<br>November<br>2015, 2:50<br><b>PM</b> | $\mathbb Q$<br>Diberikan kata kunci: SIST<br><b>BERKAS</b><br>· Plain : |
|                    |                                           |                                        |                                    |                                                                    |                                                 |           |                                                     | ABCDEFGHIJKLMNOPQR<br>· cipher:<br>SITEMBRKACDFGHJLNOI                  |
|                    |                                           |                                        |                                    |                                                                    |                                                 |           |                                                     | · maka jika dengan metode                                               |
|                    |                                           |                                        |                                    |                                                                    |                                                 |           |                                                     | (22 words)                                                              |
| П                  |                                           | alfiana<br>aulia                       | alfiana12018146@students.uad.ac.id | No.<br>submission<br>91 days 8<br>hours late                       | $\mathbb{R}^2$<br>×.                            | Edit -    | Tuesday, 26<br>January<br>2016, 8:24<br>AM.         | $\alpha$                                                                |
| п                  |                                           | <b>MIFTAHUL</b><br><b>IMAM</b>         | zamielzidane@yahoo.com             | No<br>submission                                                   | $\mathcal{D}^n$<br>i,                           | Edit -    |                                                     |                                                                         |

Gambar 88. Pengelolaan Tugas 9

# **L. Pembuatan Quis**

Login terlebih dahulu ke http//:elearning.uad.ac.id , kemudian setelah masuk ke menu e-learning selanjutnya klik mata kuliah yang akan dibuat quisnya, dimana mata kuliah yang diampu terdapat pada menu My Course, seperti gambar berikut :

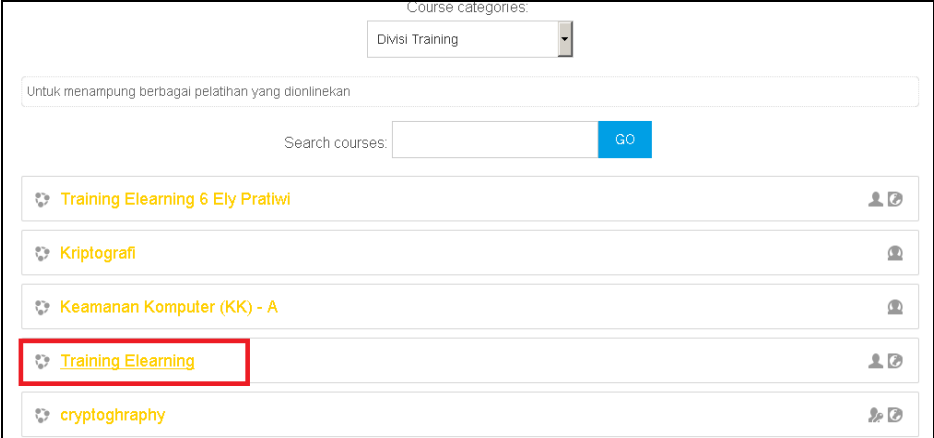

Gambar 89. Pembuatan Quis

Setelah mata kuliah yang akan ditambahkan quis di klik maka akan muncul menu mata kuliah yang tampilannya sudah di set perminggu, untuk membuat quis maka klik menu "Turn editing on" yang berada di pojok kanan atas, selanjutnya akan muncul halaman berikut :

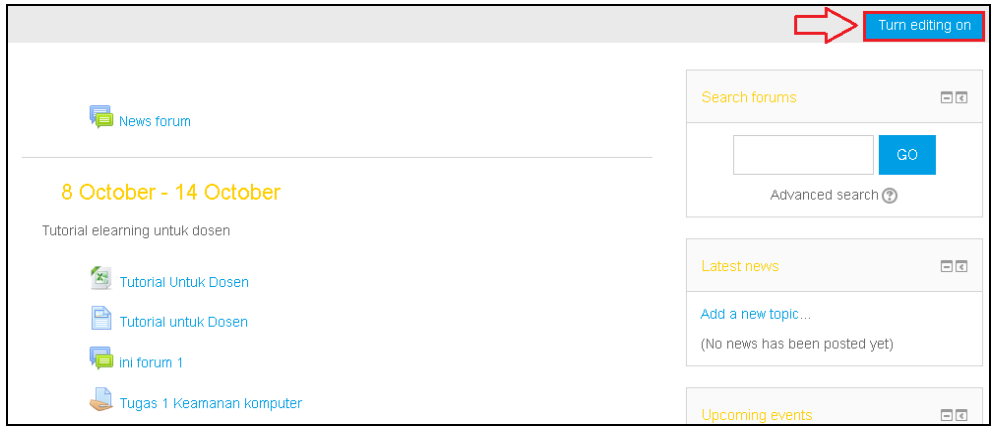

Gambar 90. Pembuatan Quis 2

Setelah diklik maka menu matakuliah akan kembali ke menu mata kuliah dengan tampilan perminggu dengan tambahan editing tools yang aktif. Pilih bagan minggu keberapa yang akan dibuat quis lalu di sebelah kanan bawah bagan ada kolom " add an activity" kita klik kemudian pilih menu quis.

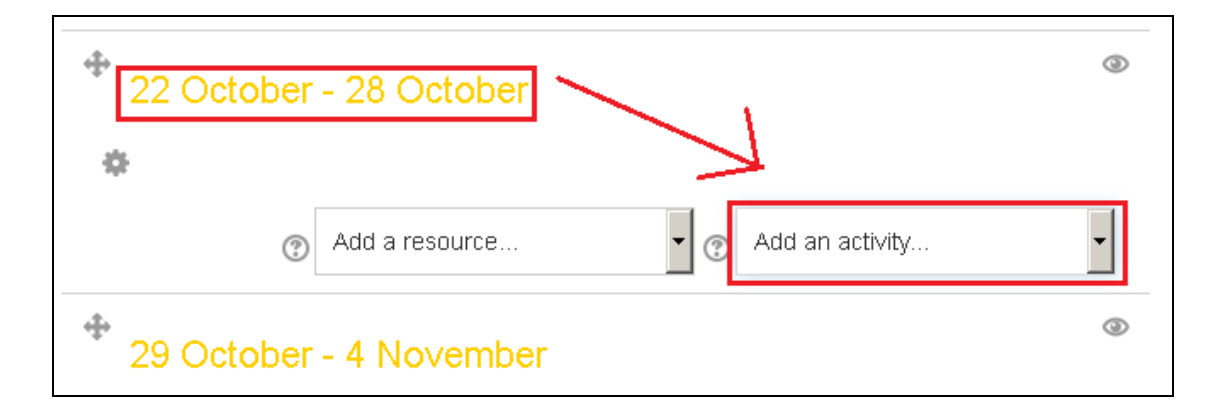

Gambar 91. Pembuatan Quis 3

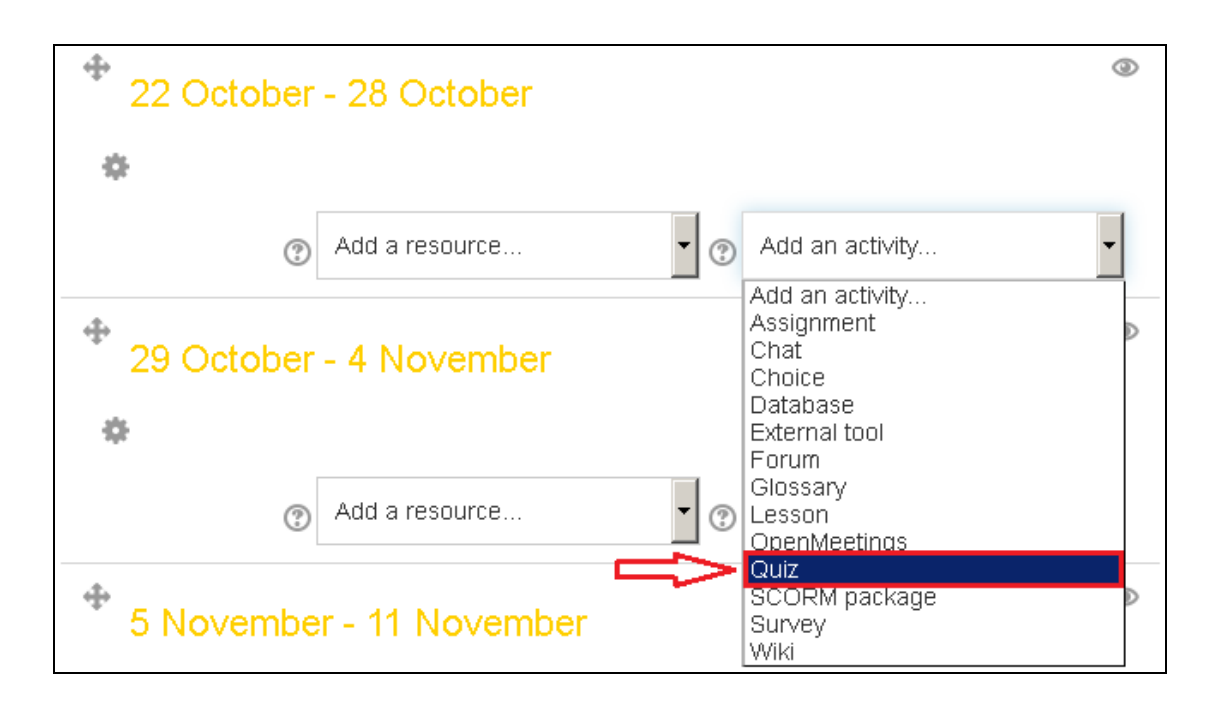

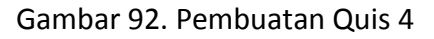

Selanjutnya akan muncul halaman adding quis.

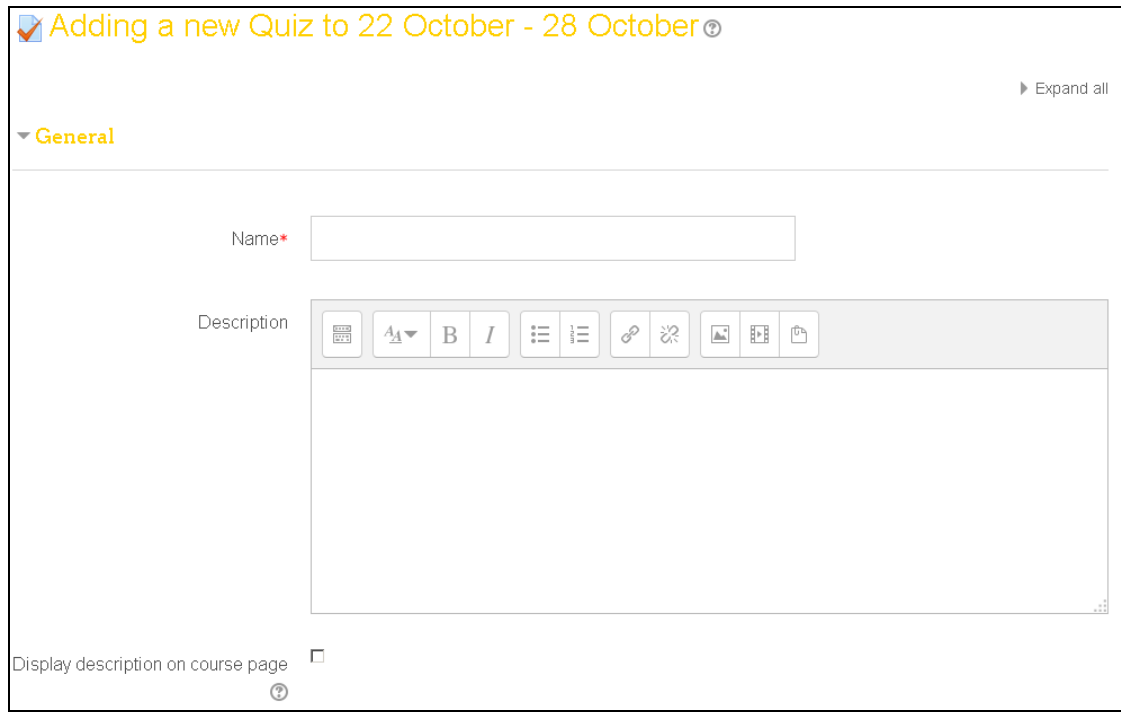

Gambar 93. Pembuatan Quis 5

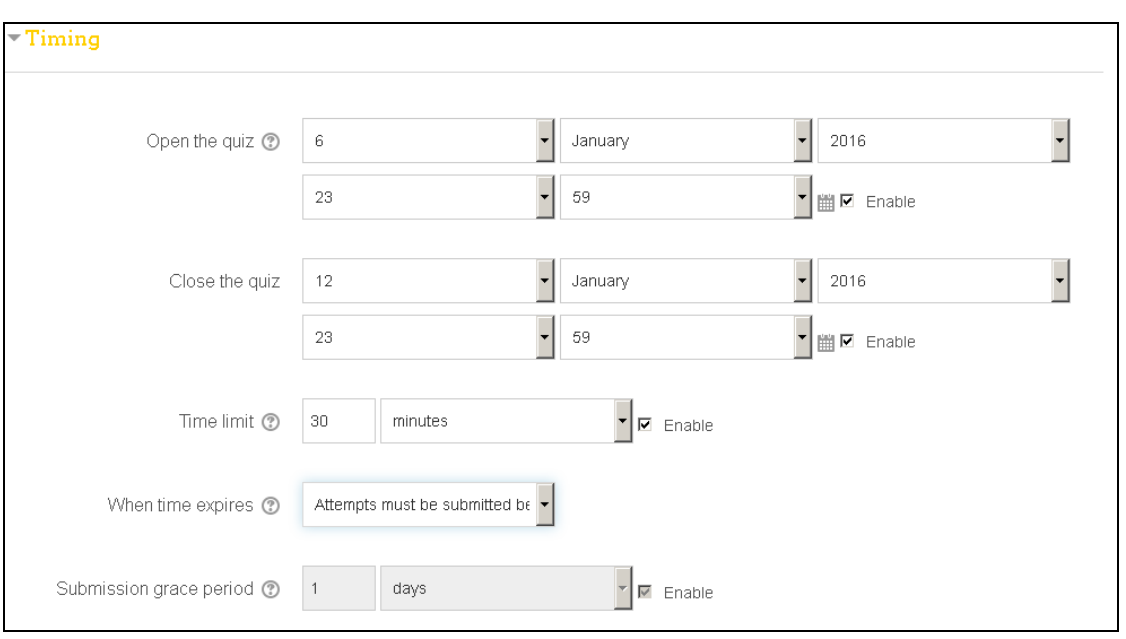

Gambar 94. Pembuatan Quis 6

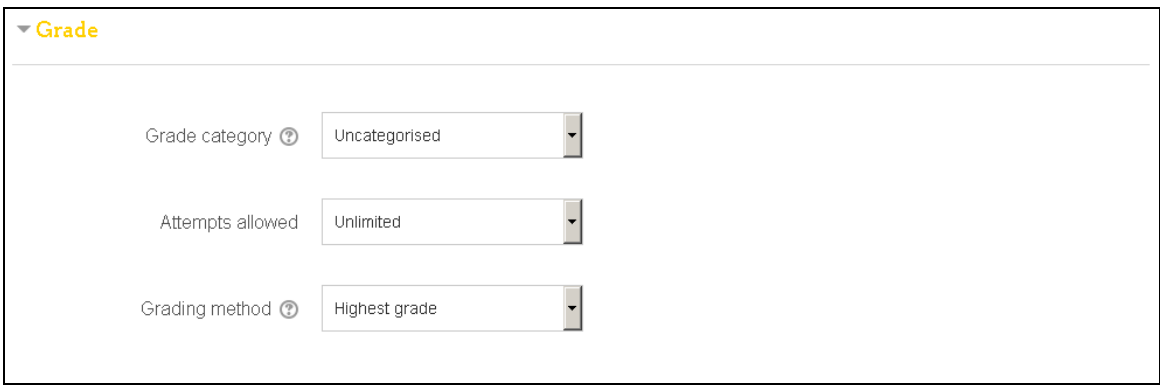

Gambar 95. Pembuatan Quis 7

Pada halamn ini anda harus mengisi kolom - kolom yang tersedia dan kolom dengan tanda bercetak merah wajib diisi, beberapa kolom yan diisi adalah sebagai berikut :

**Name** : Nama quis

**Description** : Diisi keterangan quis atau penjelasan singkat petunjuk mengerjakan quis

**Display description on course page :** Jika diaktifkan, uraian di atas akan ditampilkan di halaman tepat di bawah link ke kegiatan atau sumber daya

**Open the quis** : Tanggal dan jam quis dibuka (klik pada menu enable terlebih dahulu sebelum mengatur tanggal)

**Close the quis** : Tanggal dan jam quis ditutup (klik pada menu enable terlebih dahulu sebelum mengatur tanggal)

**Time limit** : Batas waktu pengerjaan quis (klik pada menu enable terlebih dahulu sebelum mengatur tanggal)

**When time expires** : batas waktu berapa kali diizinkan untuk mengikuti quis apakah hanya sekali atau beberapa kali sesuai kehendak dosen.

**Grading method** : skor / nilai yang akan diberikan.

Dan menu yang lainnya disa dibiarkan saja sesuai defaultnya, setelah selesai kemudian klik save AND RETURNTO COURSE untuk menyimpan pengaturan dan akan mencul halaman mata kuliah dengan tampilan perminggu yang sudah ada menu quis yang disetting tadi. Kemudian klik " Turn editing off " dipojok kanan atas.

# 22 October - 28 October

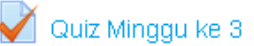

Quiz di kerjakan secara mandiri. Soal terdiri dari Multiple Choice. Kerjakan soal sampai jam 23.59. Soal yang dikerjakan tidak bisa kembali lagi. Soal dikerjakan selama 30 menit.

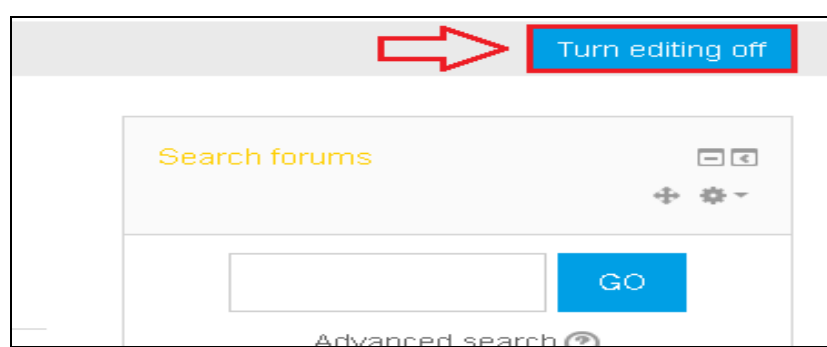

Gambar 97. Pembuatan Quis 9

Untuk menambahkan pertanyaan quis dilakukan dengan cara :

1. Klik Quis Minggu ke 3 yang telah dibuat tadi sehingga muncul tampilan berikut :

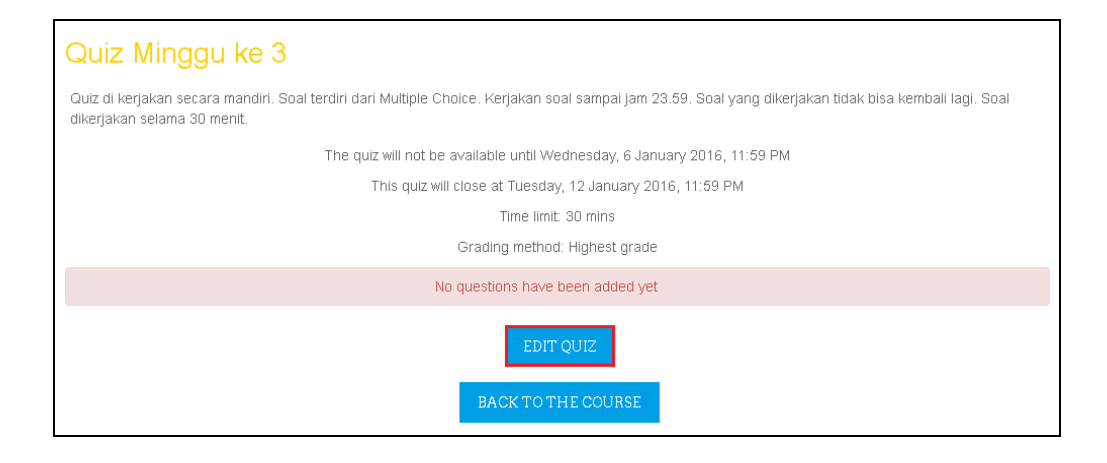

Gambar 98. Pembuatan Quis 10

2. Klik Edit quis untuk mengedit quis, akan muncul tampilan seperti berikut :

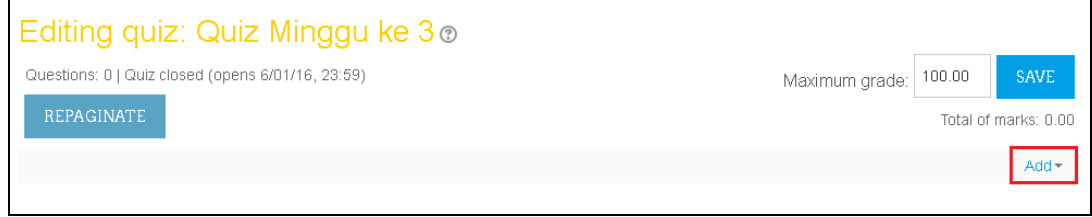

Gambar 99. Pembuatan Quis 11

3. Klik add, kemudian klik "a new question" untuk menambah pertanyaan :

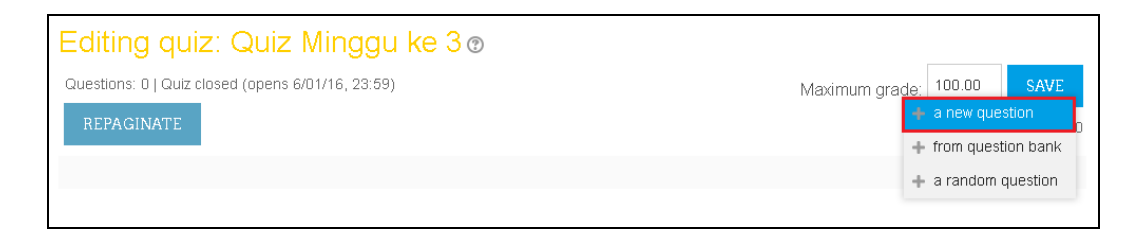

Gambar 100. Pembuatan Quis 12

Kemudian akan muncul tampilan jenis / type soal sebagai berikut :

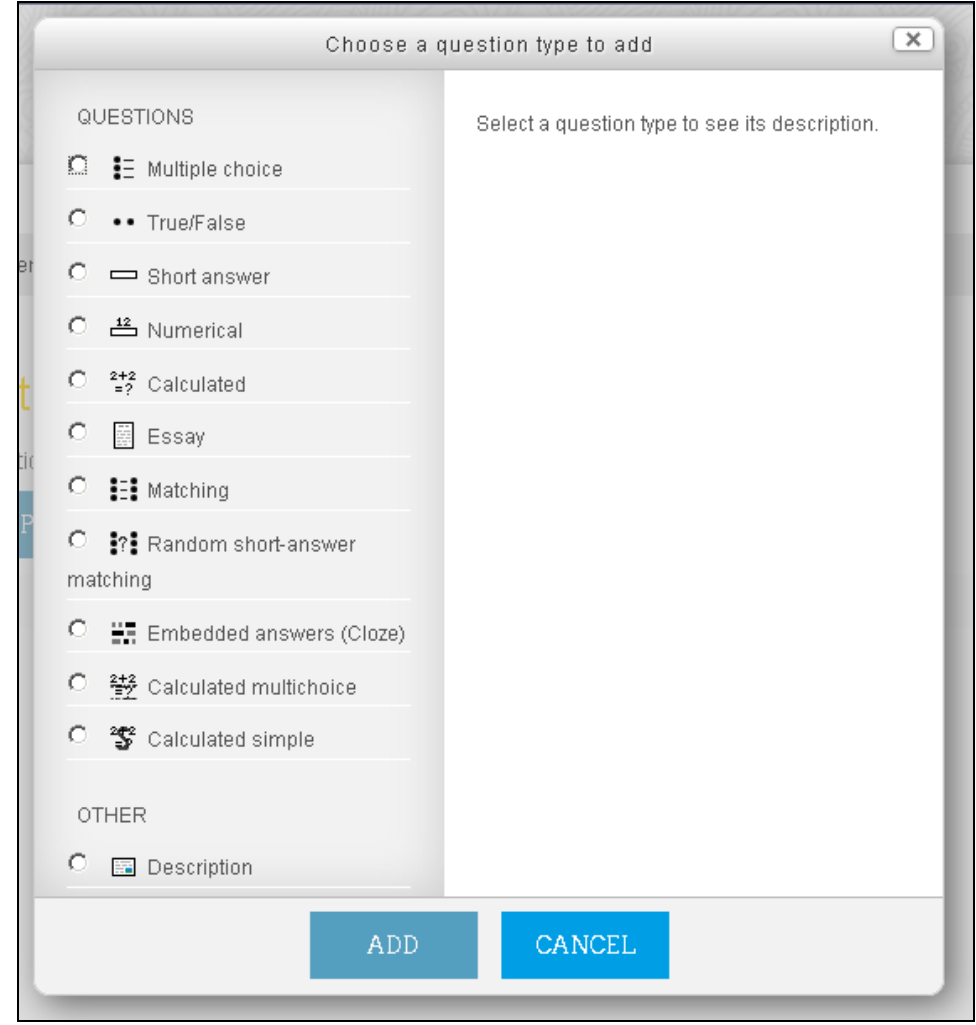

Gambar 101. Pembuatan Quis 13

Keterangan Gambar :

**Multiple choice** : Memungkinkan pemilihan satu atau beberapa tanggapan / jawaban dari daftar yang telah ditentukan.

**True/false** : Bentuk sederhana dari pertanyaan pilihan ganda hanya dengan dua pilihan 'True' and 'False'.

**Short answer** : Memungkinkan respon dari satu atau beberapa kata yang dinilai dengan membandingkan terhadap jawaban berbagai model, yang mungkin berisi wildcard.

**Numerical** : Memungkinkan respon numerik, mungkin dengan unit, yang dinilai dengan membandingkan terhadap jawaban berbagai model, mungkin dengan toleransi.

**Calculated** : Calculated questions seperti pertanyaan numerik tetapi dengan nomor yang digunakan dipilih secara acak dari satu set saat kuis tersebut diambil.

**Essay** : Memungkinkan respon dari beberapa kalimat atau paragraf. Ini kemudian harus dinilai secara manual.

**Matching** : Jawaban untuk setiap dari jumlah sub-pertanyaan harus dipilih dari daftar kemungkinan. **Random short-answer matching** : Seperti Matching question, tetapi diciptakan secara acak dari pertanyaan jawaban singkat dalam kategori tertentu.

**Embedded answer (close**) : Pertanyaan jenis ini sangat fleksibel, tetapi hanya dapat dibuat dengan memasukkan teks yang berisi kode-kode khusus yang menciptakan tertanam pilihan ganda, jawaban singkat dan pertanyaan numerik.

**Calculated multichoice** : Calculated multichoice questions seperti pertanyaan multichoice yang unsur-unsur pilihan dapat mencakup hasil rumus dari nilai-nilai numerik yang dipilih secara acak dari satu set saat kuis tersebut diambil.

**Description** : Ini tidak benar-benar pertanyaan. Sebaliknya itu adalah cara untuk menambahkan beberapa instruksi, rubrik atau konten lain untuk kuis. Hal ini mirip dengan cara yang label dapat digunakan untuk menambahkan konten ke halaman kursus.

Sebagai contoh pilih saja pilihan ganda (Multiple choice) lalu klik add kemudian akan muncul halaman berikut :

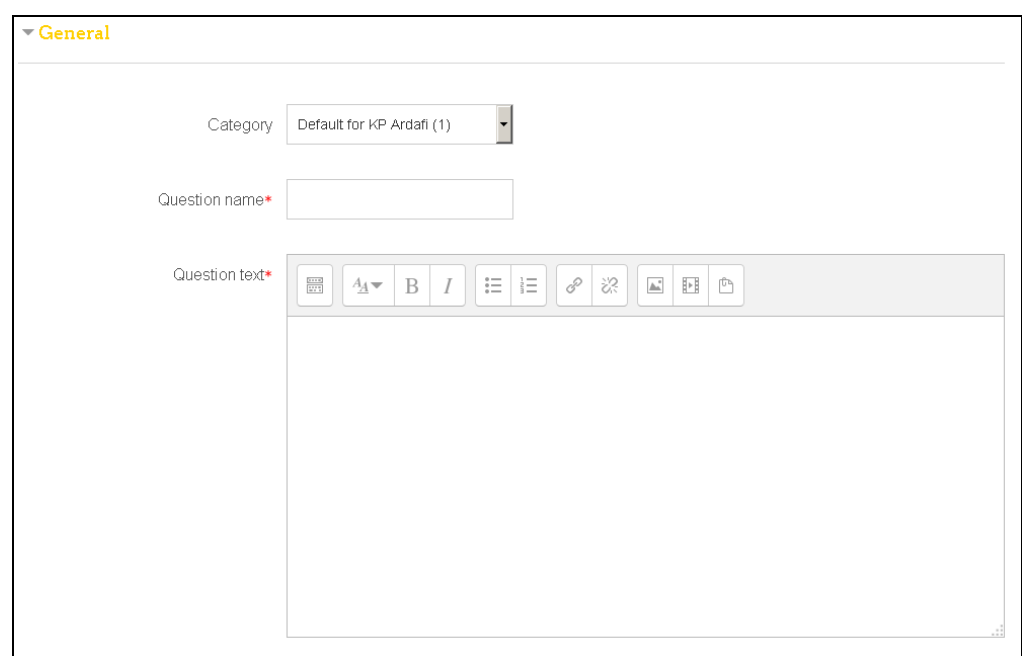

Gambar 102. Pembuatan Quis 14

Pada halaman Adding a Multiple choice question terdapat kolom kolom yang harus diisi, antara lain :

**Category** : Dibiarkan saja atau biar default saja.

**Question name** : Diisi dengan judul pertanyaannya, bisa berbentuk nomor soal atau lainnya.

**Question text** : Diisi dengan pertanyaan quisnya.

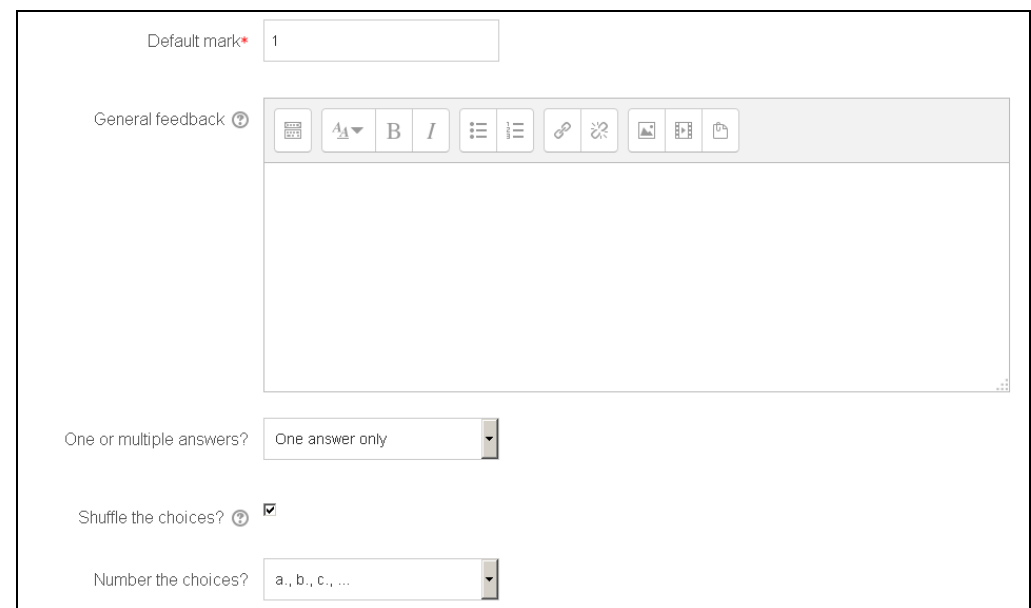

Gambar 103. Pembuatan Quis 15

Keterangan gambar :

**Default mark** : Diseting hanya untuk satu jawaban yang benar.

**General feedback :** Ada balasan setelah menjawab soal.

**One or multiple answer** : Adalah jumlah jawaban benar bisa hanya satu jawaban (one answer only) atau beberapa jawaban yang benar (multiple answer allowed).

**Shuffle the choices** : Pilihan jawaban akan berbeda – beda dari tiap mahasiswa yang mengerjakan.

**Number the choices** : Tanda bentuk pilihan gandanya untuk urutan jawaban, biasanya adalah a,b,c,...

Kemudian dibawahnya ada bagian *Answer* sub menu "Choice 1", menu tersebut digunakan untuk meletakan pilihan jawaban pertama,

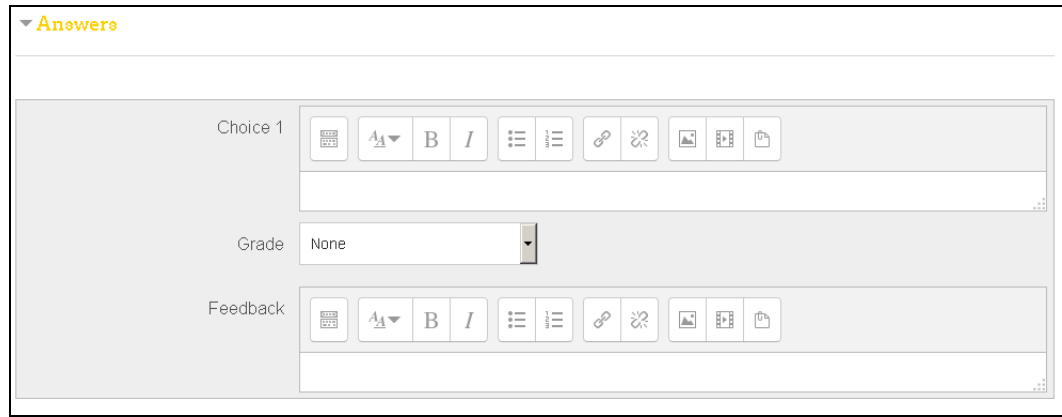

Gambar 104. Pembuatan Quis 16

Kolom yang diisi adalah:

**Answer** : diisi dengan pilihan jawaban pertaman.

**Grade** : nilai / score dari jawaban pertama.

Kemudian isi sub menu choice 2, choice 3 , dst sesuai dengan banyaknya pilihan jawaban yang dikehendaki.Untuk menambah kan pertanyaan selanjutnya klik Save Changes and continue editing.

Maka akan ada pada bagian *Answer.*

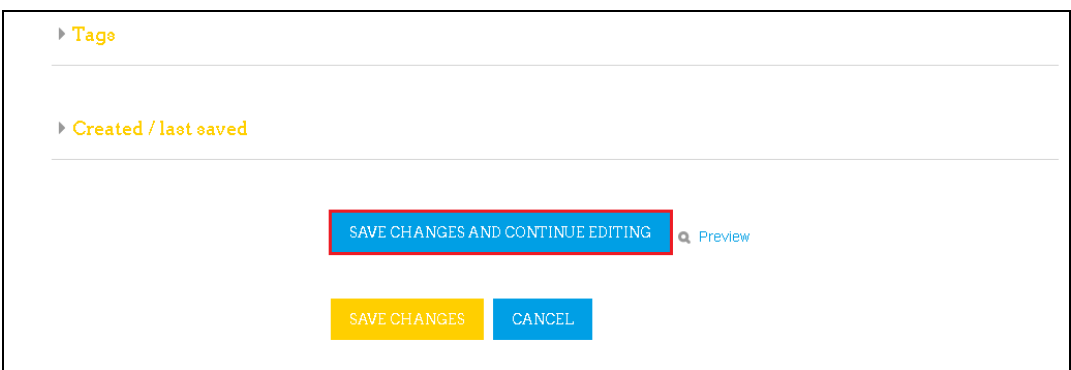

Gambar 105. Pembuatan Quis 17

Untuk melihat tampilan soal yang telah dibuat klik preview.

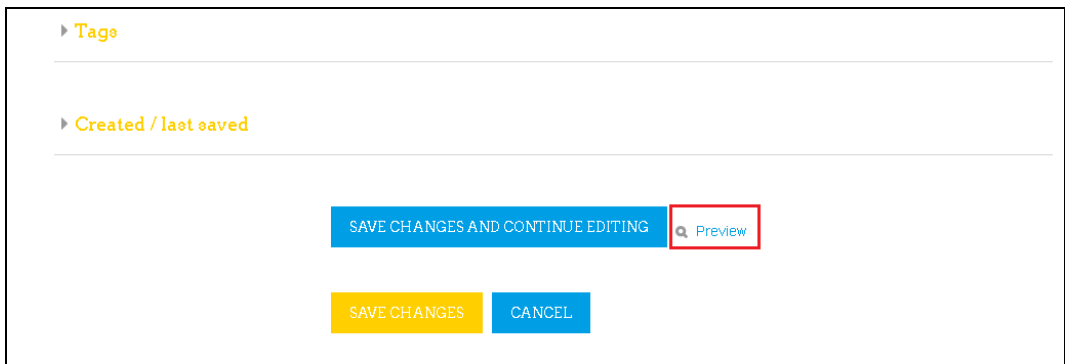

Gambar 106. Pembuatan Quis 18

Maka akan muncul :

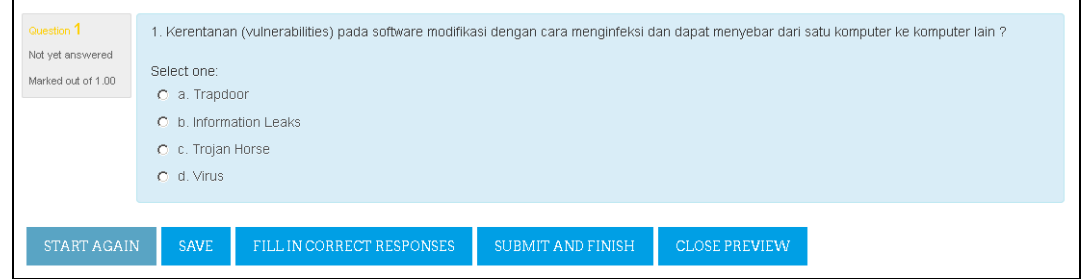

Gambar 107. Pembuatan Quis 19

Bila sudah selesai membuat soal, klik save changes.

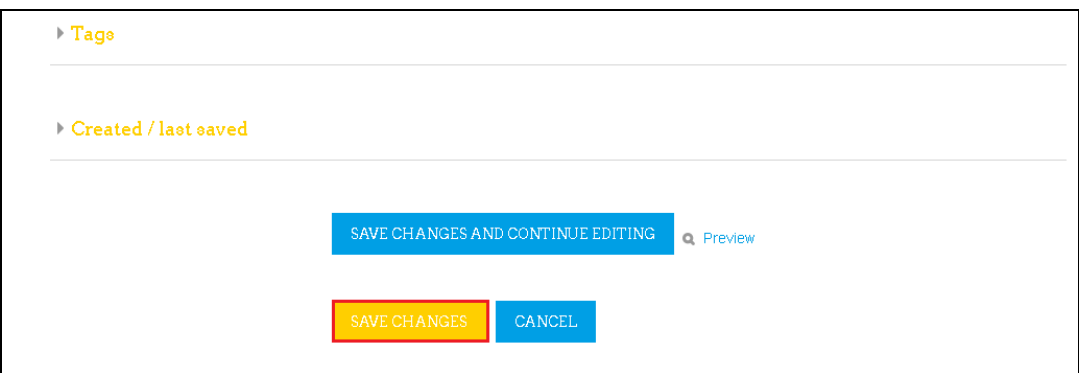

#### Gambar 108. Pembuatan Quis 20

#### Maka akan muncul :

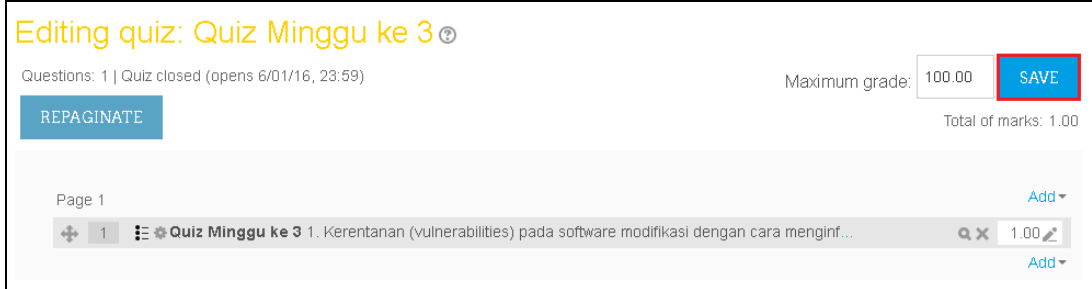

Gambar 109. Pembuatan Quis 21

Selanjutnya klik save.

# **M. Pengelolaan Quis**

Login terlebih dahulu ke http//:elearning.uad.ac.id , kemudian setelah masuk ke menu e-learning selanjutnya klik matakuliah yang akan dicek, dimana matakuliah yang diampu terdapat pada menu utam matakuliah , seperti gambar berikut :

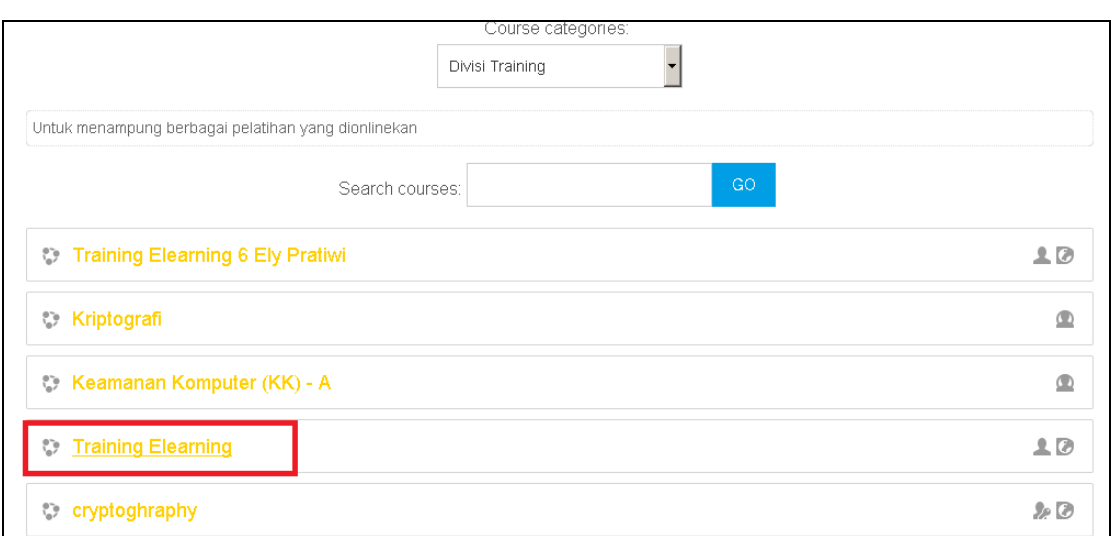

# Gambar 110. Pengelolaan Quis

Setelah masuk ke tampilan menu matakuliah selanjutnya adalah meng-klik quis yang akan dicek.

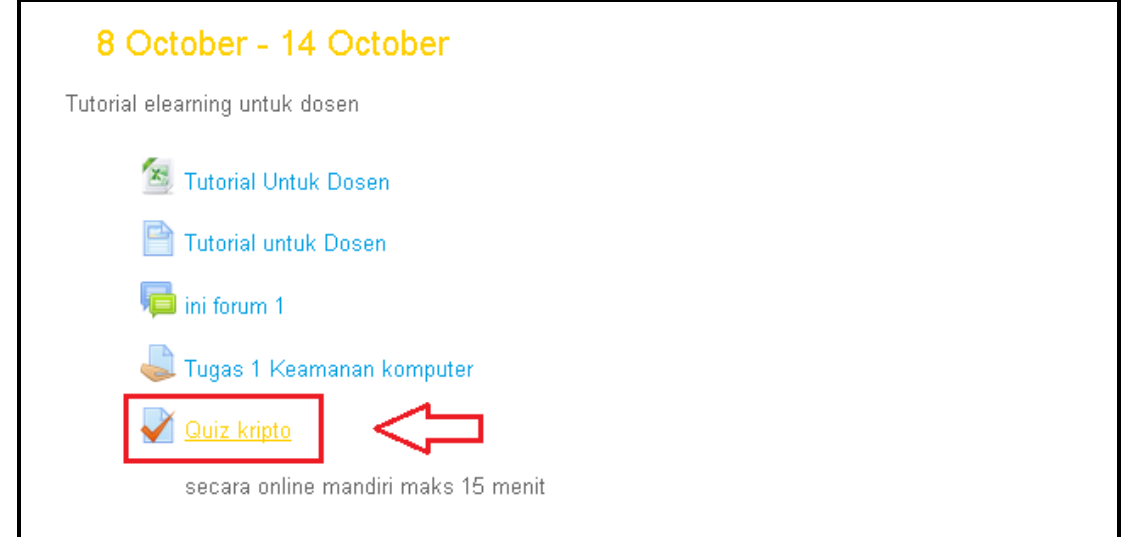

Gambar 111. Pengelolaan Quis 2

Setelah masuk ke halaman quis, klik Attempts :

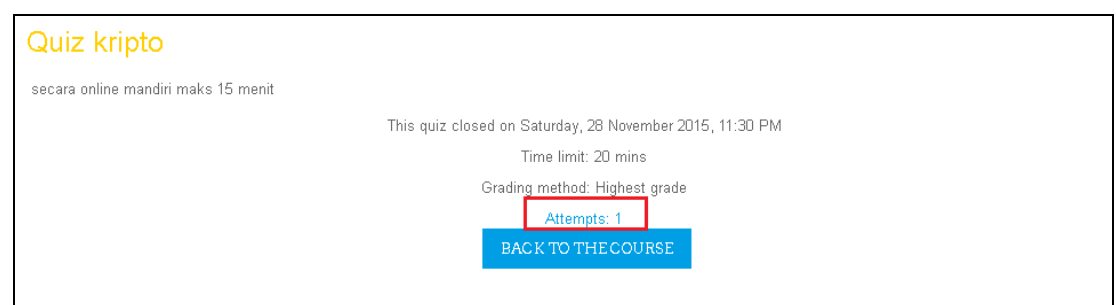

Gambar 112. Pengelolaan Quis 3

# Setelah diklik maka akan diketahui mahasiswa yang mengerjakan

# quis.

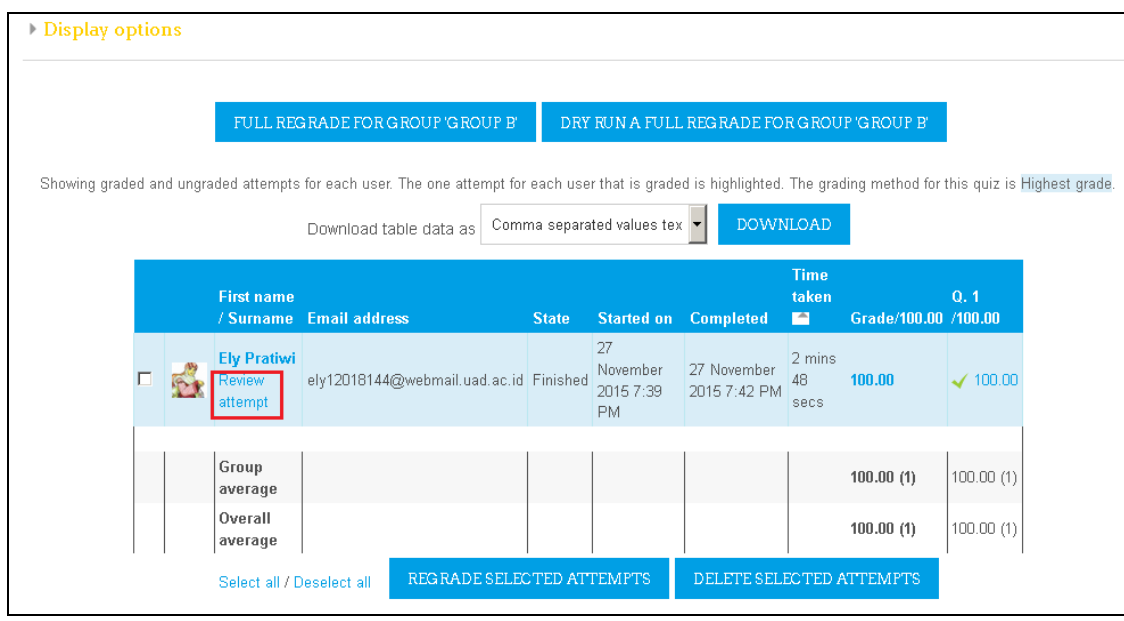

Gambar 113. Pengelolaan Quis 4

Untuk mengetahui atau mengecek quis yang telah dikerjakan mahasiswa tersebut, klik Review Attempts, makan akan tampil seperti berikut :
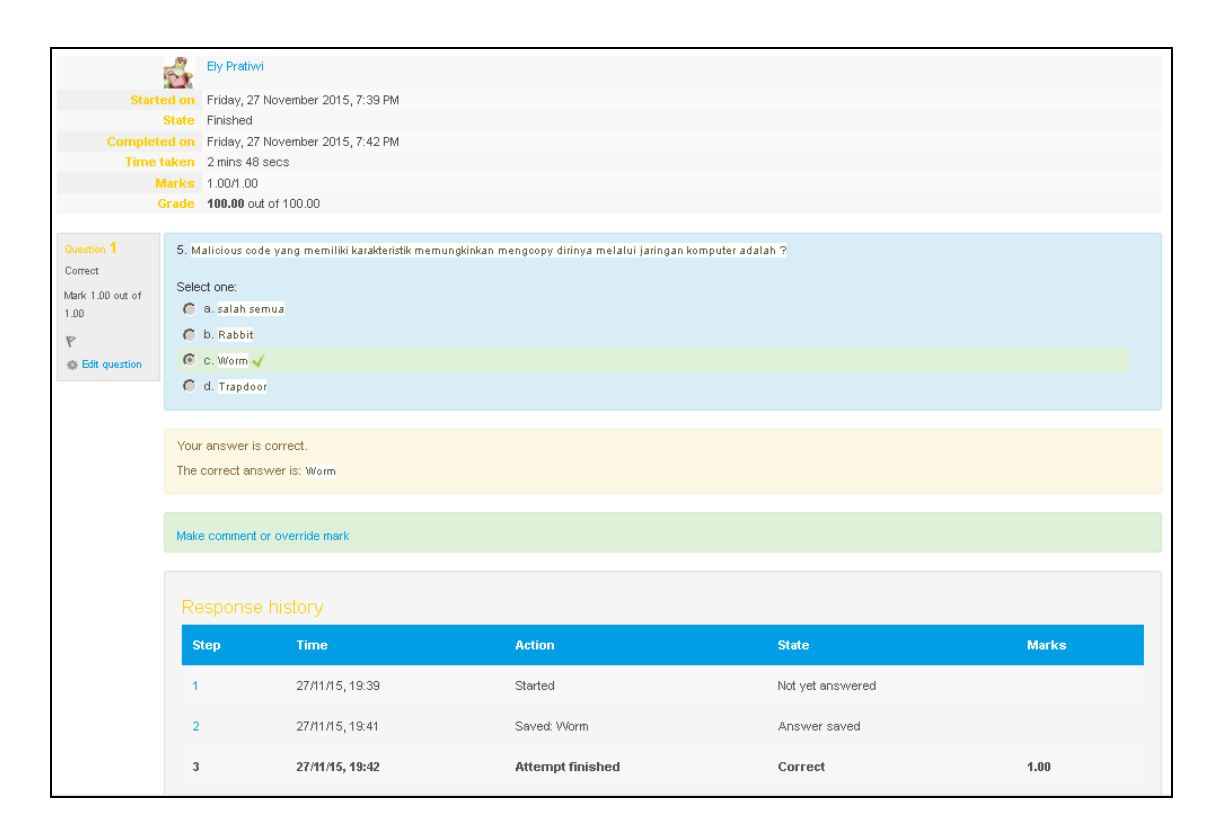

Gambar 114. Pengelolaan Quis 5